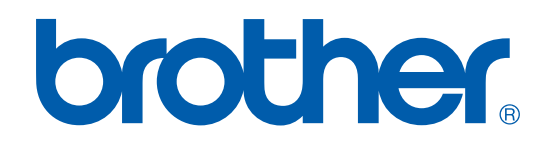

# PROGRAMANVÄNDARENS **GUIDE**

DCP-7010L DCP-7025 MFC-7225N MFC-7420 MFC-7820N

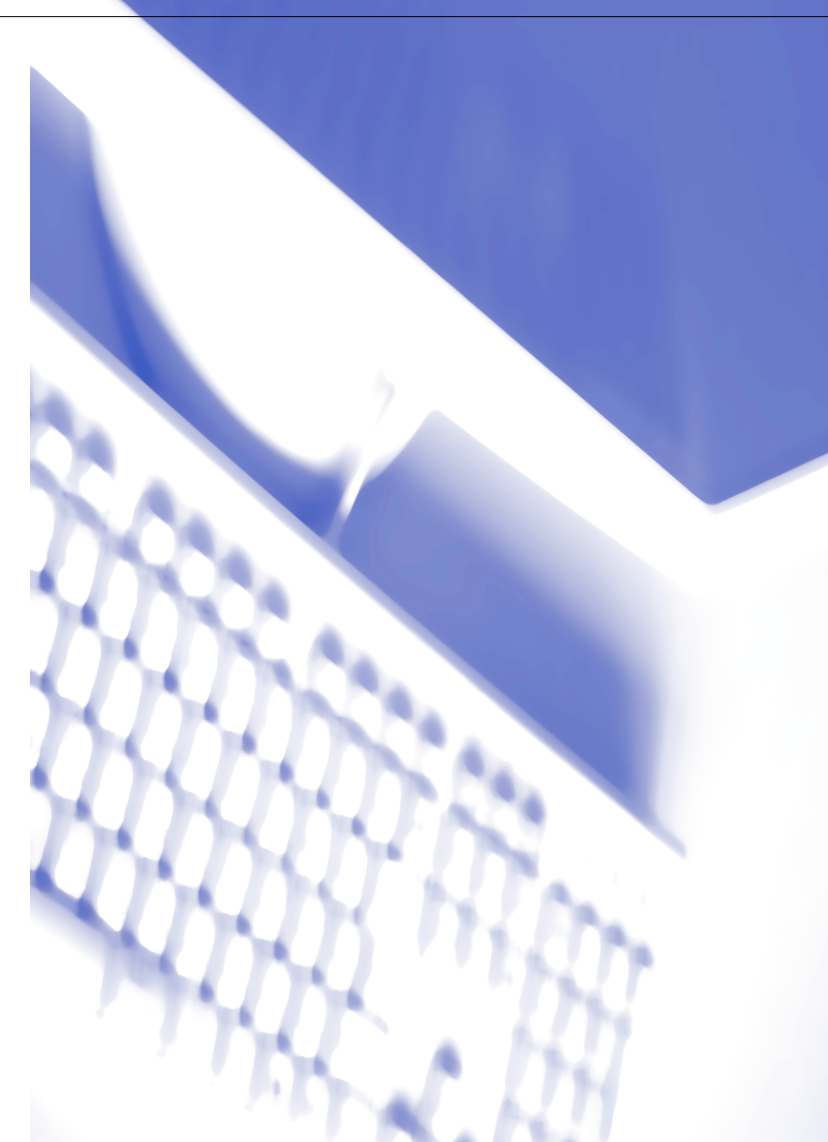

# Innehållsförteckning

#### $\blacksquare$ Använda maskinens skrivarfunktion

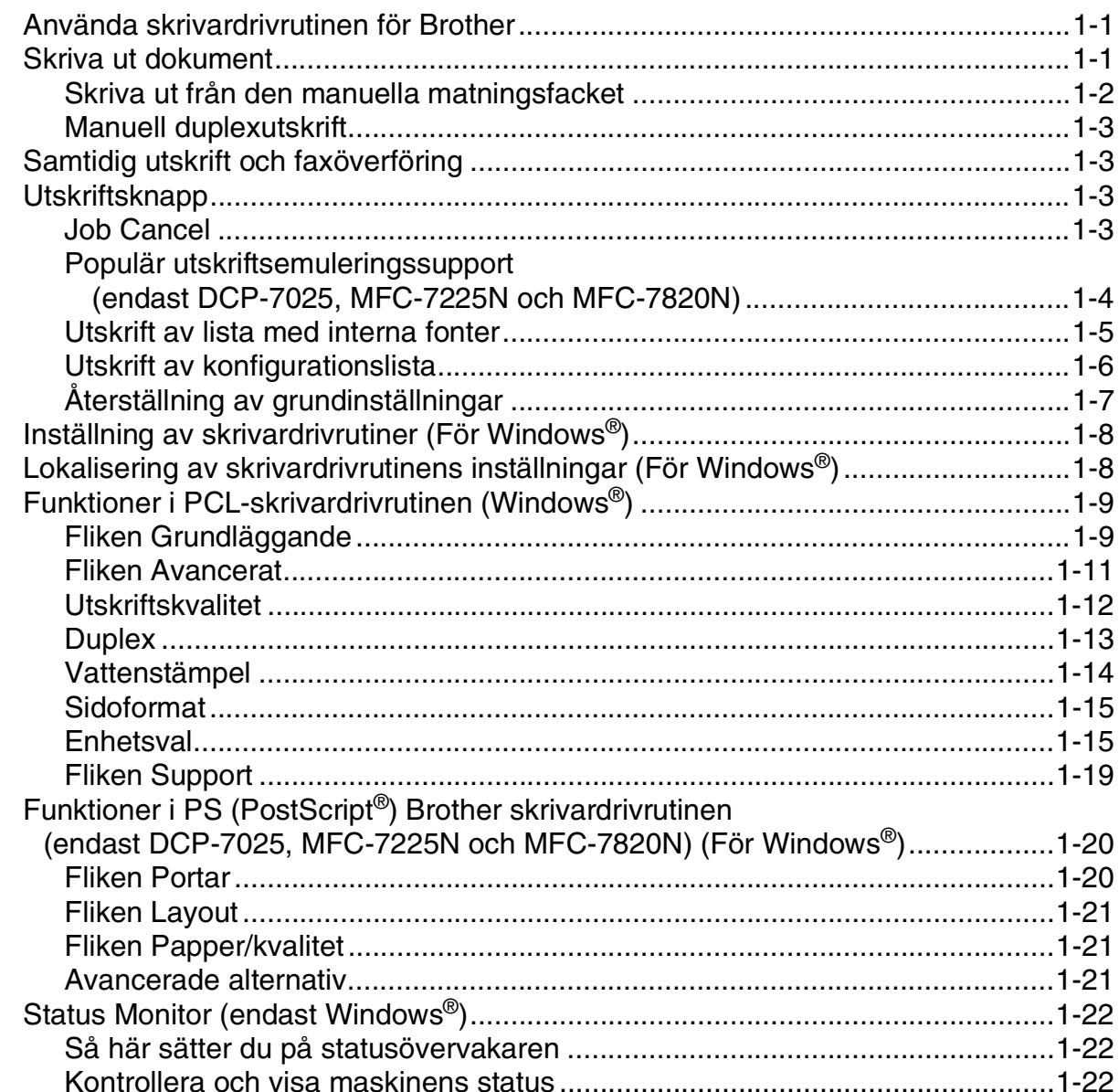

#### $\overline{2}$ Skanna med Windows®

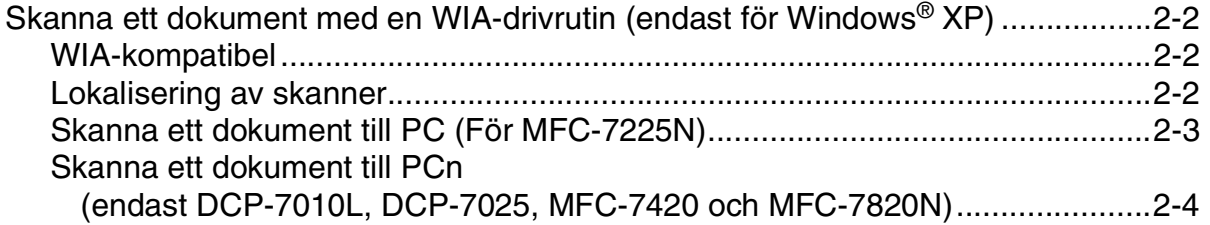

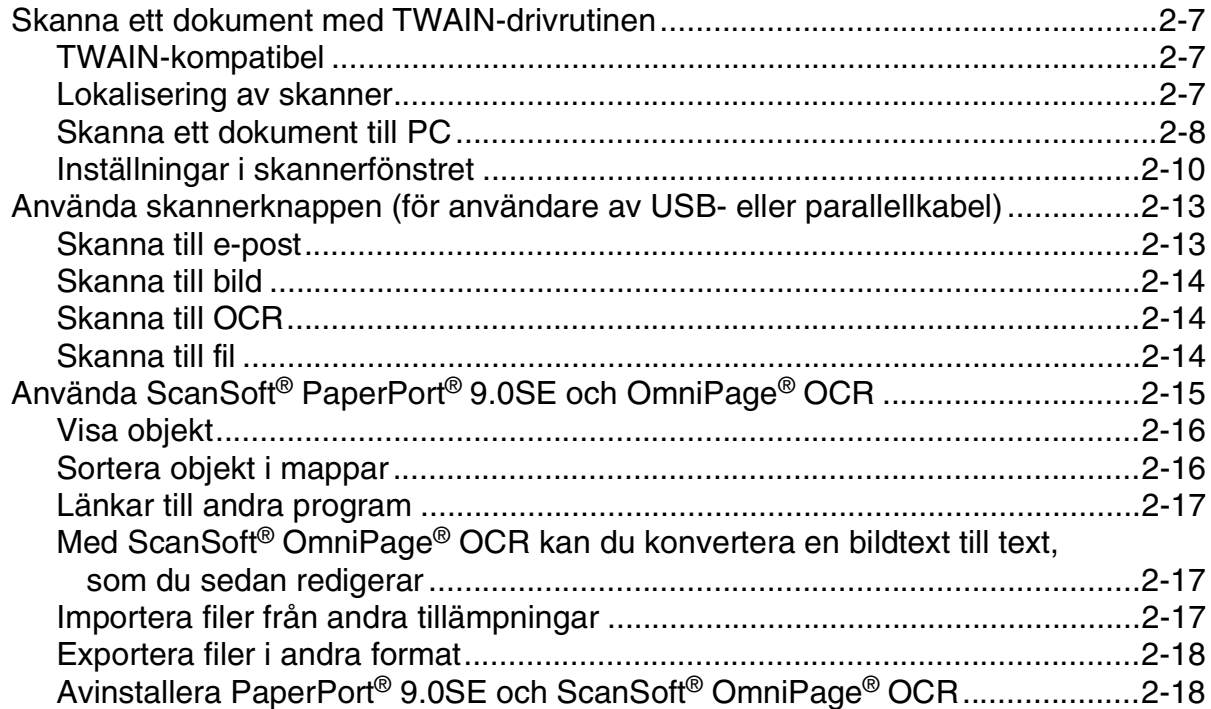

#### $\overline{\mathbf{3}}$ Använda ControlCenter2.0 (För Windows®)

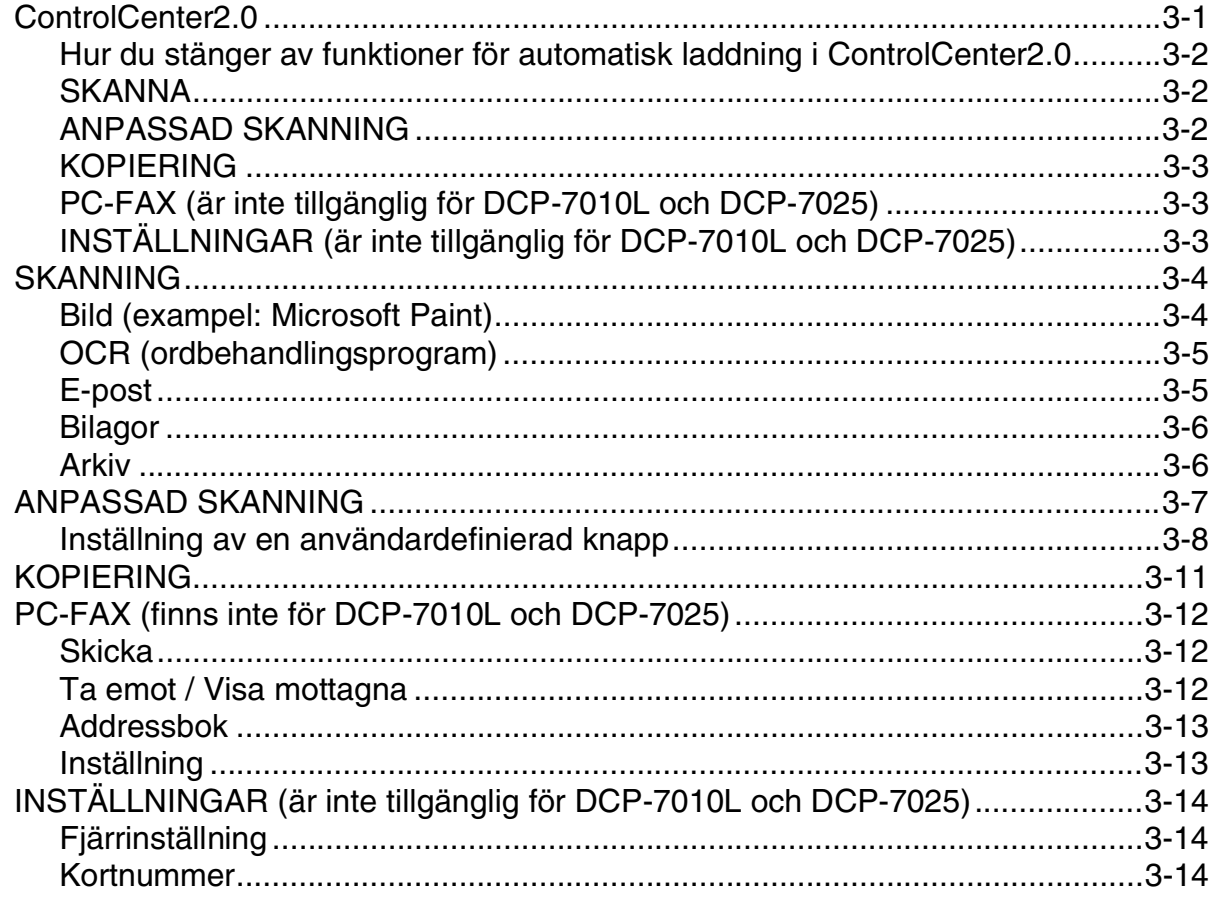

#### 4 Använda MFC fjärrinställning (För Windows®) (finns inte för DCP-7010L och DCP-7025)

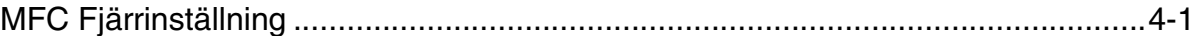

#### $5\phantom{1}$ Använda Brother PC-FAX-funktionen (För Windows®) (finns inte på DCP-7010L och DCP-7025)

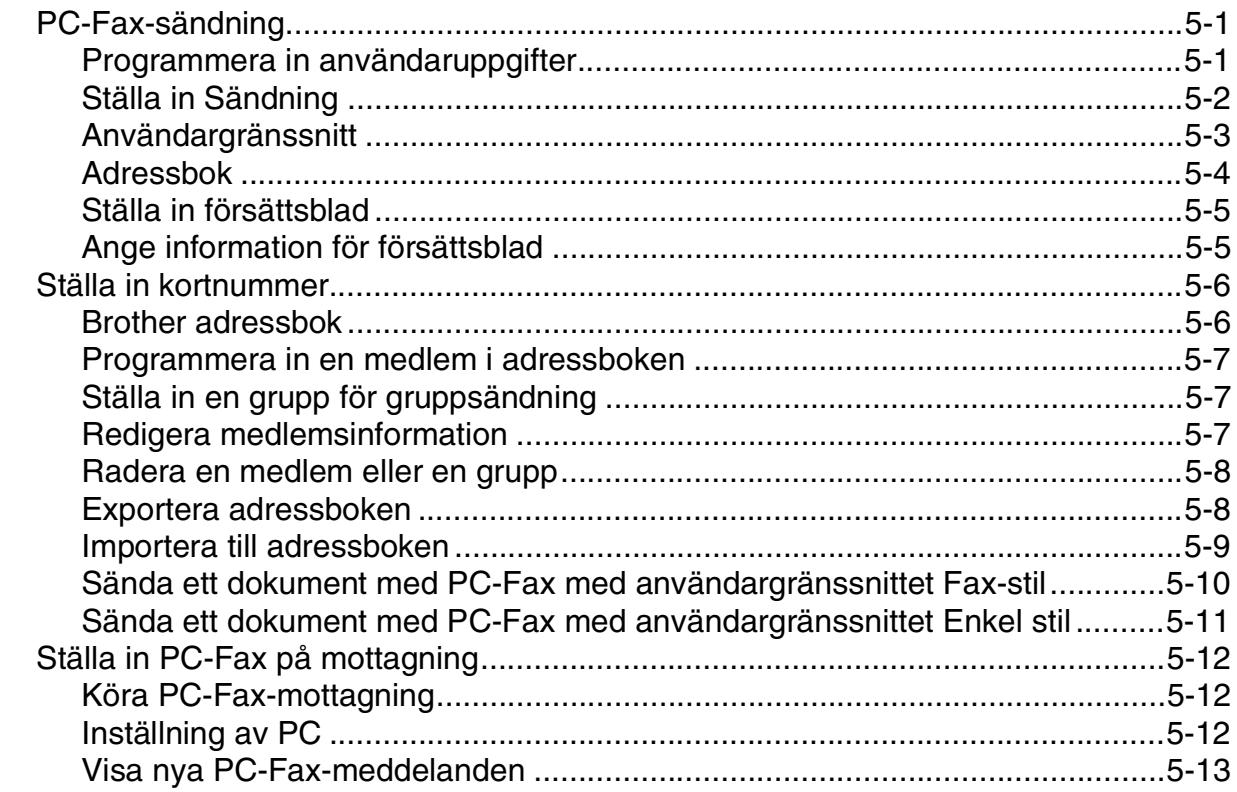

#### 6 Nätverksskanning (För Windows®) (Endast MFC-7225N, MFC-7820N och modeller med den valfria NC-2200w)

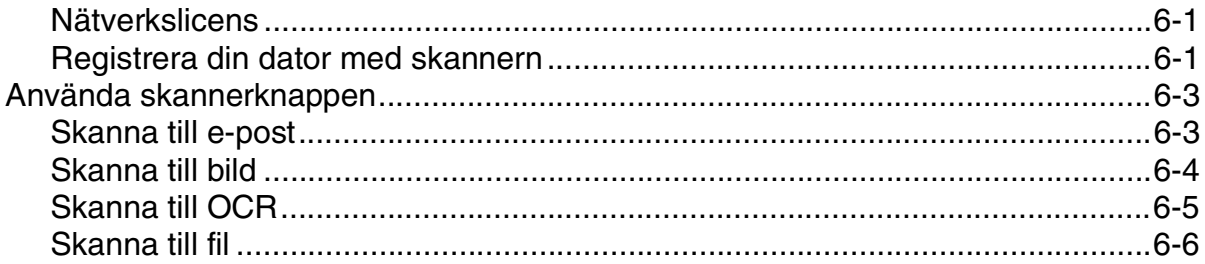

# **7 [Använda maskinen med Macintosh®](#page-79-0)**

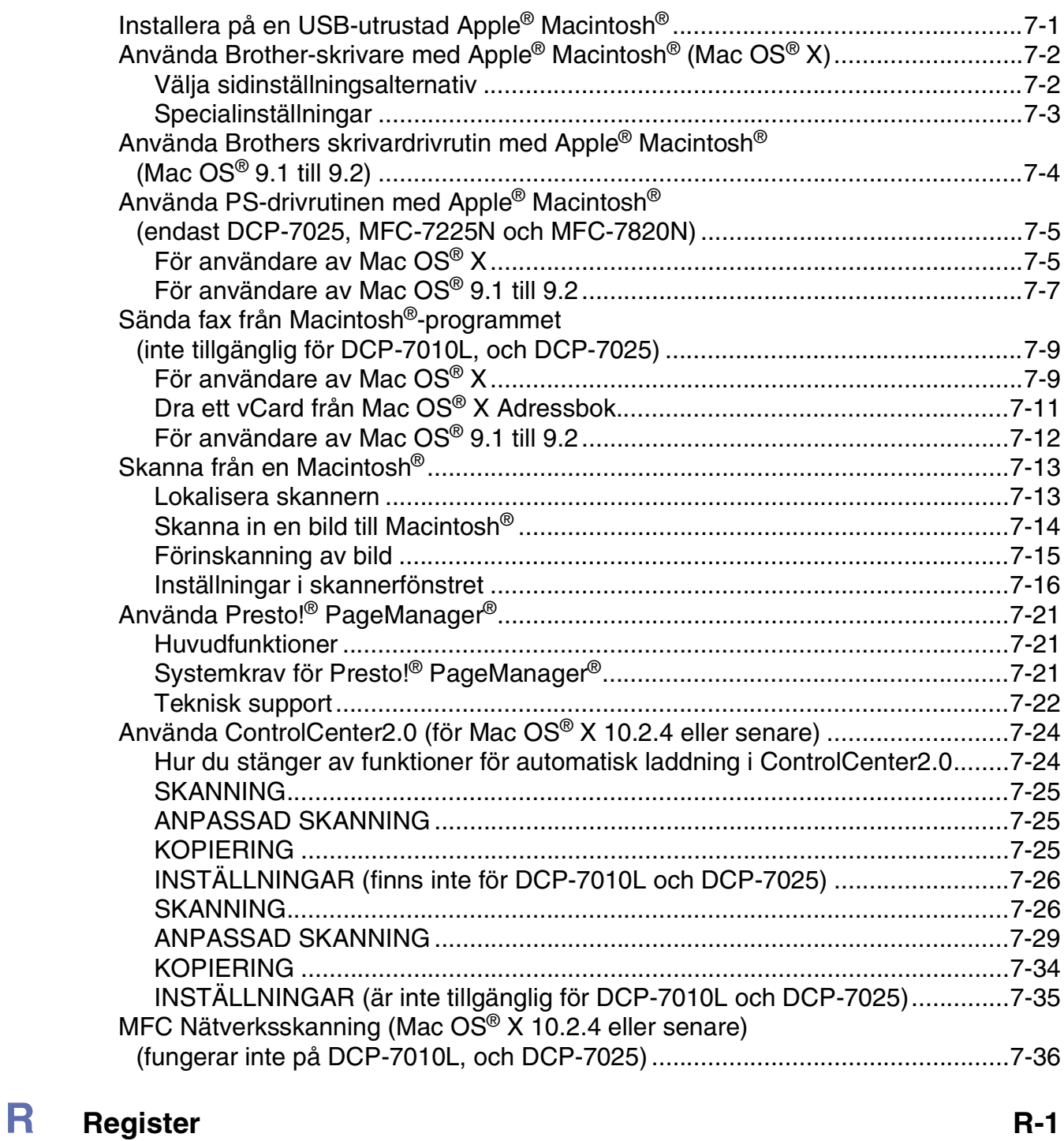

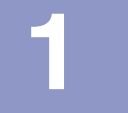

# <span id="page-5-0"></span>**Använda maskinens skrivarfunktion**

# <span id="page-5-1"></span>**Använda skrivardrivrutinen för Brother**

En skrivardrivrutin är en programvara som med hjälp av skrivarkommandospråk eller sidbeskrivningsspråk omvandlar data från ett datorprogram till en för skrivaren läsligt format.

Skrivardrivrutinerna finns på bifogad CD-skiva. Installera drivrutinerna först genom att följa anvisningarna i snabbguiden. Du kan även ladda ner de senaste skrivardrivrutinerna från Brother Solutions Center på:

#### **<http://solutions.brother.com>**

#### **Windows® Skriva ut**

Skrivardrivrutinen för Microsoft® Windows® 98/98SE/Me/2000 Professional/XP och Windows NT® workstation 4.0 finns på CD-ROM-skivan som medföljer din Brother-apparat. Du kan lätt installera dem i Windows<sup>®</sup> med hjälp av vårt installationsprogram. Drivrutinen stöder vårt unika komprimeringsläge för ökad utskriftshastighet i Windows® samt ger dig möjlighet att göra ett antal utskriftsinställningar, inklusive ekonomiläge och pappersformat.

# <span id="page-5-2"></span>**Skriva ut dokument**

När maskinen tar emot data från din dator gör den sig redo att skriva ut genom att mata papper från pappersfacket. Många olika papperstyper och kuvert kan användas i den här maskinens pappersfack. (Se bruksanvisningen för mer information om pappersfacket och rekommenderat papper.)

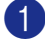

**1 Från programmet, välj utskriftskommando.** 

Om någon annan skrivardrivrutin är installerad på din dator, välj **Brother MFC-XXXX** eller **DCP-XXXX (USB) Printer** (där XXXX är ditt modellnamn. Om du använder en USB-kabel för att koppla din maskin, kommer USB:n att finnas i skrivardrivrutinens namn) som din skrivardrivrutin i ditt programs skrivar- eller skrivarinställningsmeny och klicka på **OK** för att börja skriva ut.

### **Obs.**

För användare av Macintosh®, se *[Använda Brother-skrivare med Apple](#page-80-2)® Macintosh® (Mac OS® X)* på sidan [7-2](#page-80-2) eller *[Använda Brothers skrivardrivrutin med Apple® Macintosh® \(Mac OS® 9.1 till 9.2\)](#page-82-1)* på sidan 7-4.

2 Datorn skickar informationen till maskinen.

LCD-skärmen visar Tar emot data.

3 Skärmvisningen återgår till datum och tid när maskinen har skrivit ut alla data.

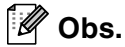

Du kan välja pappersformat och orientering i tillämpningsprogrammet.

Välj nästa storlek uppåt om tillämpningsprogrammet inte stöder det valda pappersformatet.

Justera därefter det utskrivbara området genom att flytta vänster och höger marginal i tillämpningsprogrammet.

# <span id="page-6-0"></span>**Skriva ut från den manuella matningsfacket**

- **Obs.**
- Din maskin intar automatiskt det manuella inmatningsläget när du placerar papper i det manuella inmatningsfacket.
- Maskinens illustrationer har tagits från MFC-7420 eller MFC-7820N, men beskrivningarna gäller alla modeller.
- 1 Ställ in **Pappersstorlek**, **Papperstyp**, **Papperskälla**, och andra alternativ i skrivardrivrutinen. Ställ in **Papperskälla** till **Manuell**.
- 2 Ställ in pappersguiderna på aktuellt pappersformat.

3 Använd båda händerna när du skjuter in papper i det manuella inmatningsfacket tills papperet vidrör matarrullen. Håll papperet i den här positionen tills skrivaren automatiskt matar in det ett stycke och släpp sedan papperet.

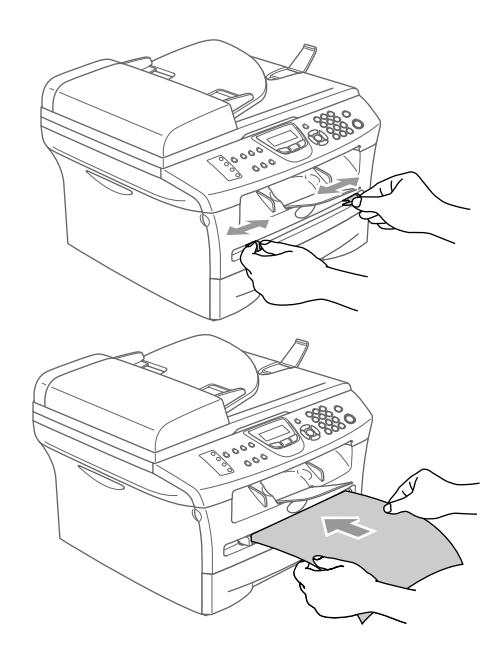

Sänd utskriftsdatan till maskinen.

- **Obs.**
- Mata in papperet med den sida du vill skriva ut på vänd uppåt i det manuella inmatningsfacket.
- Kontrollera att papperet ligger rakt och på rätt plats i det manuella inmatningsfacket. Om papperet ligger fel kan det matas in fel och orsaka felaktiga utskrifter eller pappersstopp.
- Undvik pappersstopp genom att inte placera mer än ett ark åt gången i det manuella inmatningsfacket.
- 5 När utskriften har matats ut ur maskinen placerar du nästa ark i mataren enligt steg 3 ovan. Upprepa samma procedur för varje sida som ska skrivas ut.

#### <span id="page-7-0"></span>**Manuell duplexutskrift**

Maskinen skriver först ut alla jämna sidor på papperets ena sida.

Därefter uppmanas du av Windows® skrivardrivrutin att ladda papperet på nytt. Undvik pappersstopp genom att rätta till papperet innan du laddar det. Du bör inte använda alltför tunt eller tjockt papper.

# <span id="page-7-1"></span>**Samtidig utskrift och faxöverföring**

Maskinen kan göra utskrifter från datorn samtidigt som den sänder eller tar emot faxmeddelanden i minnet eller skannar in ett dokument i datorn. Faxsändningar avbryts inte när datorn skriver ut.

När maskinen kopierar eller tar emot faxmeddelanden som skrivs ut på papper, avbryter den dock datorutskriften. Utskriftsarbetet återupptas efter avslutat kopiering eller faxmottagning.

 $\overline{\mathscr{U}}$ **Obs.**

Faxfunktionen är inte tillgänglig för DCP-7010L, och DCP-7025.

# <span id="page-7-2"></span>**Utskriftsknapp**

#### <span id="page-7-3"></span>**Job Cancel**

Om meddelandet Data i minnet visas på LCD-skärmen kan du radera data som finns i skrivarens minne genom att trycka på **Job Cancel.**

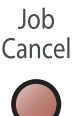

# <span id="page-8-0"></span>**Populär utskriftsemuleringssupport (endast DCP-7025, MFC-7225N och MFC-7820N)**

DCP-7025, MFC-7225N och MFC-7820N stöder HP LaserJet (PCL level 6) och BR-Script 3 (PostScript® 3<sup>™</sup>) utskriftsemuleringsfunktioner. Om du använder DOS-program kan du använda emuleringsläget för HP LaserJet (PCL level 6) eller BR-Script 3 (PostScript<sup>®</sup> 3<sup>™</sup>) när du gör utskrifter.

#### **Inställning av emulering**

Din maskin kommer att ta emot utskriftskommandon i ett skrivarspråk eller emulering. Olika operativsystem och program kommer att sända utskriftskommandon på olika språk. Din maskin kommer att ta emot utskriftskommandon i olika emuleringar. Denna maskin har en inställning för automatiskt emuleringsval. Den väljer emuleringsläge automatiskt när den mottar information från en PC. Grundinställningen är AUTO.

Du kan ändra grundinställning för emulering med hjälp av kontrollpanelen.

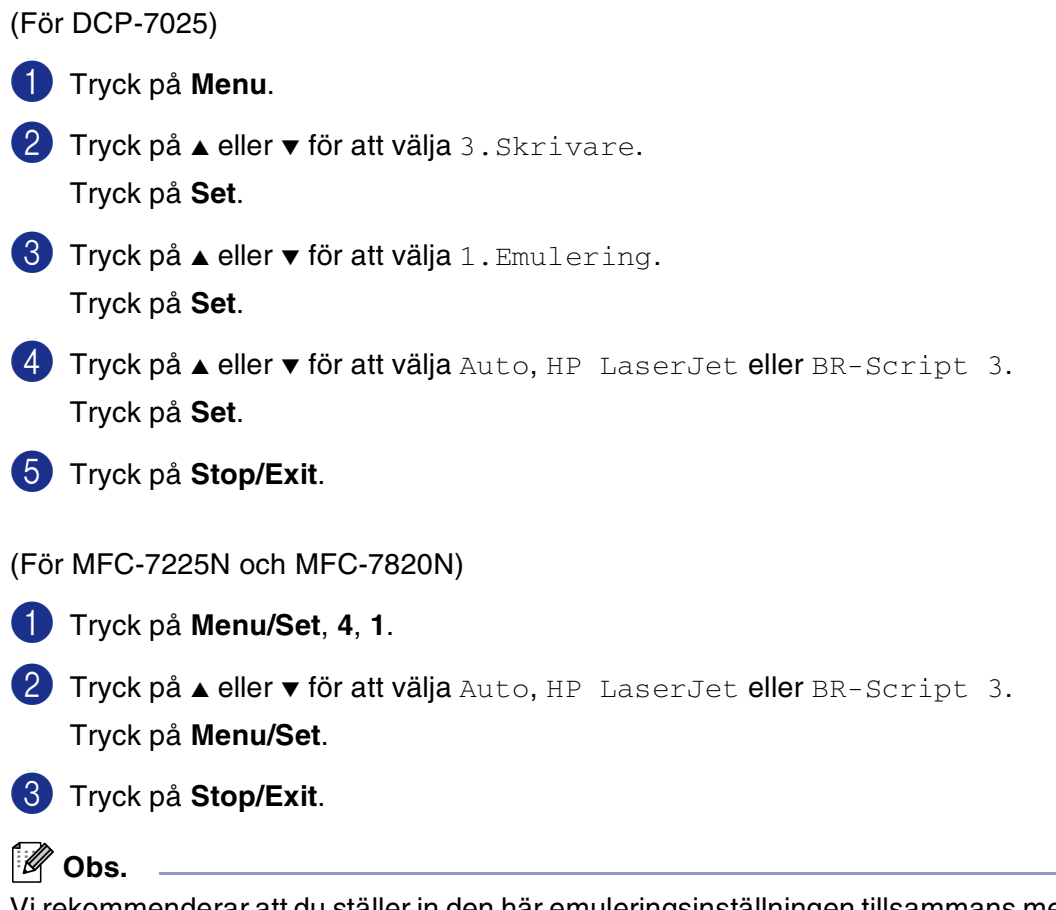

Vi rekommenderar att du ställer in den här emuleringsinställningen tillsammans med ditt tillämpningsprogram eller din nätverksserver. Om den inte fungerar som avsett kan du ställa in korrekt emuleringsläge manuellt med hjälp av maskinens kontrollpanel.

# <span id="page-9-0"></span>**Utskrift av lista med interna fonter**

Du kan skriva ut en lista med maskinens interna (eller residenta) typsnitt för att se hur dessa ser ut innan du använder dem.

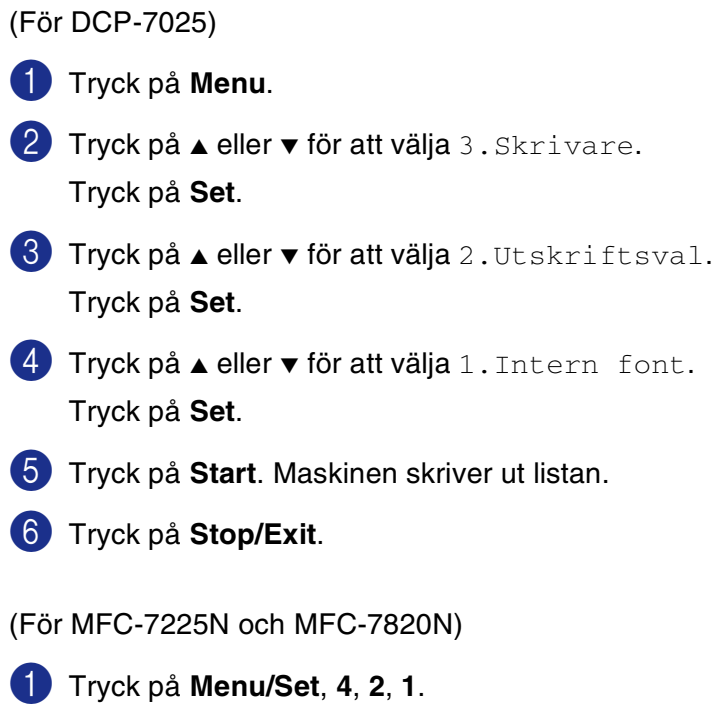

- 2 Tryck på **Start**. Maskinen skriver ut listan.
- 3 Tryck på **Stop/Exit**.

Använda maskinens skrivarfunktion

# <span id="page-10-0"></span>**Utskrift av konfigurationslista**

Du kan skriva ut en lista med aktuella skrivarinställningar.

(För DCP-7025)

- 1 Tryck på **Menu**.
- 2 Tryck på ▲ eller ▼ för att välja 3. Skrivare. Tryck på **Set**.
- 3 Tryck på ▲ eller ▼ för att välja 2.Utskriftsval. Tryck på **Set**.
- 4 Tryck på ▲ eller ▼ för att välja 2.Konfiguration. Tryck på **Set**.
- 5 Tryck på **Start**. Maskinen skriver ut listan.
- 6 Tryck på **Stop/Exit**.

(För MFC-7225N och MFC-7820N)

- 1 Tryck på **Menu/Set**, **4**, **2**, **2**.
- 2 Tryck på **Start**. Maskinen skriver ut inställningarna.
- 3 Tryck på **Stop/Exit**.

# <span id="page-11-0"></span>**Återställning av grundinställningar**

Du kan återställa maskinens grundinställningar. Typsnitt och makron i de tillfälliga inställningarna raderas.

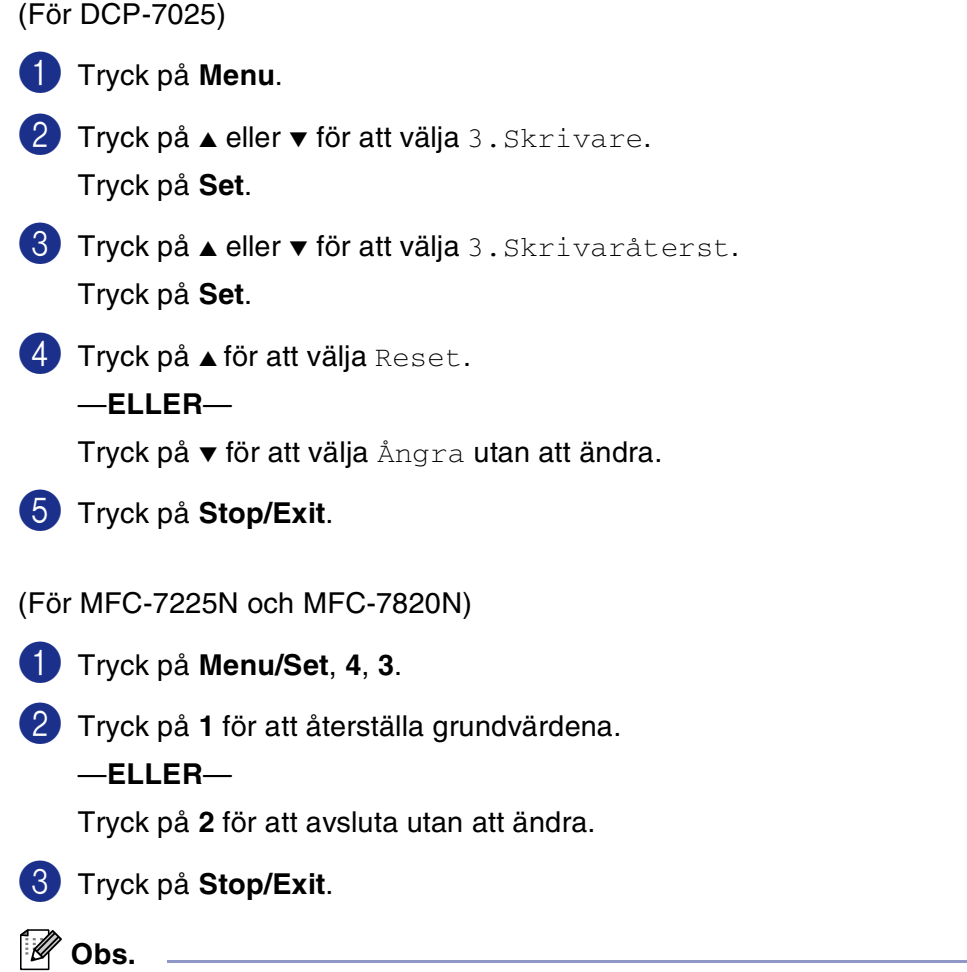

Det är bara skrivarinställningarna som återställs till grundvärdena.

# <span id="page-12-0"></span>**Inställning av skrivardrivrutiner (För Windows®)**

#### **Obs.**

För Macintosh® användare, se *[Använda Brother-skrivare med Apple](#page-80-2)® Macintosh® (Mac OS® X)* på sidan 7-2 eller *[Använda Brothers skrivardrivrutin med Apple](#page-82-1)® Macintosh® (Mac OS® 9.1 till 9.2)* på sidan 7-4.

Du kan göra följande inställningar innan du skriver ut från datorn:

- **Pappersstorlek**
- **Flersidig utskrift**
- **Orientering**
- **Kopior**
- **Papperstyp**
- **Papperskälla**
- **Upplösning**
- **Tonerbesparing**
- **Manuell duplex<sup>\*1</sup>**
- Vattenstämpel<sup>\*1</sup>
- **Skalning<sup>\*1</sup>**
- **Skriv ut datum & tid**<sup>\*1</sup>
- Snabbinställning<sup>\*1</sup>
- **Statusövervakning**<sup>1</sup>

\*1 Du kan inte göra dessa inställningar om du använder en BR-Script-drivrutin.

# <span id="page-12-1"></span>**Lokalisering av skrivardrivrutinens inställningar (För Windows®)**

1 Välj **Skriv ut** på menyn **Arkiv** i tillämpningsprogrammet.

2 Välj **Brother MFC-XXXX (USB) Printer** eller **Brother DCP-XXXX (USB) Printer** (Där XXXX är modellbeteckningen och om du är USB-kopplad kommer USB att stå i skrivardrivrutinens beteckning) som din skrivare och klicka **Egenskaper** eller **Inställningar**. (**Dokumentstandard** för Windows NT® 4.0). Dialogrutan för skrivare visas.

# **Obs.**

Vägen till inställningsalternativen för skrivardrivrutinen beror på vilket operativsystem och vilken programvara du använder.

■ De skärmbilder som visas i det här kapitlet är hämtade från Windows® XP. Skärmbilderna på din dator kan skilja sig något från dessa beroende på vilket Windows®-operativsystem du använder.

# <span id="page-13-0"></span>**Funktioner i PCL-skrivardrivrutinen (Windows®)**

# <span id="page-13-1"></span>**Fliken Grundläggande**

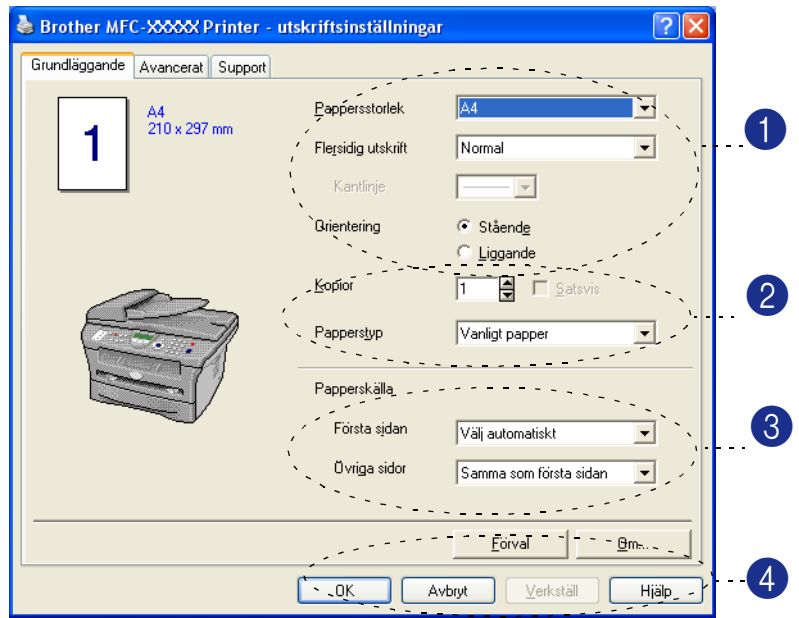

1 Välj **Pappersstorlek**, **Flersidig utskrift**, **Kantlinje** (vid behov), **Orientering**.

2 Välj antalet **Kopior** och **Papperstyp**.

3 Välj **Papperskälla** (**Första sïdan** och **Övriga sidor**).

4 Klicka på knappen **OK** för att bekräfta de valda inställningarna. Återställ grundalternativen genom att trycka på knappen **Förval**. Klicka därefter på knappen **OK**.

#### **Pappersstorlek**

Välj aktuellt pappersstorlek på rullgardinsmenyn.

#### **Flersidig utskrift**

Med alternativet Flersidig utskrift förminskar du sidorna så att de kan skrivas ut på ett pappersark, eller förstorar en bild så att den kan skrivas ut på flera ark.

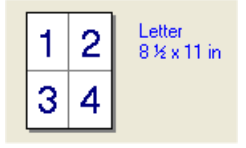

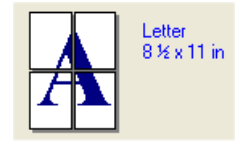

Ex: 4 på 1  $\qquad \qquad$  Ex: 1 på 2  $\times$  2 sidor

**1**

#### **Kantlinje**

Om du skriver ut flera sidor på ett ark med hjälp av funktionen Flersidig utskrift, kan du välja att ha en fylld kantlinje, streckad kantlinje eller ingen kantlinje runt utskriften.

#### **Orientering**

Med alternativet Orientering kan du välja riktning på utskriften (**Stående** eller **Liggande**).

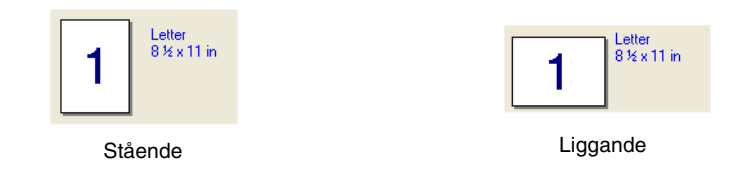

#### **Kopior**

Med det här alternativet ställer du in hur många kopior som ska skrivas ut.

#### **Satsvis**

Om du markerar rutan **Satsvis** kommer en fullständig kopia att skrivas ut i sidföljd, följt av efterföljande kopia/kopior. Om du inte markerar **Satsvis** kommer samtliga kopior av sidan 1 att skrivas ut, följt av samtliga kopior av sidan 2 osv.

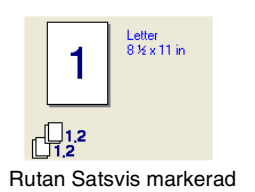

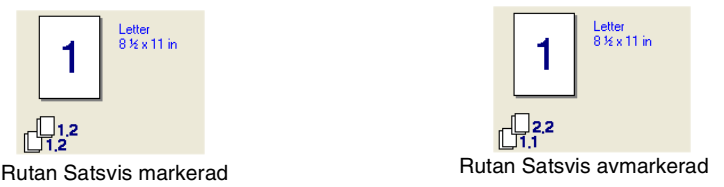

#### **Papperstyp**

Du kan använda följande papperstyper i din maskin. Välj rätt papperstyp för bästa utskriftskvalitet.

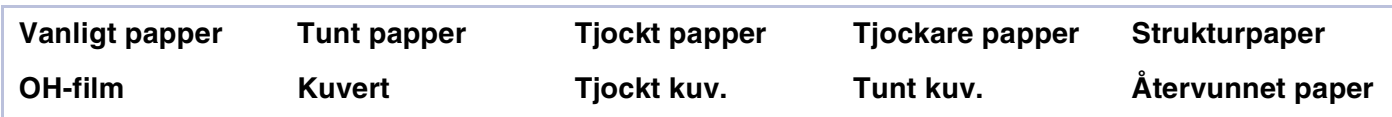

#### **Obs.**

- Då du använder vanligt papper (70 till 95 g/m<sup>2</sup>), välj **Vanligt papper**. Välj **Tjockt papper** eller **Tjockare papper** om du använder tjockt papper, kuvert eller grovt papper. Välj **Strukturpaper** om du använder brevpapper, välj **OH-film** om du använder för OH-film.
- Då du använder kuvert, välj **Kuvert**. Om tonerpulvret inte fixeras på kuvertet då du valt **Kuvert**, välj **Tjockt kuv**. Om kuvertet skrynklar sig då du valt **Kuvert**, välj **Tunt kuv**.

#### **Papperskälla**

Du kan välja **Välj automatiskt**, **Fack 1** eller **Manuell** och specificera separata fack för utskrift av den första sidan ochför utskrift av den andra och följande sidor.

# <span id="page-15-0"></span>**Fliken Avancerat**

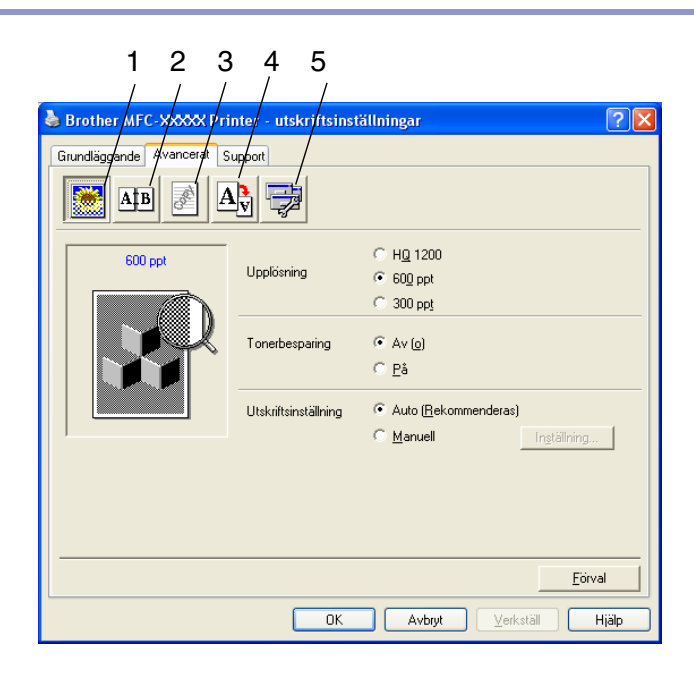

Välj ny inställning genom att klicka på en av följande ikoner:

- 1 **Utskriftskvalitet**
- 2 **Duplex**
- 3 **Vattenstämpel**
- 4 **Sidoformat**
- 5 **Enhetsval**

**Obs.**

Återställ grundinställningarna genom att klicka på knappen **Förval**.

# <span id="page-16-0"></span>**Utskriftskvalitet**

#### **Upplösning**

Du kan ställa in upplösningen på följande alternativ:

- HQ 1200
- 600 dpi
- 300 dpi

#### **Tonerbesparing**

Aktivera tonersparfunktionen om du vill minska svärtningsgraden och spara pengar.

#### **Utskriftsinställning**

Du kan ändra manuellt utskriftsinställningen.

#### ■ **Auto**

Genom att välja knappen **Auto (Rekommenderas)** kommer skrivaren att automatiskt skriva ut de lämpligaste utskriftsinställningarna för din utskrift.

#### ■ **Manuell**

Ändra inställningar för skrivardrivrutinen genom att välja knappen **Manuell** och klicka på knappen **Inställningar...**.

För användare av Windows® 98/98SE/Me: **Ljusstyrka**, **Kontrast** och andra inställningar.

För användare av Windows NT® 4.0, Windows® 2000/XP: **Använd skrivarens raster**, **Använd systemets raster**, **Förbättra gråskaleutskrifter**.

**1**

# <span id="page-17-0"></span>**Duplex**

PCL-skrivardrivrutinen stöder manuell duplexutskrift.

#### **Manuell duplex**

Kryssa för **Manuell Duplex**. I det här läget skriver din maskin ut alla jämna sidnummer först. Därefter avbryter skrivardrivrutinen arbetet för att tala om hur papperet ska laddas på nytt. Klicka på **OK** för att skriva ut alla ojämna sidnummer.

#### **Duplextyp**

Det finns sex olika duplexriktningar tillgängliga för varje orientering.

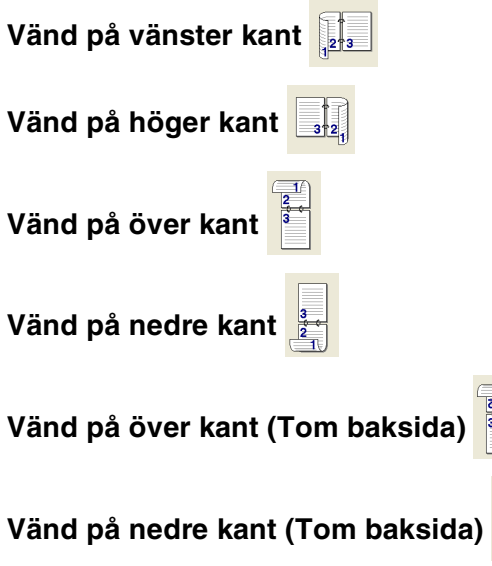

Markera alternativet Binding Offset för att ange förskjutningsvärdet för bindningssidan i tum eller millimeter (0 - 8 tum) [0 - 203,2 mm].

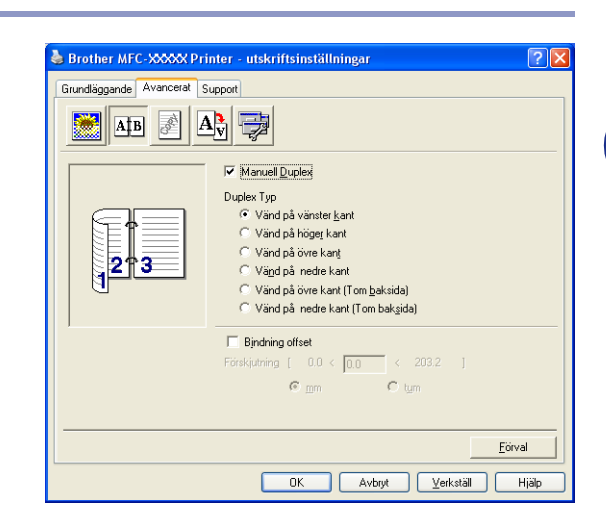

# <span id="page-18-0"></span>**Vattenstämpel**

Du kan lägga in en vattenstämpel i form av en logotyp eller en text i dokumentet. Du kan välja en förhandsinställd vattenstämpel eller använda en bitmappsfil eller textfil som du själv har skapat.

Markera alternativet **Använd vattenstämpel** och välj den vattenstämpel du vill använda.

#### **Genomskinlig**

Markera alternativet **Genomskinlig** för att skriva ut en vattenstämpel i bakgrunden på dokumentet. Om du inte markerar det här alternativet skrivs vattenstämpeln längst upp på sidan.

#### **I dispositionen (Windows® 2000/XP/Windows NT® 4.0)**

Markera alternativet **I dispositionen** om du endast vill skriva ut en kontur av vattenstämpeln.

#### **Skriv ut vattenstämpel**

Funktionen **Skriv ut vattenstämpel** innehåller följande alternativ:

- **På alla sidor**
- **Enbart på första sidan**
- **Från andra sidan**
- **Anpassat**

#### **Inställning av vattenstämpel**

Du kan ändra på vattenstämpelns storlek och placering på sidan genom att välja Vattenstämpel och klicka på knappen **Redigera**. Om du vill lägga till en ny vattenstämpel klickar du på knappen **Ny** och väljer **Text** eller **Bitmapp** under **Typ av vattenstämpel**.

#### ■ **Titel**

Du kan välja **KONFIDENTIELLT**, **KOPIA** eller **UTKAST**, som standardtitel eller ange en titel som du vill ha i fältet.

#### ■ **Vattenstämpel text**

Skriv vattenstämpelns text i **Text**-rutan och välj **Tecken**, **Storlek**, **Mörkhet** och **Stil**.

■ **Vattenstämpel bitmapp**

Ange namn och plats för din bitmappsbild i **Arkiv**-rutan eller **Bläddra** till aktuell plats för filen. Du kan även ställa in bildens skalningsstorlek.

#### ■ **Position**

Använd det här alternativet om du vill ange var vattenstämpeln ska placeras på sidan.

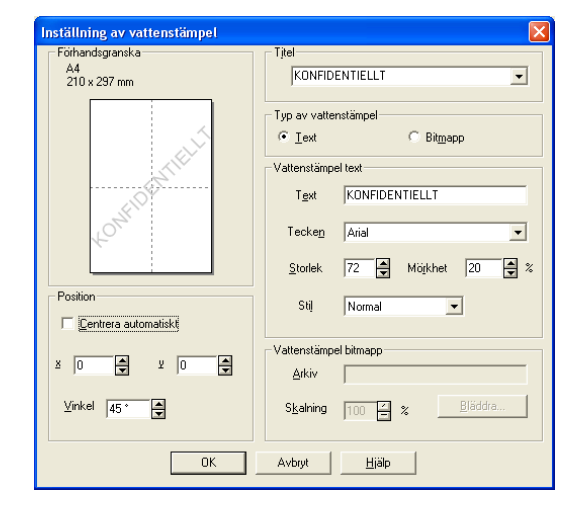

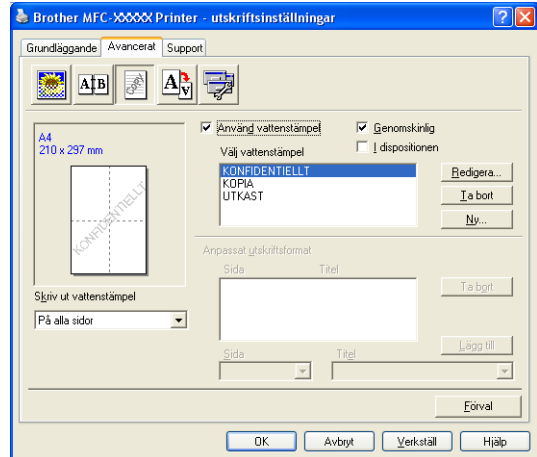

# <span id="page-19-0"></span>**Sidoformat**

#### **Skalning**

Använd funktionen **Skalning** för att ändra utskriftsformatet för aktuellt dokument.

- Markera alternativet **Av** om du vill skriva ut i samma format som originaldokumentet.
- Markera alternativet **Anpassa till pappersstorlek** om dokumentet har ett ovanligt format eller om du bara använder standardark.
- Markera alternativet **Fri** om du vill ändra formatet.

Du kan även använda funktionerna **Spegelvänd utskrift** eller **Omvänd utskrift** när du ställer in sidoformatet.

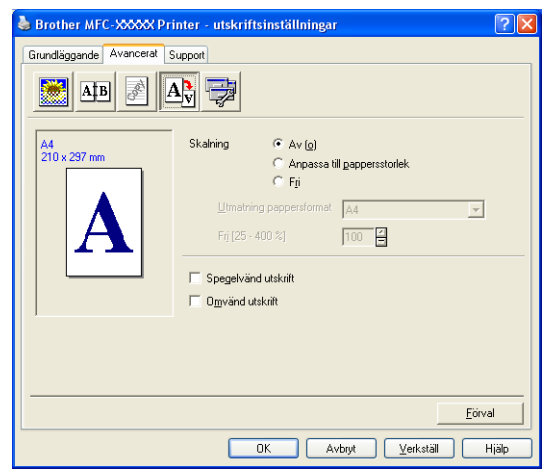

### <span id="page-19-1"></span>**Enhetsval**

Du kan ställa in de följande lägena för **Skrivarfunktion** under denna fliken:

- **Snabbinställning**
- **Statusövervakning**
- **Makro**

(endast DCP-7025, MFC-7225N och MFC-7820N)

- **Administratör** (Endast för användare av Windows<sup>®</sup> 98/98SE/Me)
- **Sätt in Kommando/Fil** (Endast för användare av Windows® 98/98SE/Me)

(endast DCP-7025, MFC-7225N och MFC-7820N)

- **Sidskydd**
- **Skriv ut datum & tid**
- **Justering av utskriftssvärta**

M **Obs.**

Listan **Skrivarfunktion** kan variera beroende på modellen.

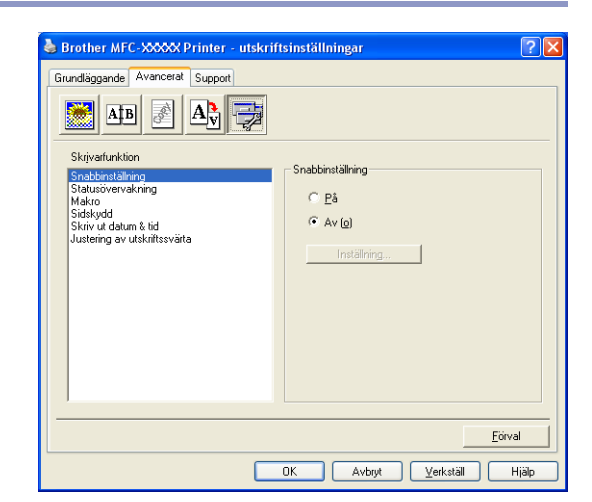

#### **Snabbinställning**

Med funktionen **Snabbinställning** kan du snabbt ställa in drivrutinsalternativ. Om du vill se de här inställningarna klickar du helt enkelt på aktivitetskorgen med musknappen. Du kan ange värdet **På** eller **Av** under **Enhetsval**.

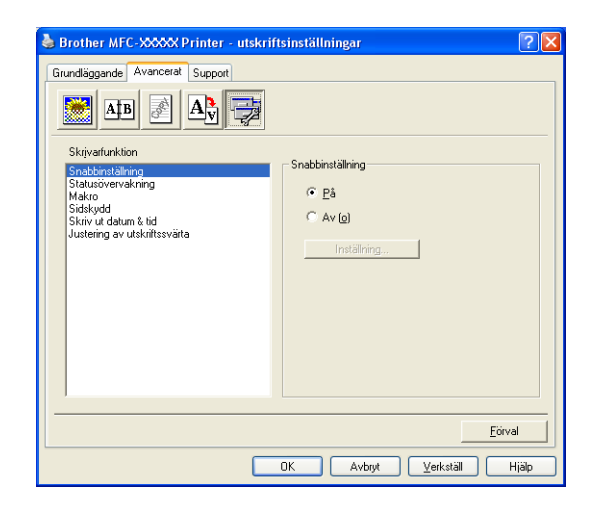

#### **Statusövervakning**

Det här alternativet rapporterar maskinens tillstånd (fel som inträffar på skrivaren) vid utskrift. Grundinställningen är Av. Om du vill aktivera statusövervakaren går du till fliken **Avancerat**, väljer **Enhetsval** och sedan **Statusövervakning**.

#### **Makro (endast DCP-7025, MFC-7225N och MFC-7820N)**

Du kan spara en dokumentsida som en makro till skrivarminnet. Du kan även köra den sparade makron, det vill säga att du kan använda den sparade makron som ett överlägg på ett dokument. Detta kommer att spara tid och öka utskriftens fart för information som ofta används såsom formulär, logotyper, brevhuvudformat eller fakturor. Se skrivardrivrutinens **Hjälp**-text för mer information.

**1**

#### **Administratör (Endast för användare av Windows® 98/98SE/Me)**

Med administratörsalternativen kan du låsa och lösenordsskydda kopierings-, skalnings- och vattenstämpelfunktionerna.

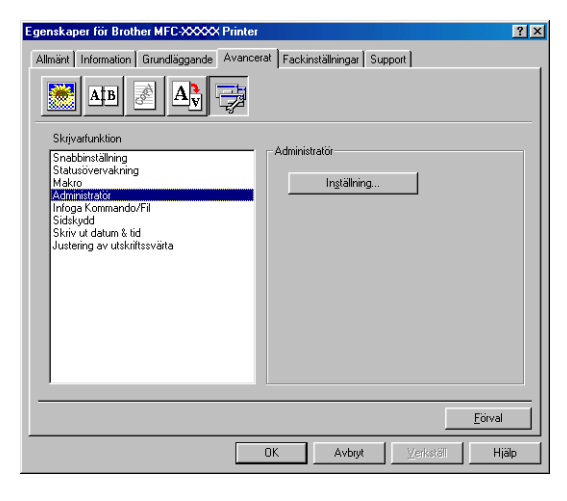

#### **Obs.**

Anteckna och förvara ditt lösenord på en säker plats för framtida behov. Om du glömmer ditt lösenord kan du inte nå dessa inställningar.

#### **Sätt in Kommando/Fil (Endast för användare av Windows® 98/98SE/Me) (endast DCP-7025, MFC-7225N och MFC-7820N)**

Detta alternativ gör att data kan sättas in i utskriftsjobbet.

Med användning av denna funktion kan Du göra följande.

- Sätta in utskriftsfil eller tiff-formatfiler i utskriftsjobb.
- Sätta in textrader i ett utskriftsjobb.

Sätta in en makro, som sparats i skrivarens minne, i ett utskriftsjobb.

#### **Sidskydd**

Sidskydd är en inställning som reserverar extra minne för att skapa helsidiga bilder.

Valen är **AUTO**, **AV** och **Skrivarstandard**.

Sidskydd gör att maskinen kan skapa en helsidig bild som ska skrivas ut i minnet innan papperet verkligen börjar att gå igenom maskinen.

#### **Skriv ut datum & tid**

Välj alternativet **Skriv ut datum & tid** om du vill att datum och tid från datorns klocka ska anges på varje utskrivet dokument.

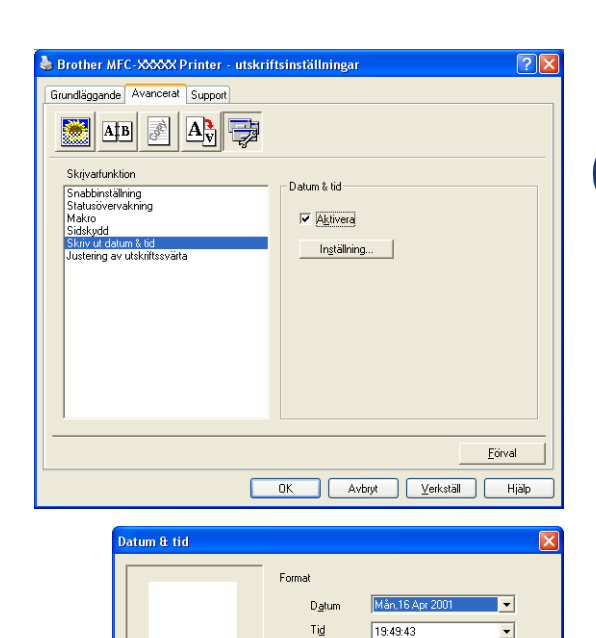

Position

C Vänster

C Överkant

Avbryt

Datum & Tic

 $\equiv$  \*

 $0K$ 

Bakrund

Mörkhet $\boxed{0}$ 

 $0<sub>pa</sub>$  $\epsilon$  Genomskinlig Iecken...

C Centrera

 $\odot$  Nederkant

Eörval

 $C$  Höger

**1**

Klicka på knappen **Inställning** för att ändra **Datum**, **Tid**, **Position** och **Tecken**. Om du vill att **Datum** och **Tid** ska anges mot en bakgrund väljer du **Opak**. Om du väljer **Opak** kan du ställa in en ny procentenhet för bakgrundens **Mörkhet** för **Datum** och **Tid**.

### **Obs.**

**Datum** och **Tid** i rutan anger bara i vilket format angivelsen kommer att skrivas ut. Verkligt **Datum** och **Tid** hämtas från datorns klocka vid utskrift.

#### **Svärtningsjustering**

Öka eller minska utskriftens svärtning.

# <span id="page-23-0"></span>**Fliken Support**

Fliken **Support** innehåller information om skrivardrivrutinens version och inställning. Det finns dessutom länkar till webbplatserna **Brother Solutions Center** och Driver Update.

Klicka på fliken **Support** för att kalla upp följande skärm:

#### **Brother Solutions Center**

Webbplatsen **Brother Solutions Center** innehåller information om din Brother-produkt, inklusive FAQs (vanliga frågor), bruksanvisningar, uppdateringar av drivrutiner och tips om hur du använder maskinen.

#### **Webb uppdatering**

**Webb uppdatering** söker efter uppdaterade drivrutiner på Brothers webbplats samt laddar automatiskt ner och uppdaterar skrivardrivrutinen på din dator.

#### **Skriv ut inställninger**

Du kan skriva ut en lista med aktuella skrivarinställningar.

#### **Skriv ut fonter (endast DCP-7025, MFC-7225N and MFC-7820N)**

Du kan skriva ut den interna teckesnittslistan.

#### **Kontrollera inst**

Välj alternativet **Kontrollera inst** om du vill se en förteckning på alla dina aktuella drivrutinsinställningar.

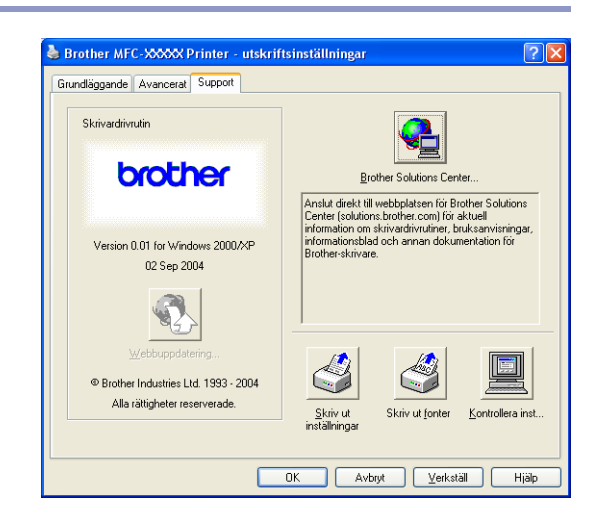

# <span id="page-24-0"></span>**Funktioner i PS (PostScript®) Brother skrivardrivrutinen (endast DCP-7025, MFC-7225N och MFC-7820N) (För Windows®)**

Drivrutinen BR-Script 3 (PostScript® 3™ språkemulering) stöder Windows® 98/98SE/Me/2000 Professional/XP och Windows NT® 4.0.

#### **För att installera PS-drivrutinen**

Om du redan installerat skrivardrivrutinen enligt instruktionerna i snabbguiden, för in CD-ROM-skivan i CD-ROM-enheten på din PC och klicka på **Installera programsviten MFL-Pro** och följ instruktionerna på skärmen. Då skärmen **Välj komponenter** visas, kryssa för **PS skrivardrivrutin** och följ därefter anvisningarna på skärmen.

Om du redan installerat skrivardrivrutinen och programmet, för in CD-ROM-skivan i CD-ROM-enheten på din PC och klicka på **Installera programsviten MFL-Pro** och följ instruktionerna på skärmen. Då skärmen **Val av installation** visas, välj **Standard** och kryssa för **PS skrivardrivrutin**. Fortsätt att följa anvisningarna på skärmen.

#### **Obs.**

- De skärmbilder som visas i det här kapitlet är hämtade från Windows® XP. Skärmbilderna på din PC kan skilja sig något från dessa beroende på vilket operativsystem du använder.
- Du kan ladda ner de senaste drivrutinerna från Brother Solutions Center på<http://solutions.brother.com>

### <span id="page-24-1"></span>**Fliken Portar**

Välj den port skrivaren är ansluten till eller sökvägen till den nätverksskrivare du använder.

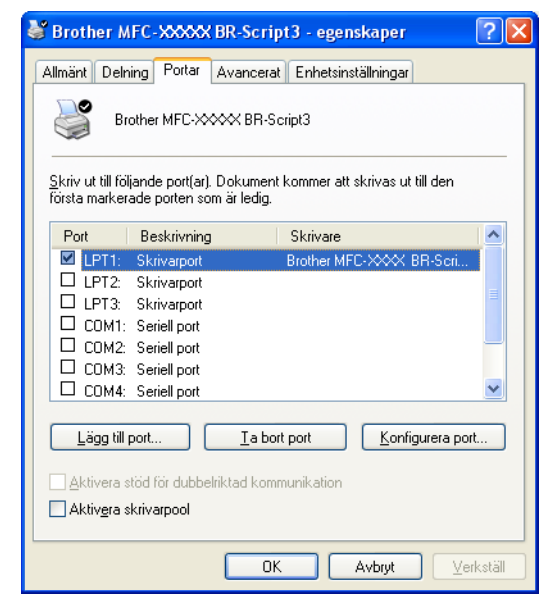

### <span id="page-25-0"></span>**Fliken Layout**

Om du använder Windows NT® 4.0, Windows® 2000 eller XP, kan du nå fliken **Layout** genom att klicka på **Utskriftsinställningar...** på fliken **Allmänt** när du befinner dig på skärmen **Brother MFC-XXXX eller DCP-XXXX BR-Script3 Egenskaper**.

Fliken **Layout** gör att du kan ändra olika layoutinställningar som **Orientering**, **Sidoordning** och **Antal sidor per ark**.

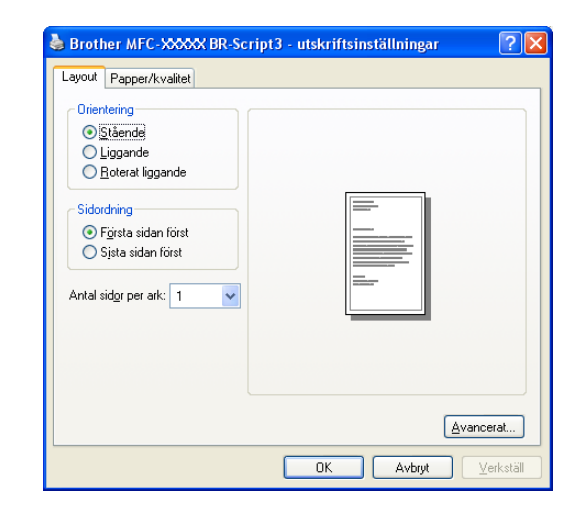

#### <span id="page-25-1"></span>**Fliken Papper/kvalitet**

Om du använder Windows NT® 4.0, Windows® 2000 eller XP, kan du nå fliken **Papper/kvalitet** genom att klicka på **Utskriftsinställningar...** på fliken **Allmänt** när du befinner dig på skärmen **Brother MFC-XXXX BR-Script3 Egenskaper**.

Välj **Papperskälla**.

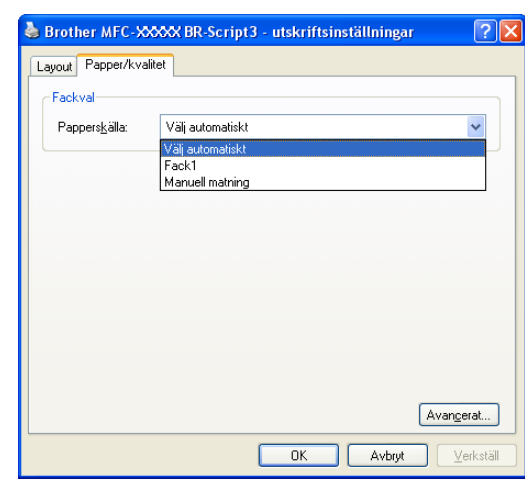

#### <span id="page-25-2"></span>**Avancerade alternativ**

Om du använder Windows NT® 4.0, Windows® 2000 eller XP, kan du nå fliken **Brother MFC-XXXX** eller **DCP-XXXX BR-Script3 Avancerade alternativ** genom att klicka på knappen **Avancerat...** på fliken **Layout** eller fliken **Papper/Kvalitet**.

Välj **Pappersformat** och **Antal kopior**.

Ställ in **Utskriftskvalitet**, **Skalning** och **TrueType-teckensnitt**.

Du kan göra de följande inställningar av de olika alternativen i listan Skrivarfunktioner:

- **Papperstyp**
- **Tonersparfunktion**
- **BR-Script Level**

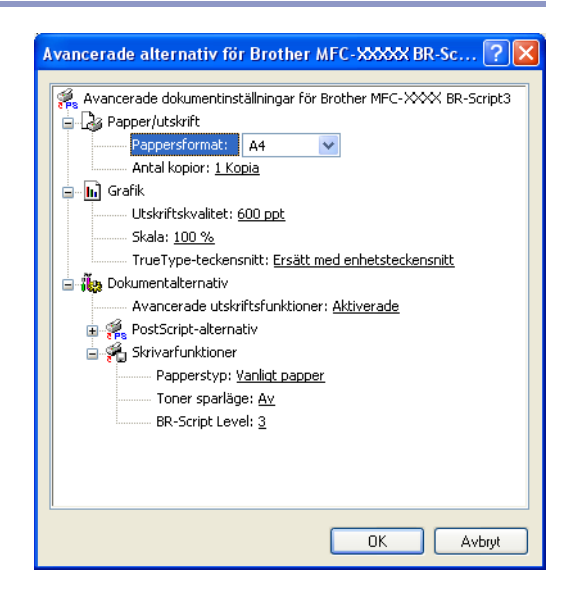

# <span id="page-26-0"></span>**Status Monitor (endast Windows®)**

Funktionen Status Monitor är ett inställningsbart programverktyg vilket gör att du kan visa statuset för en eller flera apparater, som gör att du omedelbart kan få reda på om det finns fel, till exempel om papper saknas eller har fastnat.

#### <span id="page-26-1"></span>**Så här sätter du på statusövervakaren**

- 1 Klicka på **Brother MFC-XXXX (USB) Printer** eller **Brother DCP-XXXX (USB) Printer** (Där XXXX är modellbeteckningen och om du är USB-kopplad kommer USB att finnas i skrivardrivrutinens beteckning) som finns i **Start**/**Alle Program**/**Brother**/**MFL-Pro Suite MFC-XXXX**/**Statusövervakning** på din dator. Fönstret **Brother Statusövervakning** visas.
- 2 Högerklicka på fönstret för statusövervakaren och välj **Starta Status Monitor när Startas** på menyn.
- 3 Högerklicka på fönstret för statusövervakaren och välj **Placering**, och välj sedan hur du vill visa statusövervakaren på din dator—i **aktivitetsfältet**, I **aktivitetsfacket**, I **verktygsfältet (alltid)** eller på **skrivbordet**.

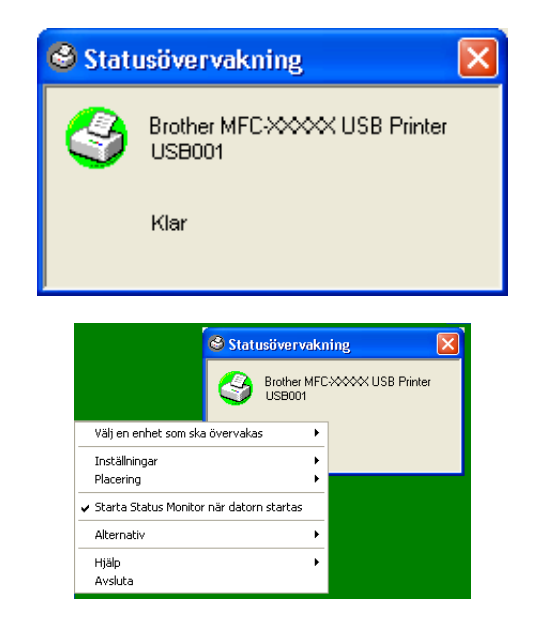

#### <span id="page-26-2"></span>**Kontrollera och visa maskinens status**

Ikonen Status Monitor kommer att ändra färg beroende på maskinens status.

Grön ikon betyder normalt beredskapsläge.

Gul ikon betyder varning.

Röd ikon betyder att det uppstått ett utskriftsfel.

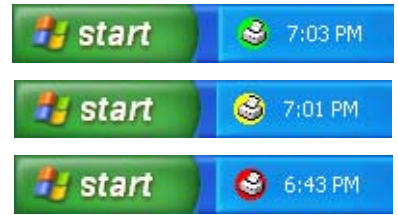

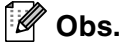

- Du kan när som helst kontrollera enhetens status genom att klicka på ikonen i aktivitetsfältet eller välja **Statusövervakning** via **Start**/**Alla Program**/**Brother**/**MFL-Pro Suite MFC-XXXX** på datorn.
- För ytterligare information angående användningen av programmet Status Monitor, högerklicka på ikonen Status Monitor och välj **Hjälp**.

**2**

# <span id="page-27-0"></span>**Skanna med Windows®**

# **Obs.**

Den skannerfunktion och de drivrutiner du använder beror på vilket operativsystem du har.

#### **För Windows® XP**

Två skannerdrivrutiner är installerade. Drivrutinen Windows Imaging Acquisition (WIA) (Se *[Skanna ett](#page-28-0)  [dokument med en WIA-drivrutin \(endast för Windows](#page-28-0)® XP)* på sidan 2-2.) och en TWAIN-kompatibel skannerdrivrutin (Se *[Skanna ett dokument med TWAIN-drivrutinen](#page-33-0)* på sidan 2-7.) Om du använder Windows® XP, kan du välja endera drivrutin då du skannar dokument.

#### **Windows® 98/98SE/Me/2000 Professional och Windows NT® 4.0**

Maskinen använder en TWAIN-kompatibel drivrutin då den skannar dokument från dina program. (Se *[Skanna ett dokument med TWAIN-drivrutinen](#page-33-0)* på sidan 2-7.)

#### **För Macintosh**®

Maskinen använder en TWAIN-kompatibel drivrutin för att skanna dokument från dina program.

Gå till *[Skanna från en Macintosh](#page-91-2)®* på sidan 7-13.

#### **För ScanSoft®, PaperPort® 9.0SE och OmniPage® OCR (endast Windows®)**

Gå till *[Använda ScanSoft® PaperPort® 9.0SE och OmniPage® OCR](#page-41-0)* på sidan 2-15*.*

# <span id="page-28-0"></span>**Skanna ett dokument med en WIA-drivrutin (endast för Windows® XP)**

### <span id="page-28-1"></span>**WIA-kompatibel**

Windows® XP använder Windows® Image Acquisition (WIA) när den skannar bilder från maskinen. Du kan skanna bilder direkt till granskaren PaperPort® 9.0SE som medföljer Brother-maskinen eller skanna bilder direkt till annan programvara som är kompatibel med WIA- eller TWAIN-skanning.

#### <span id="page-28-2"></span>**Lokalisering av skanner**

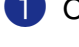

1 Öppna programmet för att skanna dokumentet.

**Obs.**

De skanneranvisningar som ges i den här bruksanvisningen gäller för ScanSoft® PaperPort® 9.0SE. Tillvägagångssättet vid skanning från andra program kan variera.

2 Välj **Skanna** på rullgardinsmenyn **Arkiv** eller klicka på knappen **Skanna**.

Fönstret Läs in visas på skärmens vänstra sida.

3 Välj **WIA-Brother MFC-XXXX** eller **WIA-Brother DCP-XXXX** på rullgardinsmenyn **Skanner**.

 $^{\prime}$  Obs.

Om maskinen är ansluten via:

parallellkabel, använd **WIA-Brother MFC-XXXX** eller **WIA-Brother DCP-XXXX** USB-kabel, använd **WIA-Brother MFC-XXXX USB** eller **WIA-Brother DCP-XXXX USB** LAN-anslutning, använd **WIA-Brother MFC-XXXX LAN** eller **WIA-Brother DCP-XXXX LAN** (Där XXXX är modellnamnet.)

■ Om du väljer **TW-Brother XXXXXXX**, kommer TWAIN-drivrutinen att köras.

#### 4 Klicka på **Skanna**.

Dialogrutan för skanning visas:

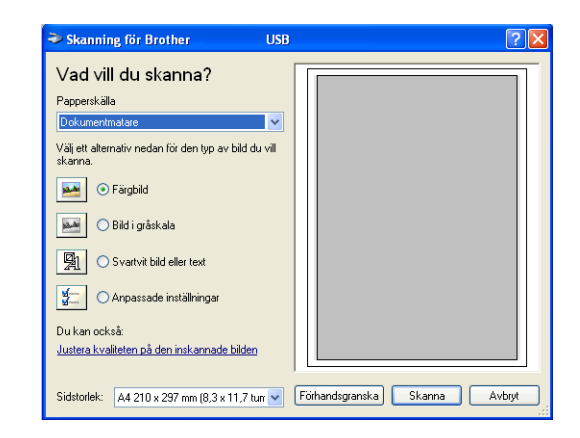

# <span id="page-29-0"></span>**Skanna ett dokument till PC (För MFC-7225N)**

- 1 Ladda dokumentet. Skanning för Brother MFC-XXXX Vad vill du skanna? Välj bildtyp (B). Pannerskälla A Välj ett alternativ nedan för den typ av bild du vill 3 Välj **Sidstorlek** på rullgardinsmenyn (D). Bild i gråskala 凰 ◯ Svartvit bild eller text B ○ Anpassade inställni C istera kvaliteten på den inskannade bild DSidstorlek: 44 210 x 297 mm (8,3 x 11,7 turn ~ Förhandsgranska Skanna Avbryt 4 Klicka på **Justera kvaliteten på den inskannade bilden** (C) om du vill göra avancerade inställningar. Du kan välja **Ljusstyrka**, **Kontrast**, **Upplösning** och Ljusstyrka **Bildtyp** under **Avancerade egenskaper**. Klicka på  $\overline{\mathbf{0}}$ knappen **OK** när du är färdig med dina inställningar.  $\boxed{0}$ Upplösning (dpi):  $Bildtype$  $\overline{200}$ Sild i gråskala  $\ddot{\phantom{0}}$ Aterställ OK Avbryt
- 5 Klicka på knappen **Skanna** i dialogrutan för skanning för att börja skanna dokumentet.
- $\overline{\mathscr{U}}$ **Obs.**
- Du kan välja en upplösning på upp till 1200 dpi.
- Använd Brother Skannertillägg vid en upplösning som överstiger 1200 dpi. (Se Brother skannerverktyg *[\(finns inte för MFC-7225N\)](#page-32-0)* på sidan 2-6.)
- Du kan välja **Dokumentmatare** i menyn **Papperskälla**.

# <span id="page-30-0"></span>**Skanna ett dokument till PCn (endast DCP-7010L, DCP-7025, MFC-7420 och MFC-7820N)**

Du kan skanna en hel sida på två olika sätt. Du kan antingen använda dokumentmataren (ADF) eller lägga dokumentet på kopieringsglaset. (ADF finns inte för DCP-7010L.)

Om du vill beskära en del av bilden när du har förinskannat dokumentet, måste du använda kopieringsglaset (flatbäddsskanner). (Se *[Förinskanning för att beskära en bild](#page-35-0)* på sidan 2-9.)

#### **Skanna ett dokument med användning av ADF (finns inte för DCP-7010L)**

- 
- <sup>1</sup> Ladda dokumentet.
- 2 Välj **Dokumentmatare** på rullgardinsmenyn **Papperskälla** (A).

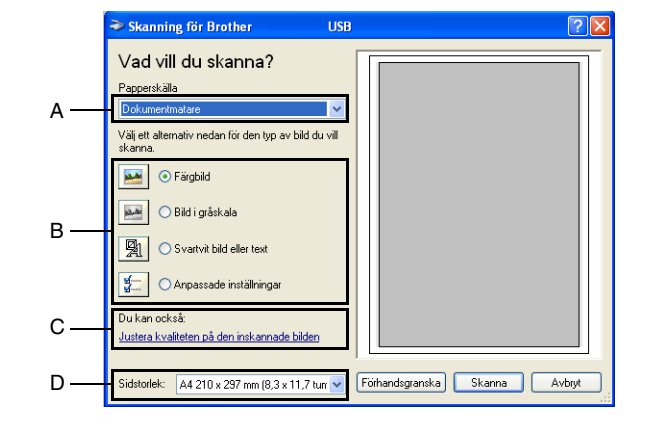

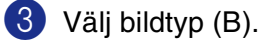

- 4 Välj **Sidstorlek** på rullgardinsmenyn (D).
- 5 Om du vill göra avancerade inställningar klickar du på **Justera kvaliteten på den inskannade bilden** (C). Du kan välja **Ljusstyrka**, **Kontrast**, **Upplösning** och **Bildtyp** under **Avancerade egenskaper**. Klicka på knappen **OK** när du är färdig med dina inställningar.

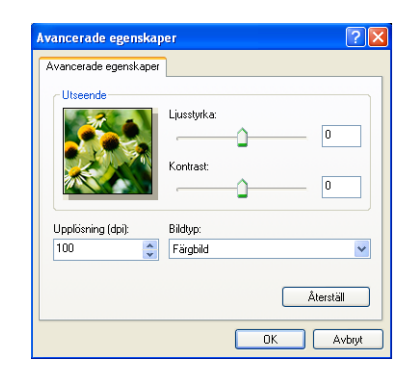

### **Obs.**

- Du kan välja en upplösning på upp till 1200 dpi.
- Använd Brother Scanner Utility vid en upplösning som överstiger 1200 dpi. (Se *Brother skannerverktyg [\(finns inte för MFC-7225N\)](#page-32-0)* på sidan 2-6.)

6 Klicka på knappen **Skanna** i dialogrutan för skanning för att börja skanna dokumentet.

**2**

#### **Förinskanning för att beskära en bild som ska skannas med kopieringsglaset (endast DCP-7010L, DCP-7025, MFC-7420 och MFC-7820N)**

Med knappen **Förhandsgranska** kan du förhandsgranska en bild innan du beskär den. När du är färdig med förhandsgranskningen klickar du på knappen **Skanna** i skannerfönstret för att skanna bilden.

1 Placera dokumentet med texten nedåt på kopieringsglaset.

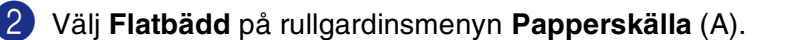

**Obs.** Hoppa över steg 2 om det saknas en dokumentmatare i maskinen.

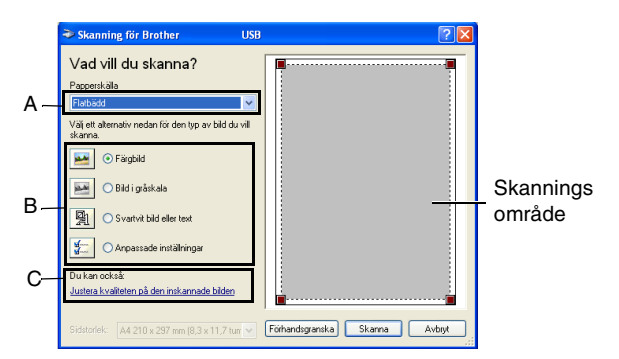

3 Välj bildtyp (B).

4 Klicka på knappen **Förhandsgranska** i dialogrutan för skanning. Hela dokumentet skannas in i datorn och visas i skanningsområdet.

5 För att välja den del du vill skanna, klicka på och håll ned vänster musknapp och dra muspekaren över aktuellt område.

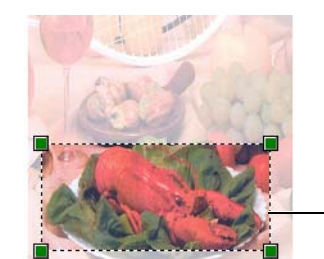

Skanningsområde

6 Om du vill göra avancerade inställningar klickar du på **Justera kvaliteten på den inskannade bilden** (C). Du kan välja **Ljusstyrka**, **Kontrast**, **Upplösning** och **Bildtyp** under **Avancerade egenskaper**. Klicka på knappen **OK** när du är färdig med dina inställningar.

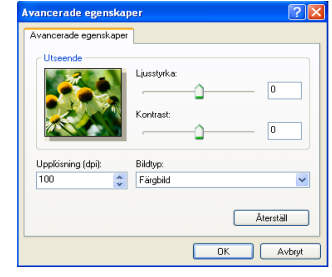

7 Klicka på knappen **Skanna** i dialogrutan för skanning för att börja skanna dokumentet. I det här läget visas endast vald del av dokumentet i fönstret PaperPort® 9.0SE (eller fönstret i ditt tillämpningsprogram).

#### <span id="page-32-0"></span>**Brother skannerverktyg (finns inte för MFC-7225N)**

Med **Skannertilläggets** kan du konfigurera skannerdrivrutinen för upplösningar över 1200 dpi och för byte av det maximala skannerformatet. Om du vill använda Legal-papper som standardformat gör du denna ändring här. Du måste starta om datorn innan ändringarna börjar att gälla.

**Obs.**

Inställningen **Maximalt skannerformat** finns inte för DCP-7010L.

#### **Så här använder du funktionen:**

Du kan köra den här funktionen genom att välja **Skannertilläggets** på menyn **Start**/**Alla program**/**Brother**/**MFL-Pro Suite MFC-XXXX**. (Där XXXX är modellnamnet.)

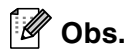

Filen kan bli mycket stor om du skannar originalet med en upplösning som överstiger 1200 dpi. Se till att du har tillräckligt med minne och utrymme på hårddisken för den fil du avser att skanna. Om minnet och utrymmet på hårddisken är begränsat riskerar du att datorn hänger sig och du kan då förlora filen.

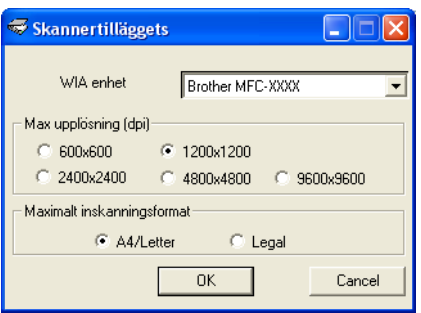

**2**

# <span id="page-33-0"></span>**Skanna ett dokument med TWAIN-drivrutinen**

### <span id="page-33-1"></span>**TWAIN-kompatibel**

Programmet Brother MFL-Pro Suite innehåller en TWAIN-kompatibel skannerdrivrutin. TWAIN-drivrutiner följer den globala standard som uppställts för kommunikation mellan skanner och tillämpningsprogram. Detta ger dig möjlighet att inte bara skanna in bilder direkt i granskaren PaperPort® 9.0SE som medföljde maskinen, utan även att skanna bilder direkt till hundratals andra tillämpningsprogram som stöder TWAIN-skanning. Dessa program inkluderar populära program som Adobe® PhotoShop®, Adobe® PageMaker®, CorelDraw® med mera.

#### <span id="page-33-2"></span>**Lokalisering av skanner**

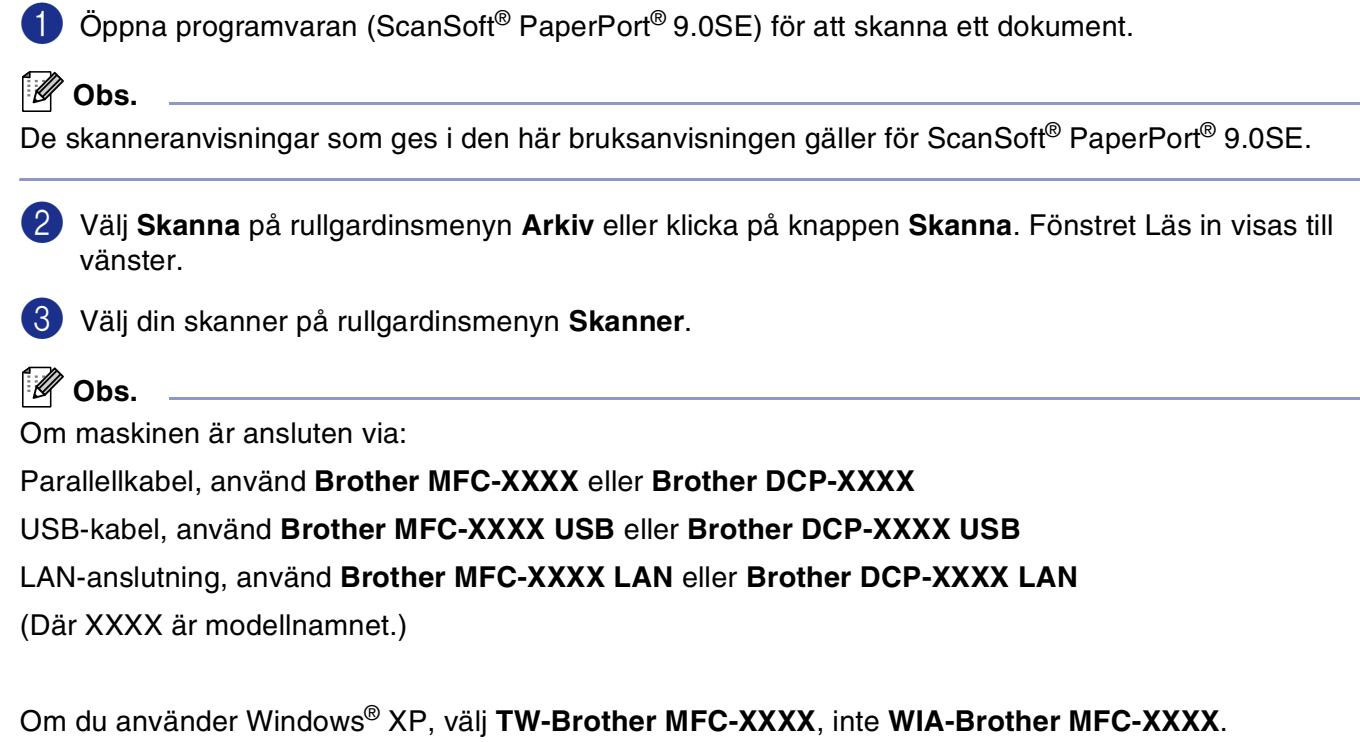

#### 4 Klicka på **Skanna**. Dialogrutan Skannerinställning visas:

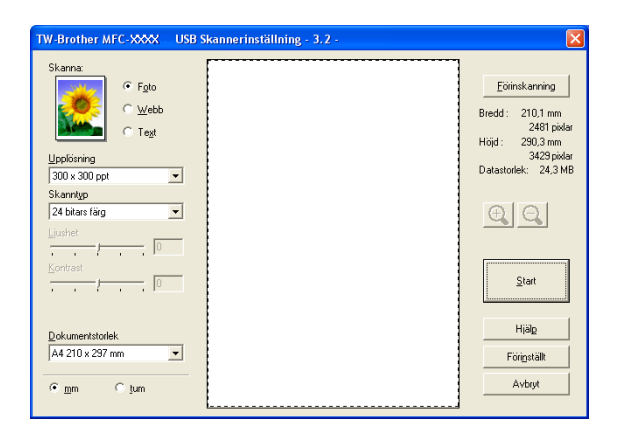

# <span id="page-34-0"></span>**Skanna ett dokument till PC**

Du kan skanna en hel sida

#### —**ELLER**—

Skanna en del av en sida efter att ha förinskannat dokumentet.

#### **Skanna en hel sida**

- <sup>1</sup> Ladda dokumentet.
- 2 Justera vid behov följande funktioner i skannerfönstret:
	- **Bildtyp** (A)
	- **Upplösning** (B)
	- **Skanntyp** (C)
	- **Ljushet** (D)
	- **Kontrast** (E)
	- **Dokumentstorlek** (F)

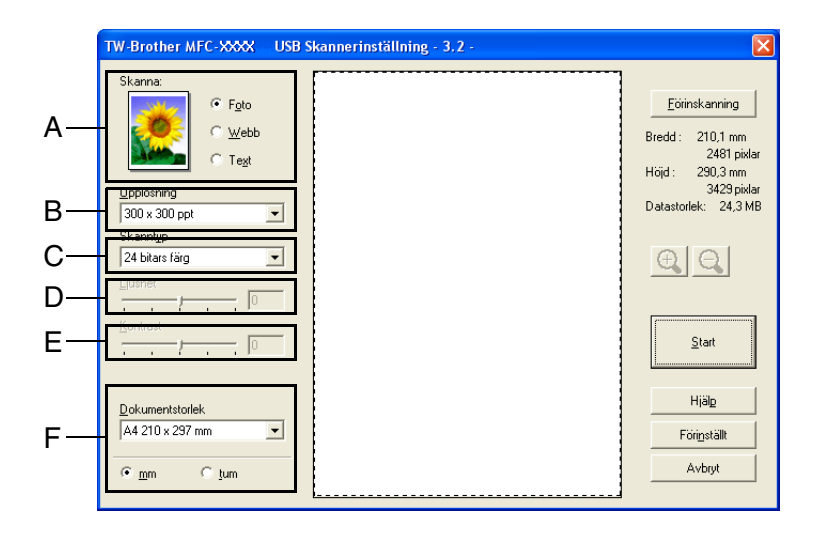

# **Obs.**

När du har valt ett dokumentformat kan du justera skanningsområdet ytterligare genom att klicka på det och dra det med vänster musknapp. Detta är lämpligt om du vill beskära en bild när du skannar. (Se *[Inställningar](#page-36-0)  [i skannerfönstret](#page-36-0)* på sidan 2-10.)

#### 3 Klicka på knappen **Start** i skannerfönstret.

När du har skannat färdigt klickar du på **Avbryt** för att återvända till fönstret PaperPort® 9.0SE.

#### <span id="page-35-0"></span>**Förinskanning för att beskära en bild**

Med knappen **Förinskanning** förhandsgranskar du en bild innan du beskär den för att bli av med oönskade delar. När du är nöjd med förhandsgranskningen klickar du på knappen **Start** i skannerfönstret för att skanna bilden.

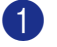

<sup>1</sup> Ladda dokumentet.

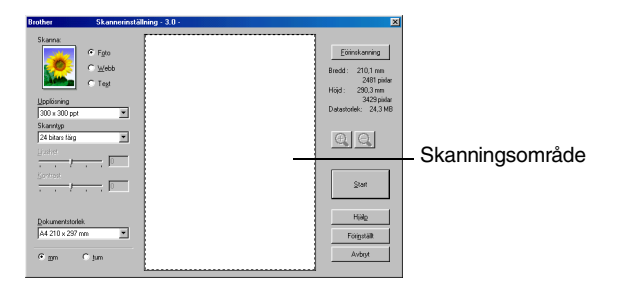

2 Ställ vid behov in **Bildtyp**, **Upplösning**, **Skanntyp**, **Ljushet**, **Kontrast** och **Dokumentstorlek**.

3 Klicka på knappen **Förinskanning** i dialogrutan Skannerinställningar. Hela dokumentet skannas till PC:n och visas i skanningsområdet.

4 För att välja den del du vill skanna, klicka på och håll ned vänster musknapp och dra muspekaren över aktuellt område.

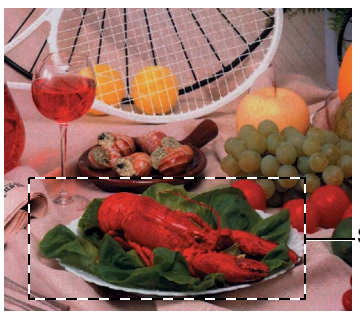

Skanningsområde

#### **Obs.**

Om du förstorar bilden med hjälp av knappen  $\bigoplus$  kan du återställa dess ursprungliga storlek med hjälp av knappen  $Q$ .

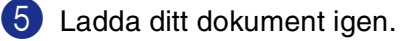

#### **Obs.**

Om du har en flatbäddskanner och du har lagt dokumentet på kopieringsrutan i steg 1, hoppar du över detta steg.

#### 6 Klicka på **Start**.

I det här läget visas endast vald del av dokumentet i fönstret PaperPort® 9.0SE (eller fönstret i ditt tillämpningsprogram).

I fönstret PaperPort<sup>®</sup> 9.0SE kan du göra ytterligare justeringar med de verktyg som finns.

**2**
# **Inställningar i skannerfönstret**

### **Bildtyp**

Ställ in bildtyp på **Foto**, **Webb** eller **Text**. **Upplösning** och **Skanntyp** ändras för varje grundinställning. Grundinställningarna är:

(För DCP-7010L, DCP-7025, MFC-7420 och MFC-7820N)

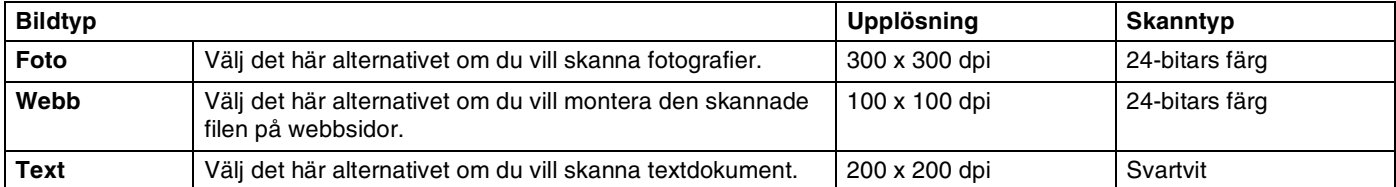

(För MFC-7225N)

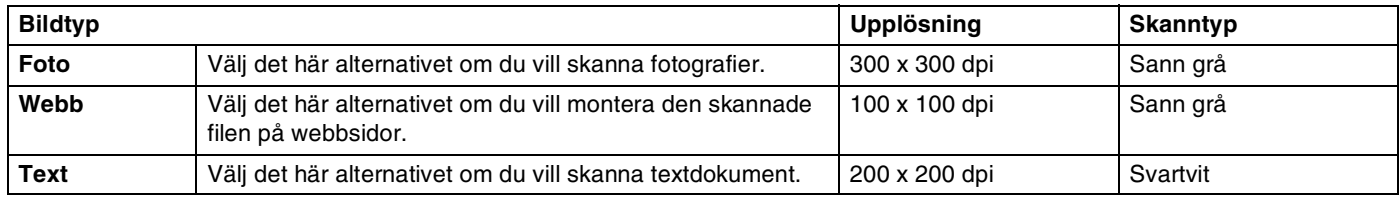

### **Upplösning**

Välj skannerupplösning på rullgardinsmenyn **Upplösning**. En högre upplösning använder mer minne och tar längre tid att överföra, men ger bättre bildkvalitet. På listan nedan anges de olika upplösningsalternativen som du kan välja.

- $\blacksquare$  100  $\times$  100 dpi
- $\blacksquare$  150  $\times$  150 dpi
- $\blacksquare$  200  $\times$  200 dpi
- $\blacksquare$  300  $\times$  300 dpi
- $\blacksquare$  400  $\times$  400 dpi
- $\Box$  600  $\times$  600 dpi
- $\blacksquare$  1200 × 1200 dpi
- $\blacksquare$  2400 × 2400 dpi (finns inte för MFC-7225N)
- $\blacksquare$  4800 × 4800 dpi (finns inte för MFC-7225N)
- $\blacksquare$  9600 × 9600 dpi (finns inte för MFC-7225N)

### **Skanntyp**

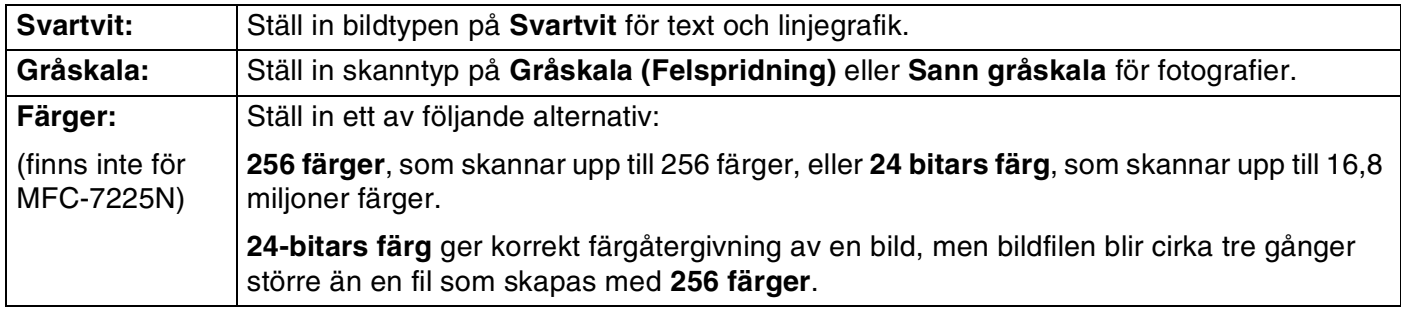

### **Ljushet**

Justera bilden med hjälp av det här alternativet (-50 till 50). Grundvärdet är 0 (en mellaninställning).

Du ställer in ljusstyrkan genom att dra reglaget till höger (ljusare bild) eller vänster (mörkare bild). Om du inte vill använda reglaget för att ställa in ljusstyrkan kan du skriva ett värde i rutan.

Om den skannade bilden är för ljus ställer du in ett lägre värde och skannar dokumentet på nytt. Om den skannade bilden är för mörk ställer du in ett högre värde och skannar dokumentet på nytt.

# **Obs.**

**Ljusstyrkan** kan är enbart ställas in när **Svartvit** eller **Gråskala (Felspridning)** eller **Sann går** har valts.

### **Kontrast**

Du ökar eller minskar kontrasten genom att föra reglaget till vänster eller höger. En ökning framhäver bildens mörka och ljusa avsnitt, medan en minskning framhäver bildens grå avsnitt. Om du inte vill använda reglaget för att ställa in ljusstyrkan kan du skriva ett värde i rutan.

# **Obs.**

Du kan bara ställa in alternativet **Kontrast** om du har valt en gråskala. Du kan inte använda alternativet om du väljer **Svartvit** och **Färg**-inställningar valts efter **Skanntyp**.

Skanna med Windows®

### **Dokumentstorlek**

Ställ in formatet på ett av följande alternativ:

- A4 210 x 297 mm
- JIS B5 182 x 257 mm
- Letter 8 1/2 x 11 tum
- Legal 8  $1/2 \times 14$  tum
- A5 148 x 210 mm
- Executive  $71/4 \times 101/2$  tum
- Visitkort
- Foto 4 x 6 tum
- Registerkort 5 x 8 tum
- Foto L 89 x 127 mm
- Foto 2L 127 x 178 mm
- Vykort 1 100 x 148 mm
- Vykort 2 148 x 200 mm
- Eget format (användaren kan själv justera från 0,35 x 0,35 tum till 8,5 x 14 tum eller 8,9 x 8,9 mm till 215,9 x 355,6 mm.)

Om du har en flatbäddsskanner (förutom MFC-7225N) kan du skanna visitkort. Om du vill skanna visitkort väljer du visitkortsstorlek och placerar visitkortet med texten nedåt i mitten på kopieringsglaset.

Om du skannar fotografier eller andra bildtyper för bruk i en ordbehandlare eller ett annat grafikprogram ska du prova dig fram till de lämpligaste inställningarna för kontrast och upplösning.

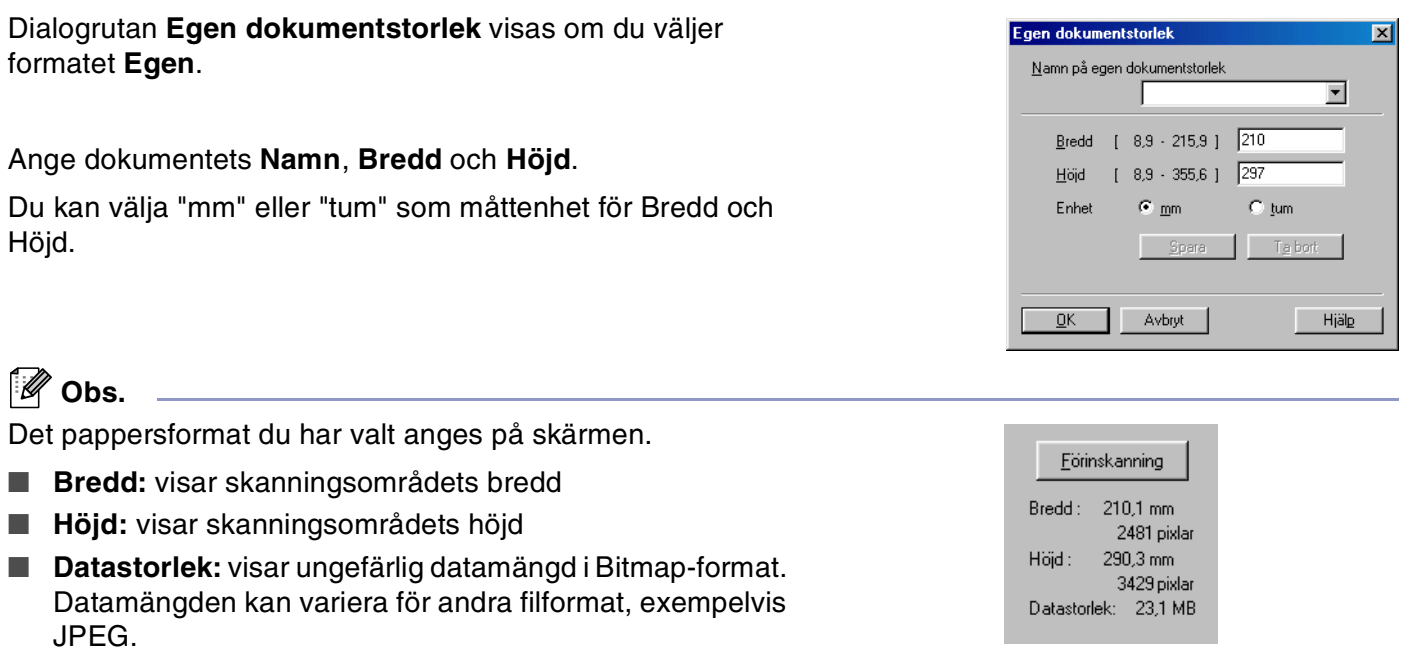

# **Använda skannerknappen (för användare av USB- eller parallellkabel)**

W **Obs.**

Om du använder skannerknappen i ett nätverk, ska du läsa *[Använda skannerknappen](#page-75-0)* på sidan 6-3.

Du kan använda knappen **Scan** på kontrollpanelen för att skanna in dokument i din ordbehandlare, ditt grafikeller e-postprogram eller en mapp. Fördelen med att använda knappen **Scan** är att du slipper klicka med musen för att skanna från datorn.

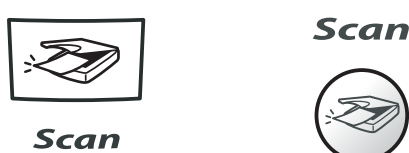

**MFC-7225N, MFC-7420, MFC-7820N**

**DCP-7010L, DCP-7025**

# **Obs.**

- Du måste ansluta maskinen till din Windows®-dator och ladda tillämpliga Brother-drivrutiner för din Windows®-version innan du kan använda knappen **Scan** på kontrollpanelen. Gå till avsett kapitel om du vill veta mer om hur man konfigurerar ControlCenter2.0-knapparna för att starta ett visst program med knappen **Scan**:
	- För Windows®, se *[Använda ControlCenter2.0 \(För Windows](#page-45-0)®)* på sidan 3-1.
	- För Macintosh®, se *[Använda ControlCenter2.0 \(för Mac OS](#page-102-0)® X 10.2.4 eller senare)* på sidan 7-24.

# **Skanna till e-post**

Du kan antingen skanna svartvita dokument (eller färgdokument för DCP-7010L, DCP-7025, MFC-7420 och MFC-7820N) till ditt e-postprogram i form av en bilaga. Du kan ändra knappkonfigurationen för **Scan**. (Se *E-post* [på sidan 3-5](#page-49-0).)

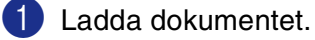

2 Tryck på **Scan**.

 $3$  Tryck på  $\triangle$  eller  $\triangledown$  för att välja Skann > E-Post.

Tryck på **Menu/Set** eller **Set**.

Maskinen skannar dokumentet, skapar en bifogad fil, startar e-postprogrammet och visar det nya meddelandet.

### **Skanna till bild**

Du kan skanna in en bild i ditt grafikprogram, där du kan visa och redigera bilden. Du kan ändra skannerkonfigurationen. (Se *[Bild \(exampel: Microsoft Paint\)](#page-48-0)* på sidan 3-4.)

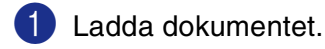

- 2 Tryck på **Scan**.
- $\boxed{3}$  Tryck på  $\triangle$  eller  $\blacktriangledown$  för att välja Skanna > bild.

Tryck på **Menu/Set** eller **Set**.

Maskinen börjar att skanna dokumentet.

# **Skanna till OCR**

Om dokumentet är ett textdokument kan ScanSoft® OmniPage® OCR automatiskt omvandla det till en redigerbar textfil i ditt ordbehandlingsprogram, där du kan visa och redigera dokumentet. Du kan ändra skannerkonfigurationen. (Se *[OCR \(ordbehandlingsprogram\)](#page-49-1)* på sidan 3-5.)

- **1** Ladda dokumentet.
- 2 Tryck på **Scan**.
- $\boxed{3}$  Tryck på  $\blacktriangle$  eller  $\blacktriangledown$  för att välja Skanna till ocr.

Tryck på **Menu/Set** eller **Set**.

Maskinen kommer att starta skanningen.

### **Skanna till fil**

Du kan skanna in ett svartvitt dokument eller ett färgdokument i datorn och spara det som en fil i valfri mapp. Filtypen och den specifika mappen grundar sig på inställningarna som du valt i skärmen Skanna till fil i ControlCenter2.0. (Se *Arkiv* [på sidan 3-6.](#page-50-0))

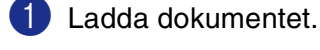

2 Tryck på **Scan**.

3 Tryck på ▲ eller ▼ för att välja Skanna till fil.

Tryck på **Menu/Set** eller **Set**.

Maskinen kommer att starta skanningen.

# **Använda ScanSoft® PaperPort® 9.0SE och OmniPage® OCR**

ScanSoft® PaperPort® 9.0SE för Brother är ett dokumenthanteringsprogram. Du kan använda PaperPort® 9.0SE för att visa skannade dokument.

PaperPort® 9.0SE innehåller ett sofistikerat men samtidigt lättanvänt arkiveringssystem som hjälper dig att sortera dina grafik- och textdokument. Med det här programmet kan du kombinera eller "stapla" dokument av olika format inför utskrift, faxsändning eller arkivering.

Du når ScanSoft® PaperPort® 9.0SE via programgruppen ScanSoft<sup>®</sup> PaperPort<sup>®</sup> 9.0SE.

<span id="page-41-0"></span>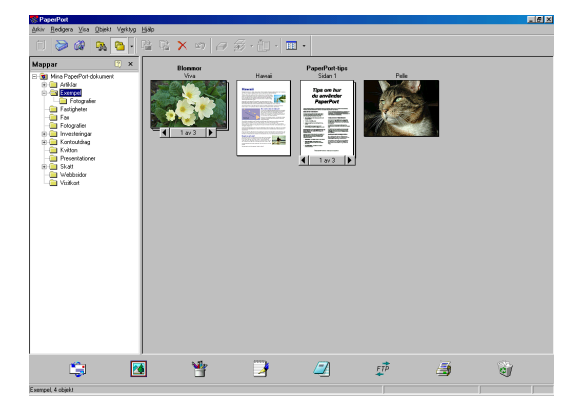

Det här kapitlet innehåller endast en kort beskrivning av de grundläggande funktionerna av ScanSoft® PaperPort® 9.0SE.

Den kompletta bruksanvisningen för ScanSoft® PaperPort® 9.0SE, inklusive ScanSoft® OmniPage® OCR, finns på CD-skivan.

När du installerar MFL-Pro Suite, ScanSoft® PaperPort® 9.0SE för Brother och ScanSoft® installeras OmniPage® OCR automatiskt.

# **Obs.**

Om du använder Windows® XP eller Windows® 2000 Professional, måste du logga in som administratör.

# **Visa objekt**

Du kan visa objekt på många olika sätt i ScanSoft® PaperPort® 9.0SE.

**Skrivbordsvyn** visar en miniatyrbild (en liten grafisk bild som representerar varje objekt på datorns skrivbord eller i en mapp).

Objekten i den valda mappen visas på PaperPort® 9.0SE-skrivbordet. Du kan visa PaperPort® 9.0SE-objekt (MAX-filer) och andra objekt än PaperPort® 9.0SE-objekt (filer som skapats i andra program).

Andra objekt än PaperPort® 9.0SE-objekt innehåller en ikon som anger vilket program som använts för att skapa objektet i fråga. Andra objekt än PaperPort® 9.0SE-objekt representeras av en liten miniatyr i stället för en bild.

**Sidvyn** visar en närbild av en sida. Du kan öppna ett PaperPort® 9.0SE-objekt genom att dubbelklicka på det.

Du kan även öppna andra objekt än PaperPort® 9.0SE-objekt genom att dubbelklicka på dem, förutsatt att du har tillgång till avsedd tillämpning.

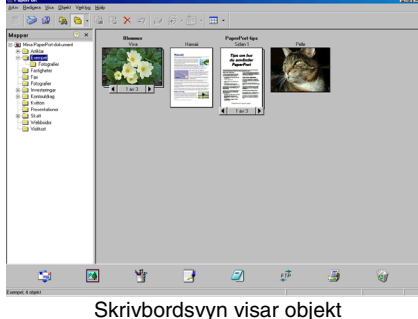

som miniatyrbilder

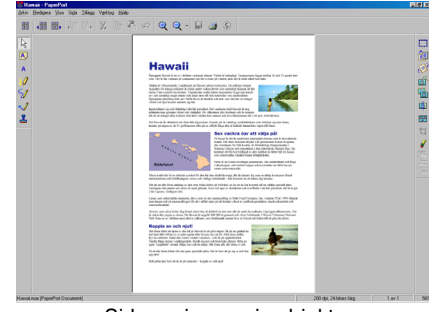

Sidvyn visar varje objekt på en hel sida

# **Sortera objekt i mappar**

PaperPort<sup>®</sup> 9.0SE innehåller ett lätthanterligt arkiveringssystem, som i sin tur innehåller mappar och objekt du kan visa i skrivbordsvyn. Du kan arbeta med både PaperPort® 9.0SE-objekt och andra objekt än PaperPort® 9.0SE-objekt:

- Mapparna är arrangerade i en "trädstruktur" i mappöversikten. Du använder denna sektion för att välja mappar och visa objekten i Skrivbordsvyn.
- Du kan helt enkelt dra och släppa ett objekt på en mapp. När mappen är markerad släpper du musknappen och objektet lagras i den mappen.
- Du kan även placera—mappar i andra mappar.
- Dubbelklicka på en mapp för att visa dess innehåll (både PaperPort<sup>®</sup> 9.0SE MAX-filer och andra filer än PaperPort® 9.0SE-filer) på datorns skrivbord.
- Du kan även använda Windows® Utforskaren när du arbetar med de mappar och objekt som syns på skrivbordsvyn.

# **Länkar till andra program**

ScanSoft<sup>®</sup> PaperPort<sup>®</sup> 9.0SE identiferar automatiskt flera andra program på datorn och skapar en "arbetslänk" till dessa.

Sändmenyn längst ner på datorns skrivbord innehåller ikoner för länkade program.

Om du vill använda en länk drar du ett objekt till en ikon, varefter motsvarande program startar. Sändmenyn är speciellt användbar om du vill välja och faxa ett objekt.

Exemplet nedan innehåller en sändmeny med flera programlänkar till PaperPort® 9.0SE.

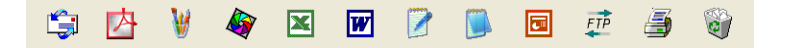

Om PaperPort® 9.0SE inte identifierar ett program automatiskt kan du skapa en manuell länk med hjälp av kommandot **Ny program länk...**.

(Se PaperPort® 9.0SE i bruksanvisningen på CD-skivan för mer information om hur du skapar nya länkar.)

## **Med ScanSoft® OmniPage® OCR kan du konvertera en bildtext till text, som du sedan redigerar**

ScanSoft<sup>®</sup> PaperPort<sup>®</sup> 9.0SE kan snabbt konvertera texten i ett ScanSoft<sup>®</sup> PaperPort<sup>®</sup> 9.0SE-objekt (i själva verket enbart en bild av texten) till text som du kan redigera med hjälp av en ordbehandlare.

PaperPort® 9.0SE använder det optiska teckenläsarprogrammet ScanSoft® OmniPage® OCR, som levereras med PaperPort® 9.0SE.

#### —**ELLER**—

PaperPort® 9.0SE använder det OCR-program du föredrar som finns installerat på datorn. Du kan konvertera hela objektet, eller endast konvertera en del av texten med hjälp av kommandot **Kopiera text**.

Dra objektet till en ordbehandlarlänk för att starta ordbehandlaren i PaperPort®. Du kan även använda din egen ordbehandlare.

> $\mathbf{z}$  $\overline{W}$ P 同  $FTP$

### **Importera filer från andra tillämpningar**

Du kan inte bara skanna objekt. Du kan även hämta objekt till PaperPort® 9.0SE och konvertera dem till PaperPort® 9.0SE-filer (MAX-filer) på flera olika sätt:

- Skriva ut till skrivbordsvyn från en annan tillämpning, exempelvis Microsoft<sup>®</sup> Excel.
- Importera filer som har sparats i andra format, exempelvis Windows® Bitmap (BMP) eller Tag Image File Format (TIFF).

# **Exportera filer i andra format**

Du kan exportera eller spara PaperPort® 9.0SE-objekt i flera vanliga filformat, exempelvis BMP, JPEG, TIFF, PDF eller körbara PaperPort-filer.

Ett exempel: om du vill skapa en fil för en webbsida på Internet ska du exportera den i form av en JPEG-fil. JPEG-filer är ett vanligt format för bildvisning på webbsidor.

### **Exportera en bildfil**

- 1 Välj kommandot **Spara som** på rullgardinsmenyn Arkiv i fönstret PaperPort® 9.0SE. Dialogrutan Spara 'XXXXX' visas.
- 2 Välj den enhet och den katalog du vill spara filen i.
- 3 Skriv namnet på den nya filen och välj filtyp eller välj ett namn i textrutan Filnamn. (Du kan bläddra igenom katalogerna och listan med filnamn.)
- 4 Klicka på knappen **Spara** för att spara filen, eller på **Avbryt** för att gå tillbaka till PaperPort® 9.0SE utan att spara.

# **Avinstallera PaperPort® 9.0SE och ScanSoft® OmniPage® OCR**

*För Windows*® *98/98SE/Me et Windows NT*® *4.0:*

- Välj **Start**, **Inställningar**, **Kontrollpanelen**, **Lägg till/ta bort program** och **Installera/avinstallera**.
- Välj **Paperport** och klicka på knappen **Lägg till/ta bort**.
- *För Windows*® *2000 Professional:*
- Välj **Start**, **Inställningar**, **Kontrollpanelen** och **Lägg till/ta bort program**.
- Välj **Paperport** och klicka på knappen **Ändra/ta bort**.

*För Windows*® *XP:*

- Välj **Start**, **Kontrollpanelen**, **Lägg till eller ta bort program**.
- Välj **PaperPort** från listan och klicka på knappen **Ändra/ta bort**.

**3**

# <span id="page-45-0"></span>**Använda ControlCenter2.0 (För Windows®)**

# **ControlCenter2.0**

ControlCenter2.0 är ett program som du använder för att snabbt och enkelt öppna de program du använder ofta. Med ControlCenter2.0 slipper du manuellt starta det specifika programmet. I ControlCenter2.0 finns följande sex operatörskategorier:

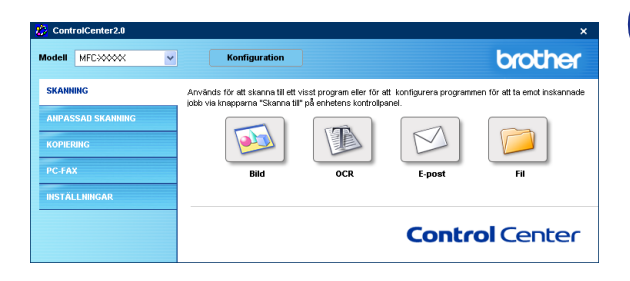

- 1 Skanna in direkt till valfri fil, e-postprogram, ordbehandlare eller grafikprogram.
- 2 Anpassa skanningsknappar så att de passar dina behov.
- 3 Öppna kopieringsfunktionerna via datorn.
- 4 Öppna PC-FAX-programmen för din enhet. (finns inte för DCP-7010L och DCP-7025)
- 5 Öppna inställningarna för att konfigurera enheten. (är inte tillgänglig för DCP-7010L och DCP-7025)

I nedrullningslistan **Modell** kan du välja vilken maskin du vill ansluta till ControlCenter2.0.

Du öppnar konfigurationsfönstret för varje funktion genom att klicka på knappen **Konfiguration**.

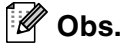

Funktionerna i ControlCenter2.0 kan variera mellan olika modeller.

■ För att kunna välja en annan kopplad modell från nedrullningslistan över modeller, måste du ha programmet MFL-Pro installerat på din dator för den modellen.

# **Hur du stänger av funktioner för automatisk laddning i ControlCenter2.0**

När du en gång startat ControlCenter2.0 från Start-menyn, visas ikonen på Aktivitetsfältet. Du öppnar ControlCenter2.0-fönstret genom att dubbelklicka på ikonen **.a.** 

Gör så här om du inte vill att ControlCenter2.0 ska köras automatiskt varje gång datorn startar;

1 Högerklick på ikonen för ControlCenter2.0 图卷史图中图3 b ·························· på Aktivitetsfältet och välj **Inställningar**.

2 Egenskapsfönstret ControlCenter2.0 öppnas. Ta bort markeringen i kryssrutan **Starta ControlCenter när datorn startas**.

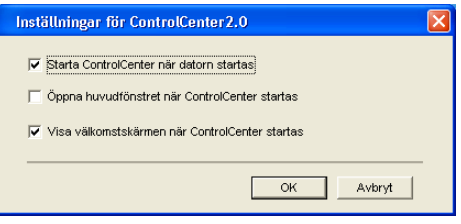

3 Klicka på **OK** för att stänga fönstret.

### **SKANNA**

Här beskrivs knapparna för att **Skanna till bild**, **Skanna till OCR**, **Skanna till e-post** och **Skanna till fil**.

- **Bild** *(Grundinställning: Microsoft Paint)* Du kan skanna in en bild direkt i ett bildredigeringsprogram. Du kan välja målprogram, till exempel MS Paint, Corel PhotoPaint, Adobe PhotoShop eller något annat bildredigeringsprogram som är installerat på datorn.
- **OCR** (Grundinställning: MS WordPad) Du kan skanna in en sida eller ett dokument, köra OCR-programmet automatiskt och infoga text och vilken som helst bild i ett ordbehandlingsprogram. Du kan välja ett målordbehandlingsprogram, till exempel WordPad, MS Word, Word Perfect eller något annat program som är installerat på datorn.
- **E-post** *(Grundinställning: ditt e-postprogram)* Du kan läsa in en sida eller ett dokument direkt in ett e-postprogram som en bilaga. Du kan välja filtyp och upplösning för bilagan.
- **Fil** Du kan skanna direkt till en fil på datorn och spara den på hårddisken. Du kan vid behov ändra filtyp och målmapp.

ControlCenter2.0 ger dig möjlighet att konfigurera maskinvaruknappen **Scan** för varje skanningfunktion. Välj **Knapp på enheten** på konfigurationsmenyn för varje **skanningsknapp**-knapp.

### **ANPASSAD SKANNING**

Du kan konfigurera knappnamnet och inställningarna för en knapp genom att högerklicka på den och följa anvisningarna.

# **KOPIERING**

**KOPIERING** — Med det här alternativet kan du använda datorn och en skrivardrivrutin för avancerade kopieringsfunktioner. Du kan skanna sidan på maskinen och skriva ut kopiorna med valfri funktion i maskinens skrivardrivrutin—**ELLER**—Du sänder informationen till standardskrivardrivrutinen som är installerad på datorn, gäller även nätverksskrivare.

Du kan själv ändra inställningar för de fyra knapparna.

# **PC-FAX (är inte tillgänglig för DCP-7010L och DCP-7025)**

Dessa knappar använder du för att skicka eller ta emot fax med Brother PC-FAX-programmet.

- **Skicka** Du kan skanna en sida eller ett dokument automatiskt och faxa bilden från datorn med hjälp av Brother PC-FAX-programmet. (Se *[PC-Fax-sändning](#page-60-0)* på sidan 5-1.)
- **Ta emot** Du kan ta emot ett PC-FAX genom att klicka på den här knappen. Sedan du startat programmet för PC-FAX-mottagning, ändras den här knappen till Visa monttagna på att du kan öppna programmet och se det emottagna faxet. (Se *[Ställa in PC-Fax på mottagning](#page-71-0)* på sidan 5-12.) Innan du använder PC-FAX Mottagning måste du först välja alternativet för PC-FAX-mottagning från kontrollpanelens meny i maskinen. (Se *Ställa in vidaresändning till dator* i bruksanvisningen.)

**Obs.**

Du kan inte använda funktionen **Ta emot** när maskinen är ansluten till ett nätverk.

- **Addressbok** Använd denna knapp när du vill öppna Brother PC-FAX-adressboken. (Se *[Brother](#page-65-0)  adressbok* [på sidan 5-6](#page-65-0).)
- **Kortnummer** Knappen används för att konfigurera inställningar för PC-FAX-sändningar. (Se *Ställa in Sändning* [på sidan 5-2](#page-61-0)*.*)

# **INSTÄLLNINGAR (är inte tillgänglig för DCP-7010L och DCP-7025)**

Du kan konfigurera maskininställningarna.

- **Fjärrinställning** Du öppnar fjärrinställningsprogrammet*.* (Se *[MFC Fjärrinställning](#page-59-0)* på sidan 4-1*.*)
- **Kortnummer** Du öppnar fönstret Set Quick-Dial i fjärrinställningsprogrammet. (Se *[MFC Fjärrinställning](#page-59-0)* [på sidan 4-1](#page-59-0)*.*)

### **Obs.**

Du kan inte använda funktionen **Fjärrinställning** och **Kortnummer** när maskinen är ansluten till ett nätverk.

# **SKANNING**

### Här beskrivs knapparna för att **Skanna till bild**, **Skanna till OCR**, **Skanna till e-post** och **Skanna till fil**.

Dessa fyra valen kan kommas åt från ControlCenter2.0 eller från skannerknappen på maskinens kontrollpanel. Målprogrammet, filtypen och skannerinställningarna konfigureras var för sig genom att välja flikarna Programvaruknapp eller Knapp på enheten i ControlCenter2.0 konfigurationsfönster.

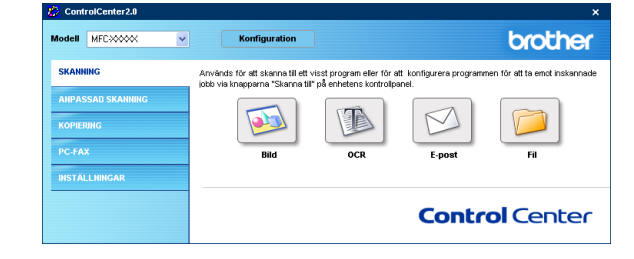

# <span id="page-48-0"></span>**Bild (exampel: Microsoft Paint)**

**Skanna till bild** använder du för att skanna in en bild direkt till ett grafikprogram. Du ändrar grundinställningar genom att högerklicka på knappen och välja **Programvaruknapp** eller **Knapp på enheten**.

Ändra målprogram genom att välja ett program i listrutan **Målprogram**. Du kan lägga till ett program i listan genom att klicka på knappen **Lägg till**. Skriv programnamnet i **Programnamn** (högst 30 tecken) och platsen **Sökväg**. Du kan även hitta programplatsen om du klickar på knappen. Välj en filtyp i listrutan **Filtyp**.

Du kan radera program som du har lagt till genom att välja **Programnamn** och klicka på knappen **Ta bort**.

För att ändra filtypen eller skannerinställningar, gör dina val i motsvarande rullgardinslista.

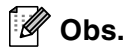

Den här funktionen finns också för e-post och OCR-skanning. Fönstrets utseende varierar beroende på funktion.

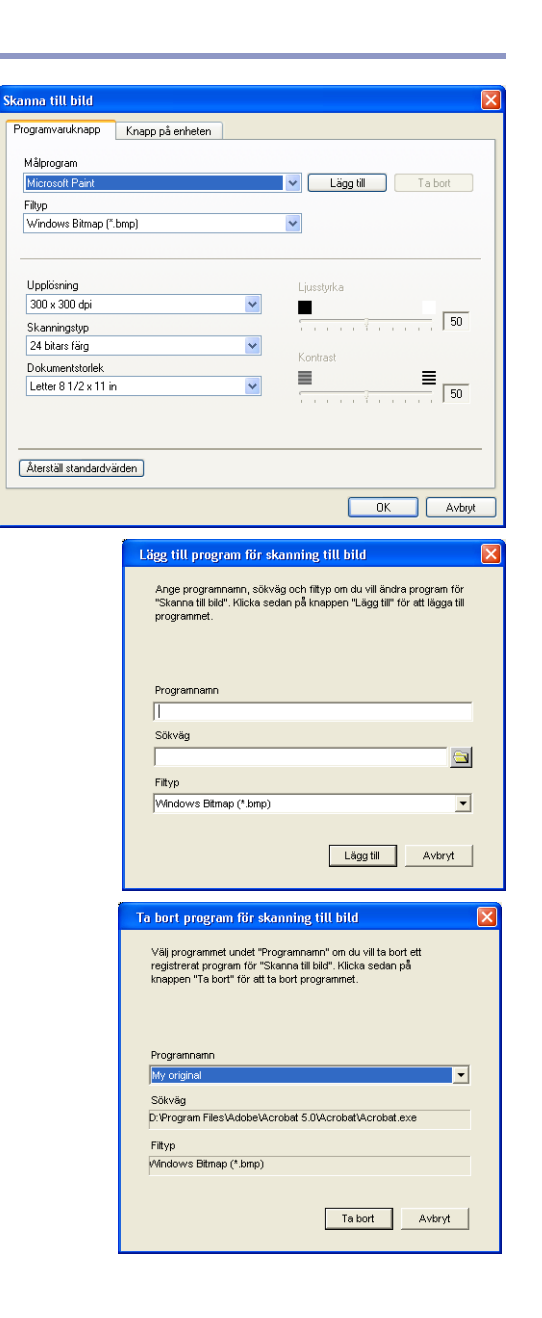

**3**

# <span id="page-49-1"></span>**OCR (ordbehandlingsprogram)**

Med **Skanna till OCR** omvandlas grafiska bilddata till text som kan redigeras i valfritt ordbehandlingsprogram. Du kan ändra standardordbehandlare.

Om du vill konfigurera **Skanna till OCR**, högerklickar du på knappen och väljer sedan **Programvaruknapp** eller **Knapp på enheten**.

Om du vill ändra ordbehandlingsprogram väljer du det nya programmet i listrutan **Målprogram**. Du kan lägga till ett program i listan genom att klicka på knappen **Lägg till**. Du tar bort ett program genom att klicka på knappen **Ta bort**.

Du kan också ändra andra inställningar för detta avsnitt.

# <span id="page-49-0"></span>**E-post**

Med knappen för **Skanna till e-post** kan du skanna ett dokument till ditt standard e-postprogram så att du kan skicka det skannade dokumentet som en bilaga. Högerklicka på knappen om du vill ändra standard e-postprogram eller filtyp för bilagan. Välj därefter **Programvaruknapp** eller **Knapp på enheten**.

Om du vill ändra e-postprogram markerar du det nya programmet i listrutan **E-postprogram**. Du kan lägga till ett program i listan genom att klicka på knappen **Lägg till**. Du tar bort ett program genom att klicka på knappen **Ta bort**.

Du kan också ändra andra inställningar som används för att skapa bilagor.

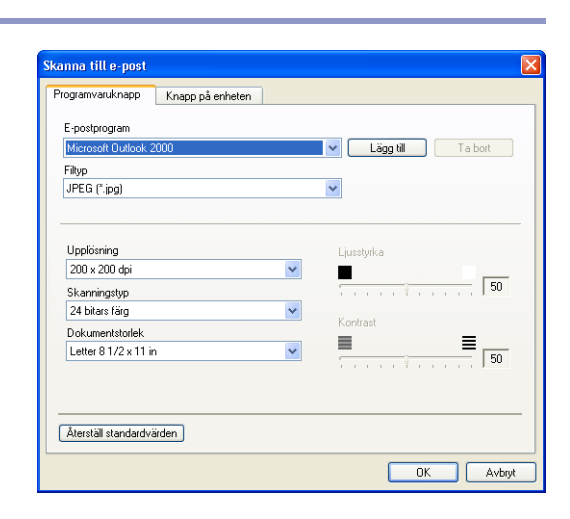

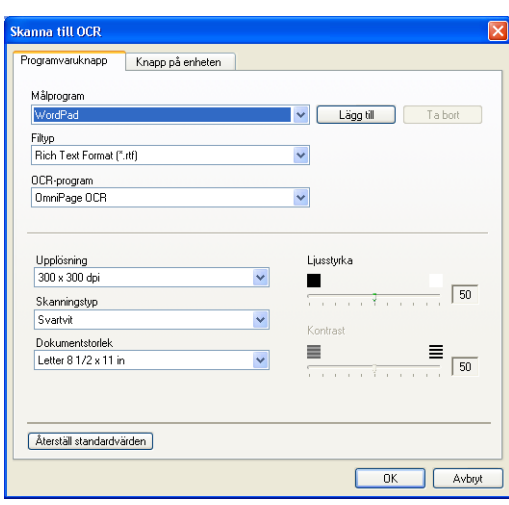

### <span id="page-50-1"></span>**Bilagor**

Du väljer mellan följande filtyper för bilagor till e-postprogrammet eller för att spara dokumentet i en mapp.

**Filtyp** — Välj en filtyp i listrutan för de inlästa bilderna.

```
Windows-bitmapp (*.bmp)
JPEG (*.jpg)
```

```
TIFF-okomprimerad (*.tif)
```

```
TIFF - komprimerad (*.tif)
```
TIFF Flersidig - okomprimerad (\*.tif)

```
TIFF Flersidig - komprimerad (*.tif)
```
Portable Network Graphics (\*.png)

PDF (\*.pdf)

# **Obs.**

Fler filformat går att använda när du skannar till PaperPort® 9.0SE. Välj sedan spara som-funktionen och ange vilket filformat du vill använda. (Se *[Använda ScanSoft® PaperPort® 9.0SE och OmniPage® OCR](#page-41-0)* på [sidan 2-15](#page-41-0).)

Ytterligare filformat som går att använda är:

TIFF - Grupp 4 (\*.tif) TIFF - klass F (\*.tif)

Flersidig TIFF - Grupp 4 (\*.tif)

Flersidig TIFF - klass F (\*.tif)

# <span id="page-50-0"></span>**Arkiv**

Med knappen för **Skanna till fil** kan du läsa in en bild och spara den i valfri katalog på datorn. På det här sättet kan du lätt arkivera dina pappersdokument. Konfigurera filtypen och spara i katalogen genom att högerklicka på knappen och välja **Programvaruknapp** eller **Filtyp**.

Välj filtyp för den sparade bilden från listrutan **Filtyp**. Du kan spara filen i standardmappen som visas i rutan **Målmapp** eller välj en annan mapp/katalog genom att klicka på knappen

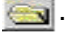

#### $\lceil \mathscr{M} \rceil$ **Obs.**

I *Bilagor* [på sidan 3-6](#page-50-1) beskrivs vilka filtyper som är giltiga.

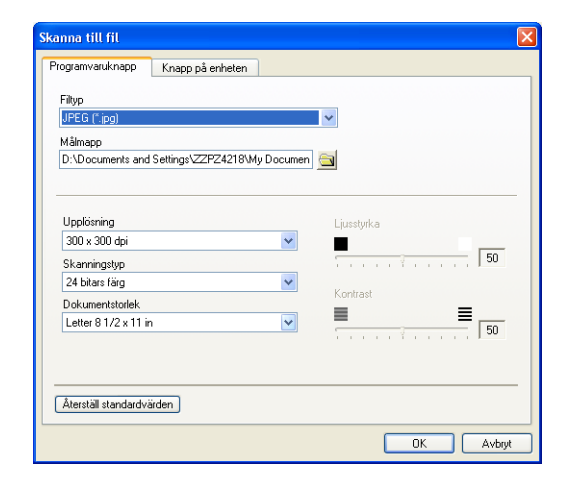

# **ANPASSAD SKANNING**

Det finns fyra knappar som du kan använda för egna skanningsinställningar.

Om du vill konfigurera en knapp högerklickar du först på den för att öppna konfigurationsfönstret. Det finns fyra skanningsalternativ: **Skanna till bild**, **Skanna till OCR**, **Skanna till e-post** och **Skanna till fil**.

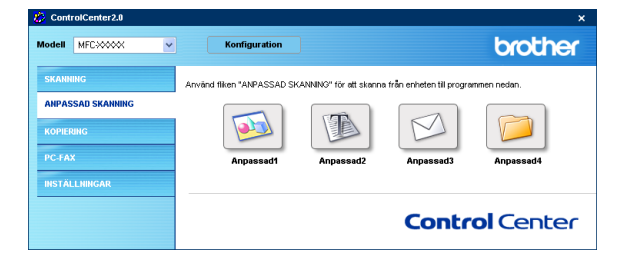

**Skanna till bild:** Du kan skanna en bild direkt till ett bildredigeringsprogram. Du väljer bildredigeringsprogrammet du har installerat i datorn som målprogram.

**Skanna till OCR:** Skannade dokument omvandlas till redigeringsbara textfiler. Om du har ett annat ordbehandlingsprogram installerat på datorn kan du välja det. Du kan också välja målprogram för den redigeringsbara texten.

**Skanna till e-post:** Skannade bilder bifogas ett e-postmeddelande. Du kan välja vilket e-postprogram som ska användas om du har mer än ett program installerat på datorn. Du kan även välja filtyp för bilagan samt skapa en sändlista med e-postadresser hämtade från din e-postkatalog.

**Skanna till fil:** Välj det här alternativet om du vill skanna en bild i valfri katalog på hårddisken (lokal eller nätverk). Du kan också välja den filtyp som ska användas.

# **Inställning av en användardefinierad knapp**

Läs igenom den följande anvisningarna för att konfigurera knappen.

### **Skanna till bild:**

I fliken **Allmänt**

Du kan skriva ett namn på högst 30 tecken i fältet **Namn på anpassad skanning**. Namnet visas sedan som knappnamn.

Välj typ av skanning i avsnittet **Skanningsåtgärd**.

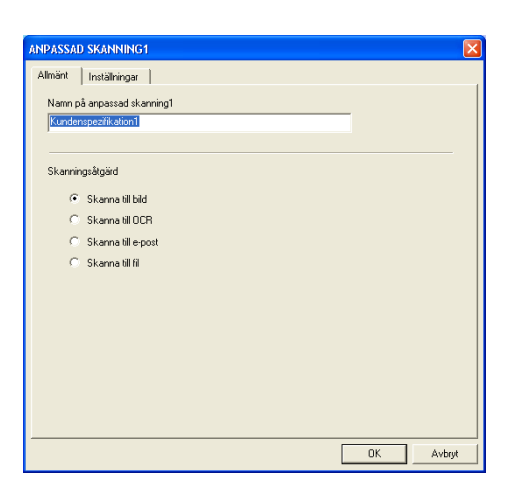

#### I fliken **Inställningar**

Du kan välja inställningar för **Målprogram**, **Filtyp**, **Upplösning**, **Skanningstyp**, **Dokumentstorlek**, **Ljusstyrka** och **Kontrast**.

### **Skanna till OCR:**

I fliken **Allmänt**

Du kan skriva ett namn på högst 30 tecken i fältet **Namn på anpassad skanning**. Namnet visas sedan som knappnamn.

Välj typ av skanning i avsnittet **Skanningsåtgärd**.

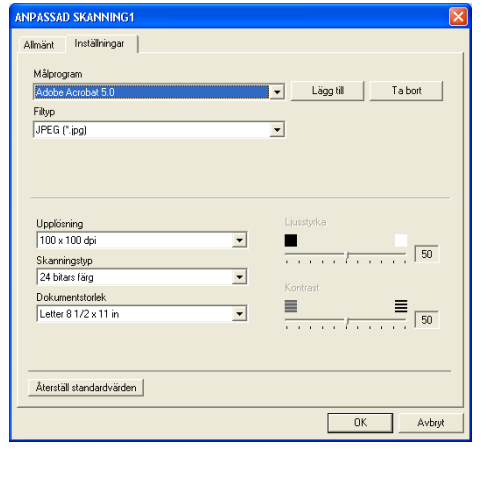

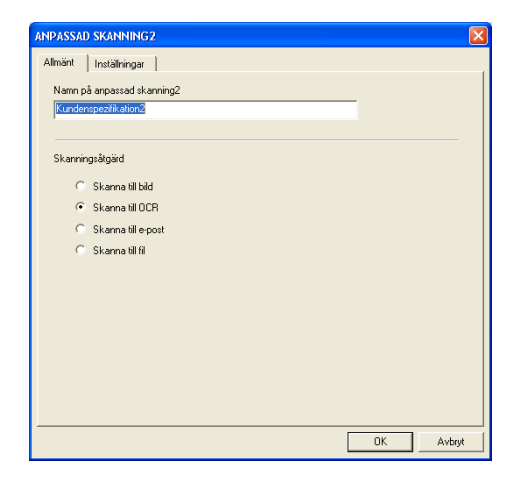

Använda ControlCenter2.0 (För Windows®)

#### I fliken **Inställningar**

Du kan välja inställningar för **Målprogram**, **Filtyp**, **OCR-program**, **Upplösning**, **Skanningstyp**, **Dokumentstorlek**, **Ljusstyrka** och **Kontrast**

### **Skanna till e-post:**

### I fliken **Allmänt**

Du kan skriva ett namn på högst 30 tecken i fältet **Namn på anpassad skanning**. Namnet visas sedan som knappnamn.

Välj typ av skanning i avsnittet **Skanningsåtgärd**.

#### I fliken **Inställningar**

Du kan välja inställningar för **E-postprogram**, **Filtyp**, **Upplösning**, **Skanningstyp**, **Dokumentstorlek**, **Ljusstyrka** och **Kontrast**.

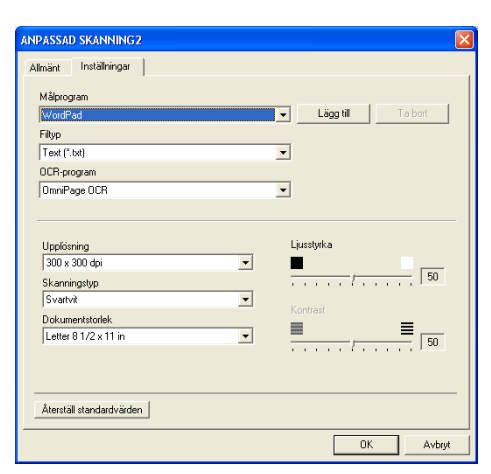

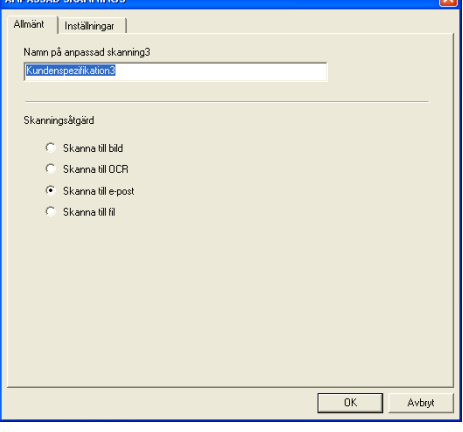

ANDASSAD SKANNING

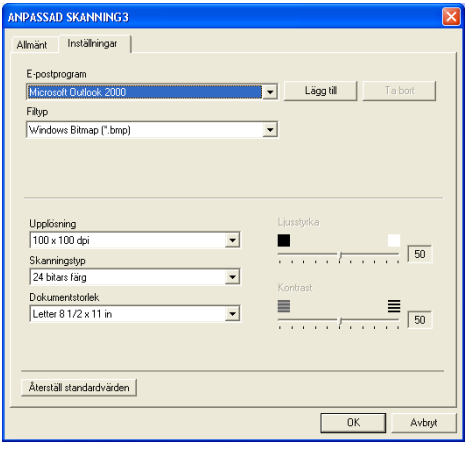

**3**

Använda ControlCenter2.0 (För Windows®)

### **Skanna till fil:**

#### I fliken **Allmänt**

Du kan skriva ett namn på högst 30 tecken i fältet **Namn på anpassad skanning**. Namnet visas sedan som knappnamn.

Välj typ av skanning i avsnittet **Skanningsåtgärd**.

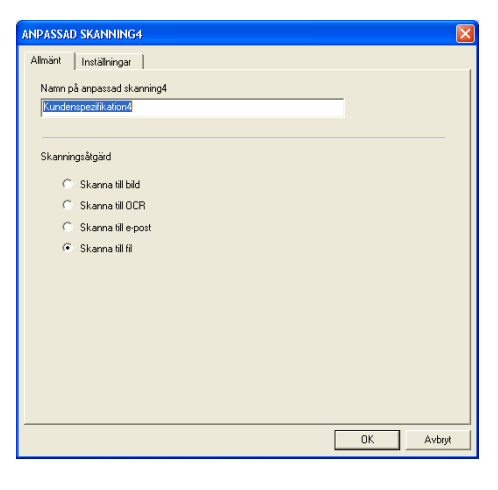

**3**

#### I fliken **Inställningar**

Välj filformat på listrutan **Filtyp**. Du kan antingen skicka filen till standardmappen som visas i rutan **Målmapp** eller välja en annan mapp genom att klicka på knappen ...

Du kan välja inställningar för **Upplösning**, **Skanningstyp**, **Dokumentstorlek**, **Ljusstyrka** och **Kontrast**.

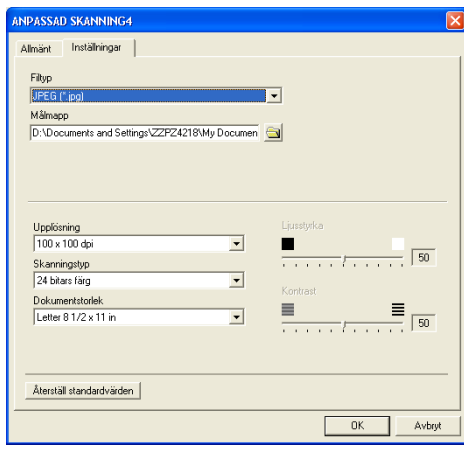

# **KOPIERING**

Du kan ställa in de fyra knapparna **Kopiering** så att du kan göra avancerade kopior, till exempel N på 1, med hjälp av Brothers skrivardrivrutiner.

Innan du använder **Kopiering**-knapparna måste du konfigurera skrivardrivrutinen genom att högerklicka på knappen.

Du kan skriva ett namn på högst 30 tecken i fältet **Namn på KOPIERING** och välja **Kopieringsförhållande**.

I fältet **Skannerinställning** kan du välja inställningar för **Upplösning**, **Skanningstyp**, **Dokumentstorlek**, **Ljusstyrka** och **Kontrast**.

Avsluta konfigureringen av **Kopiering** -knappen genom att ange **Skrivarnamn**. Klicka på knappen **Utskriftsalternativ** för att visa inställningarna för skrivardrivrutinen.

### **Obs.**

Fönstret **Utskriftsinställningar** varierar beroende på vilken skrivarmodell du har valt.

I fönstret med skrivarinställningarna kan du välja avancerade skrivarinställningar för utskrift.

# **Obs.**

Du måste konfigurera en kopieringsknapp innan du kan använda den.

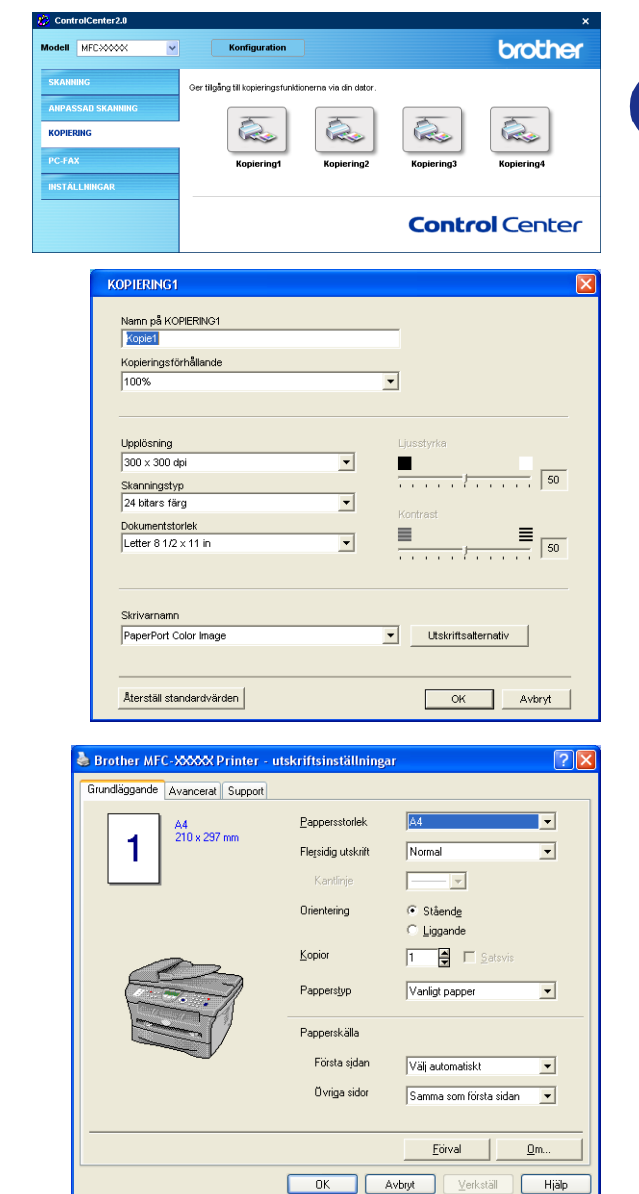

# **PC-FAX (finns inte för DCP-7010L och DCP-7025)**

I detta avsnitt kan du klicka på en knapp öppna program för att skicka eller ta emot ett PC-FAX eller redigera adressboken.

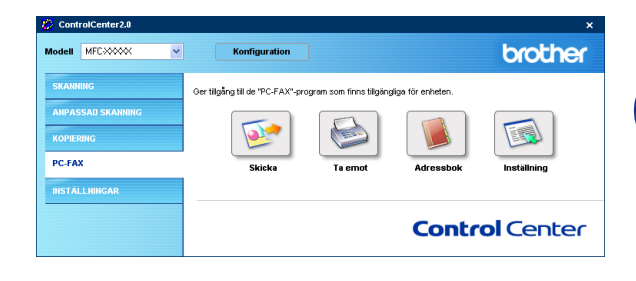

### **Skicka**

Med **Skicka**-knappen kan du skanna ett dokument och automatiskt skicka bilden som ett fax från datorn med hjälp av Brother PC-FAX-programmet. (Se *[PC-Fax-sändning](#page-60-0)* på sidan 5-1.)

Du ändrar inställningar för **Skicka** genom att högerklicka på knappen och öppna konfigurationsfönstret. Du kan ändra inställningar för **Upplösning**, **Skanningstyp**, **Dokumentstorlek**, **Ljusstyrka** och **Kontrast.**

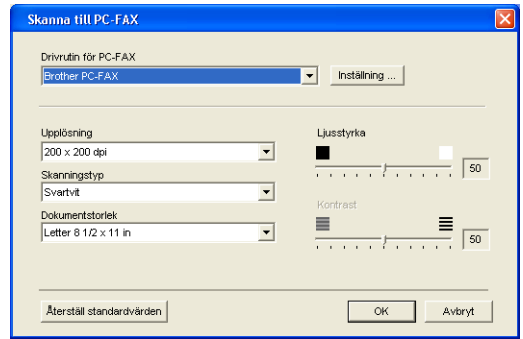

# **Ta emot / Visa mottagna**

Knappen **Ta emot** använder du för att starta mottagningen av PC-FAX-dokument till datorn. Genom att klicka på knappen aktiveras programmet och faxmottagningen startar. (Se *[Köra](#page-71-1)  [PC-Fax-mottagning](#page-71-1)* på sidan 5-12.)

# **Obs.**

Du kan inte använda funktionen när maskinen är ansluten till ett nätverk.

När programmet för PC-FAX-mottagning är aktiverat visas knappen **Visa mottagna** så att du kan öppna grafikprogrammet. (PaperPort® 9.0SE)

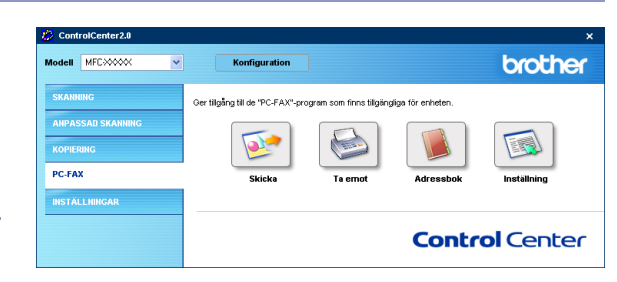

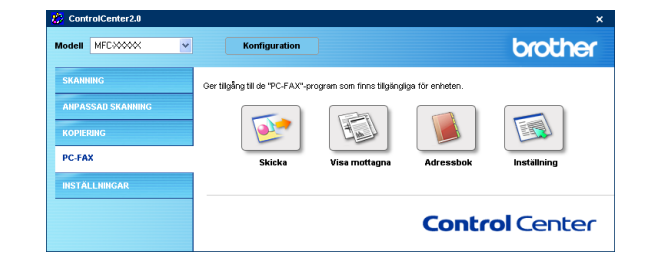

# **Addressbok**

Knappen **Addressbok** använder du för att lägga till eller ta bort kontakter från adressboken. Genom att klicka på knappen öppnas adressboken och du kan starta redigeringen. (Se *[Brother adressbok](#page-65-0)* på sidan 5-6.)

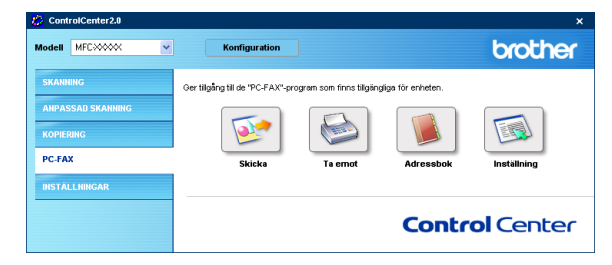

# **Inställning**

Genom att klicka på knappen **Inställning** kan du konfigurera användarinställningarna för PC-FAX-programmet.

(Se *[Programmera in användaruppgifter](#page-60-1)* på sidan 5-1.)

**3**

# **INSTÄLLNINGAR (är inte tillgänglig för DCP-7010L och DCP-7025)**

I det här avsnittet kan du konfigurera maskininställningar genom att klicka på knappen.

# **Obs.**

Du kan inte använda funktionen när maskinen är ansluten till ett nätverk.

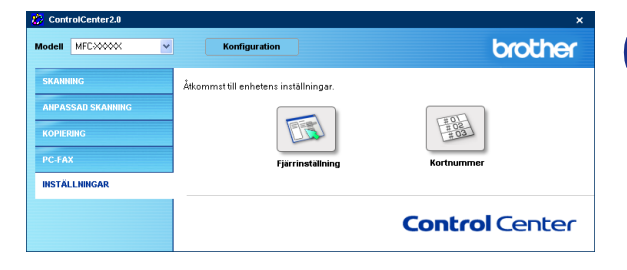

# **Fjärrinställning**

Knappen **Fjärrinställning** använder du för att öppna fönstret för fjärrinställningsprogrammet med vilket du kan konfigurera maskinsinställningsmenyn.

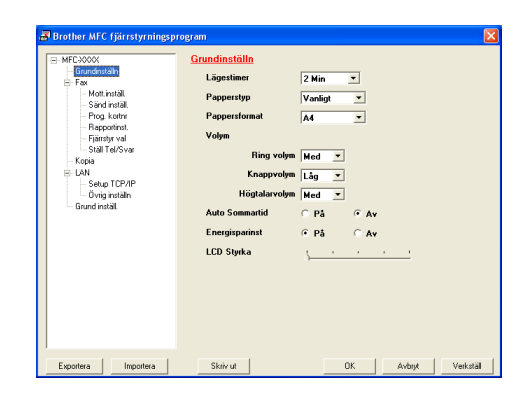

# **Kortnummer**

Knappen **Kortnummer** gör att du kan öppna fönstret **Prog**. **kortnr** för fjärrinstallationsprogrammet så att du kan registrera eller ändra numren som slås från datorn för maskinen.

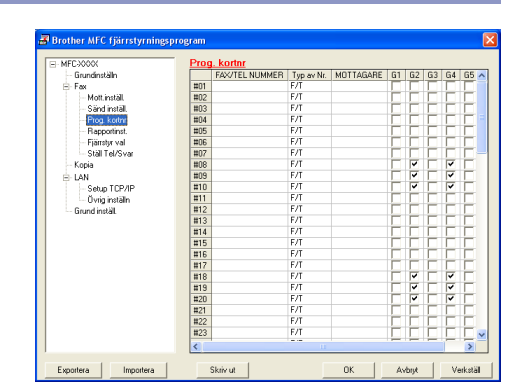

**3**

# **Använda MFC fjärrinställning (För Windows®)**

**(finns inte för DCP-7010L och DCP-7025)** 

# <span id="page-59-0"></span>**MFC Fjärrinställning**

Med MFC Fjärrinställning kan du konfigurera många inställningar för MFC från ett Windows®-program. När du använder den här tillämpningen överförs maskinens inställningar till din PC och visas på datorskärmen. Om du ändrar inställningarna kan du överföra dessa direkt till maskinen.

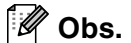

**4**

Du kan inte använda MFC fjärrinställning om maskinen är ansluten via ett nätverk. (Se Bruksanvisning för nätverksanvändare.)

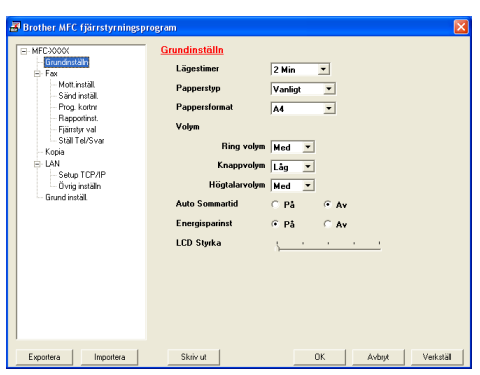

**4**

Gå till **Start**-menyn, välj **Program**, **Brother**, **MFL-Pro Suite MFC-XXXX** (där XXXX är modellnamnet) och välj sedan **MFC fjärrinställning**.

### **Knappen OK**

Klicka på **OK** för att överföra informationen till maskinen. Fjärrinställningsprogrammet avaktiveras om ett felmeddelande visas. I detta läge anger du korrekt information på nytt och klickar på **OK**.

### Knappen **Avbryt**

Med knappen **Avbryt** raderar du de ändringar du har gjort och lämnar fjärrinställningsfunktionen utan att överföra informationen till maskinen.

### **Knappen Verkställ**

Med knappen **Verkställ** överför du informationen till maskinen, men stannar kvar i fjärrinställningsfunktionen för att göra fler ändringar.

### **Knappen Skriv ut**

Med knappen **Skriv ut** skriver du ut vald information på maskinen. Du kan inte skriva ut de ändringar du har gjort med fjärrinställningsfunktionen förrän du har överfört den nya informationen till maskinen genom att klicka på knappen **Verkställ.** Därefter kan du klicka på knappen **Skriv ut** för att göra en uppdaterad utskrift.

### **Knappen Exportera**

Klicka på knappen **Exportera** för att spara dina nya inställningar i en fil.

### **Knappen Importera**

Klicka på knappen **Importera** för att sända inställningarna på din sparade fil till fjärrinställningsskärmen.

#### T Ø **Obs.**

Du kan spara och använda flera ändringskombinationer för maskinen med hjälp av knapparna **Exportera** och **Importera**.

# **5**

# **Använda Brother PC-FAX-funktionen (För Windows®)**

**(finns inte på DCP-7010L och DCP-7025)**

# <span id="page-60-0"></span>**PC-Fax-sändning**

Med Brothers PC-FAX-funktion kan du använda din PC för att sända tillämpnings- eller dokumentfiler som standardfax. Du kan skapa ett dokument i valfri tillämpning på din PC och sända dokumentet med PC Fax. Du kan även sända ett försättsblad. Allt du behöver göra är att ställa in mottagare som medlemmar eller grupper i PC FAX-adressboken eller helt enkelt ange mottagarens adress eller faxnummer i användargränssnittet. Du kan använda adressbokens sökfunktion för att snabbt hitta vald mottagare när du adresserar ditt fax.

# **Obs.**

- 50 fax är det högsta antalet fax som kan sändas som "gruppsändning" med användning av PC-FAX.
- Om du använder Windows® XP eller Windows® 2000 Professional, måste du logga in som administratör.
- Gå till Brother Solutions Center för de senaste uppdateringarna för Brother PC-FAX. Besök [http://solutions.brother.com/](http://solutions.brother.com)

# <span id="page-60-1"></span>**Programmera in användaruppgifter**

1 Gå till **Start**-menyn, välj **Program**, **Brother**, **MFL-Pro Suite MFC-XXXX** (där XXXX är modellnamnet) och välj sedan **PC-FAX Inställningar**.

Dialogrutan **Brother PC-FAX Inställningar** visas:

- 2 Du måste ange den här informationen för att kunna skapa en rubrik eller ett försättsblad.
- 3 Klicka på **OK** för att spara **Användaruppgifter**.
- **Obs.**

Du når användaruppgifterna från faxsändningsfönstret genom att klicka på  $\mathbb{R}$ .

(Se *[Sända ett dokument med PC-Fax med](#page-69-0)  [användargränssnittet Fax-stil](#page-69-0)* på sidan 5-10.)

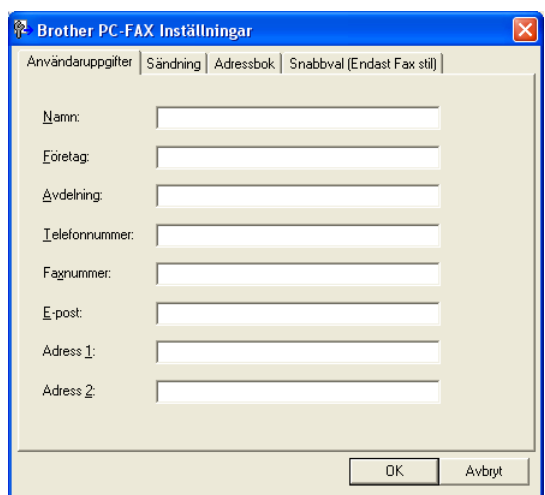

# <span id="page-61-1"></span><span id="page-61-0"></span>**Ställa in Sändning**

#### Klicka på fliken **Sändning** i dialogrutan **Brother PC-FAX Inställningar**.

Användaren kan välja två användargränssnitt: Enkel stil eller Fax-stil. Om du vill byta användargränssnitt väljer du alltså: Enkel stil eller Fax-stil. (Se *[Användargränssnitt](#page-62-0)* på sidan 5-3.)

### **Nummer för utgående linje**

Ange det nummer som användaren måste ange för att komma ut på linjen. Den här informationen krävs för vissa automatiska telefonväxlar (PBX) (ett exempel: slå en nia för att komma ut på linjen genom en automatisk telefonväxel).

#### **Inkludera rubrik**

Markera rutan Inkludera rubrik om du vill skriva en rubrik som placeras överst på varje faxblad som sänds.

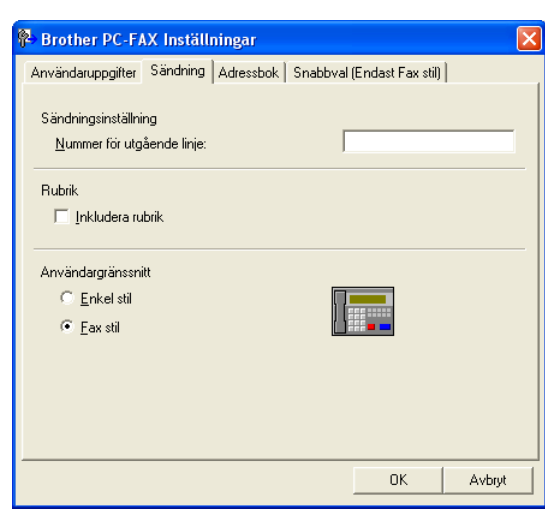

# <span id="page-62-0"></span>**Användargränssnitt**

Välj det användargränssnitt du vill använda på fliken **Sändning**.

Du kan välja mellan **Enkel stil** och **Fax-stil**.

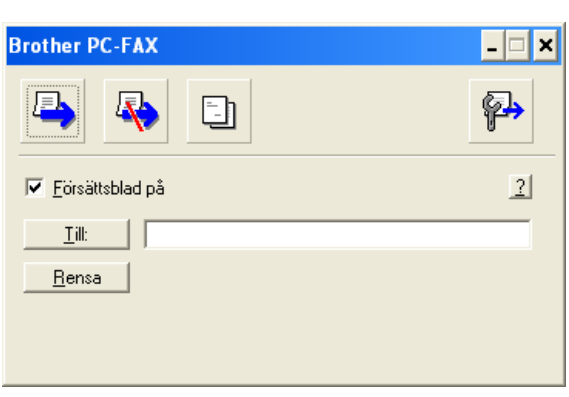

**Enkel stil**

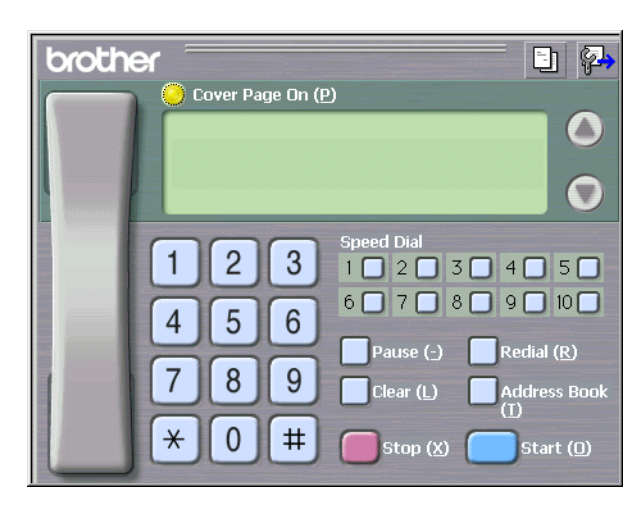

**Fax-stil**

# **Adressbok**

Om Outlook® Express har installerats på datorn kan du välja vilken adressbok du ska använda för PC-FAX-sändning: Brother adressbok eller Outlook® Express på fliken **Adressbok**.

Du måste ange sökväg och filnamn för databasfilen som innehåller adressbokens information.

#### —**ELLER**—

Lokalisera databasfilen med hjälp av knappen **Bläddra**.

Om du väljer Outlook® Express kan du använda adressboken i Outlook® Express när du klickar på adressboksknappen i sändningsfönstret.

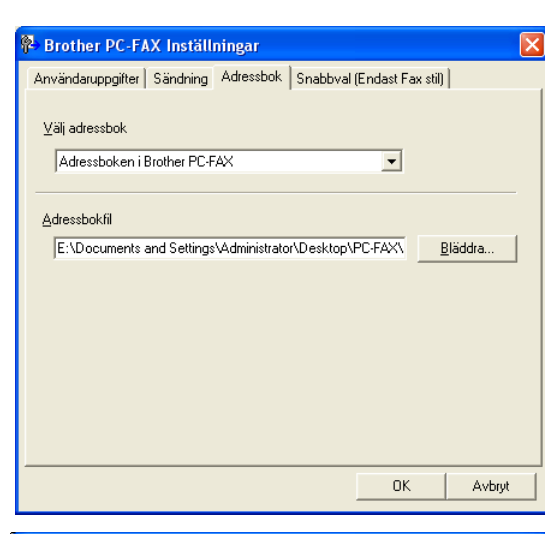

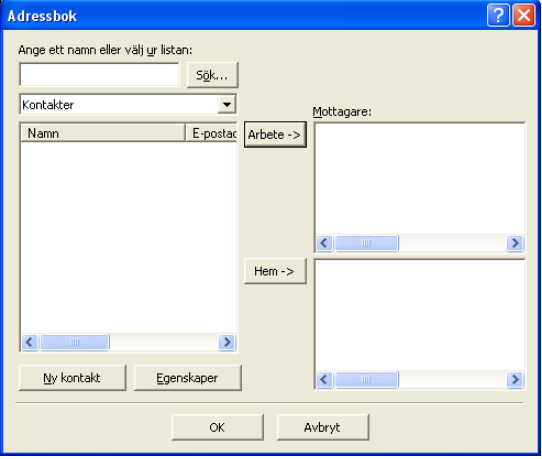

# **Ställa in försättsblad**

Gå till dialogrutan PC-FAX och klicka på **till för att nå dialogrutan Inställning av PC-Fax försättsblad.** 

Dialogrutan **Inställning av Brother PC-FAX försättsblad** visas:

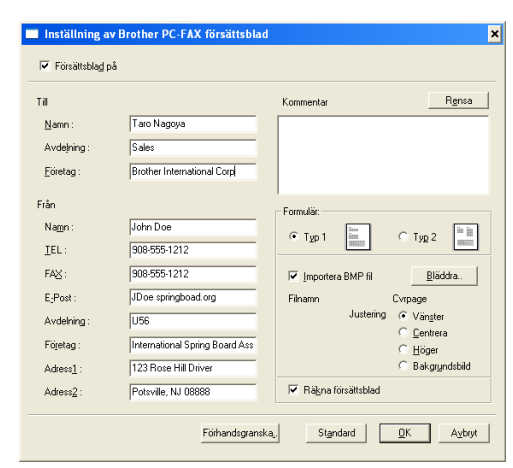

# **Ange information för försättsblad**

**Till**

### **Från**

#### **Kommentar**

Ange ett meddelande för försättsbladen.

### **Formulär**

Välj det formulär du önskar som försättsblad.

#### **Importera BMP-fil**

Du kan lägga in en bitmappsfil, exempelvis din företagslogotyp, på försättsbladet.

Välj BMP-fil med hjälp av knappen Bläddra och välj därefter justeringstyp.

### **Räkna försättsblad**

Markera den här rutan om du vill inkludera försättsbladet i sidräkningen. Lämna rutan tom om du inte vill inkludera försättsbladet i sidräkningen.

# **Obs.**

Om du sänder ett fax till flera mottagare kommer inte informationen om mottagaren att skrivas ut på försättsbladen.

# **Ställa in kortnummer**

Klicka på **Kortnummer** i dialogrutan **Brother PC-FAX Inställningar**. (Du måste välja användargränssnittet **Fax-stil** för att kunna använda den här funktionen.)

Du kan tilldela de tio kortnummerknapparna medlemmar eller grupper.

### **Gör så här för att ge kortnummerplatsen en adress:**

- 1 Klicka på den kortnummerplats du vill ställa in.
- 2 Klicka på den medlem eller grupp du vill använda på aktuell kortnummerplats.
- 3 Klicka på **Lägg till>>** för att programmera in kortnummerplatsen.

### **Gör så här för att radera en kortnummerplats:**

- 1 Klicka på den kortnummerplats du vill radera.
- 2 Klicka på **Rensa** för att radera.

### <span id="page-65-0"></span>**Brother adressbok**

Gå till **Start**-menyn, välj **Program**, **Brother**, **MFL-Pro Suite MFC-XXXX** (där XXXX är modellnamnet) och välj därefter **PC-FAX Adressbok**.

Dialogrutan **Brother adressbok** visas:

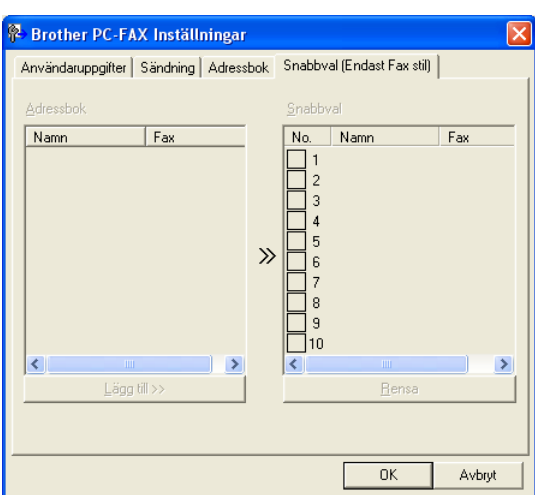

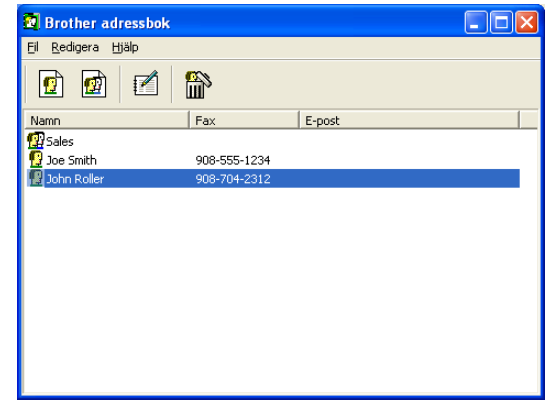

### **Programmera in en medlem i adressboken**

Du kan lägga till, redigera och radera information om medlemmar och grupper i dialogrutan **Brother adressbok**.

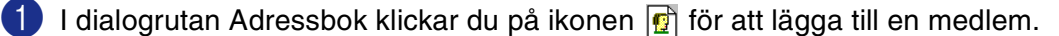

Dialogrutan **Inställning av medlemmar i Brother adressbok** visas:

2 Ange uppgifter om medlemmen i dialogrutan Inställning av medlemmar i Brothers adressbok. **Namn**-fältet måste fyllas i. Klicka på **OK** för att spara informationen.

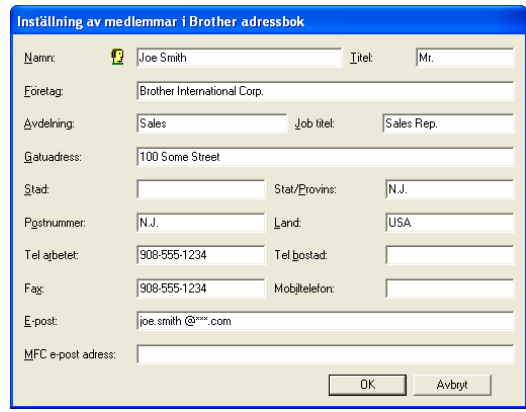

# **Ställa in en grupp för gruppsändning**

Om du ofta sänder samma PC-Fax till ett antal medlemmar kan du kombinera dessa medlemmar i en grupp.

**1** Klicka på ikonen **o** i dialogrutan **Brother adressbok** för att skapa en grupp.

Dialogrutan **Inställning av grupper i Brother adressbok** visas:

- 2 Skriv den nya gruppens namn i fältet **Gruppnamn**.
- 3 Välj gruppens medlemmar i rutan **Tillgängliga namn** och klicka på **Lägg till >>**.

De medlemmar du placerar i gruppen anges i rutan **Gruppmedlemmar**.

4 Klicka på **OK** när du har valt alla medlemmar.

# **Redigera medlemsinformation**

5

- 1 Välj den medlem eller grupp du vill redigera.
- 2 Klicka på redigeringsikonen  $\mathbb{R}$ .
- 3 Redigera medlems- eller gruppinformationen.
- 4 Spara ändringarna genom att klicka på **OK**.

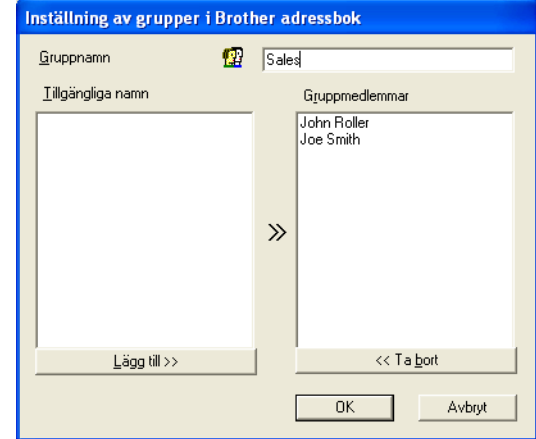

## **Radera en medlem eller en grupp**

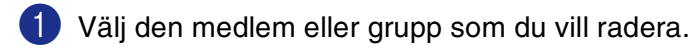

2 Klicka på raderingsikonen **...** 

3 Klicka på **OK** när dialogrutan **Bekräfta borttagning** visas.

### **Exportera adressboken**

Du kan exportera hela adressboken till en ASCII-textfil (\*.csv). Om du vill kan du dessutom välja och spara ett vCard (visitkort) som sedan läggs in i varje medlems utgående e-post. (Ett vCard är ett elektroniskt visitkort med avsändarens kontaktinformation.)

### **Gör så här för att exportera aktuell adressbok:**

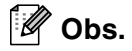

Du måste välja en medlem innan du skapar ett vCard (visitkort).

Om du väljer vCard i steg 1 kommer **Filformat:** att anges som **vCard (\*.vcf)**.

1 Gå till adressboken och välj **Arkiv**, markera **Exportera** och klicka på **Text**.

—**ELLER**—

Klicka på **vCard** och gå till steg 5.

2 Välj de datafält du vill exportera från listan **Tillgängliga poster** och klicka på **Lägg till >>**.

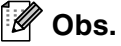

Välj posterna i den ordning du vill visa dem.

- 3 Om du exporterar till en ASCII-fil väljer du **Separationstecken** - **Tabb** eller **Komma**. När du väljer det här alternativet placeras en **Tabb** eller ett **Komma** mellan varje datafält när det exporteras.
- 4 Klicka på **OK** för att spara informationen.
- 5 Skriv namnet på filen och klicka på **Spara**.

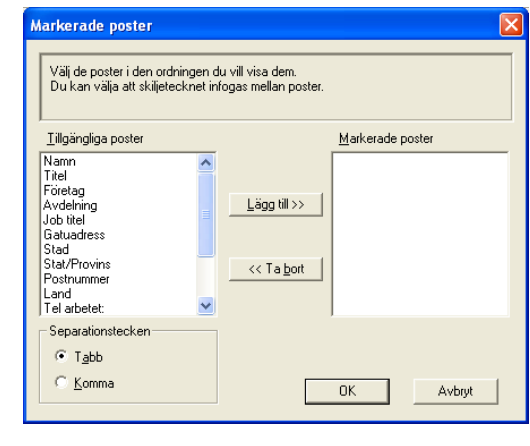

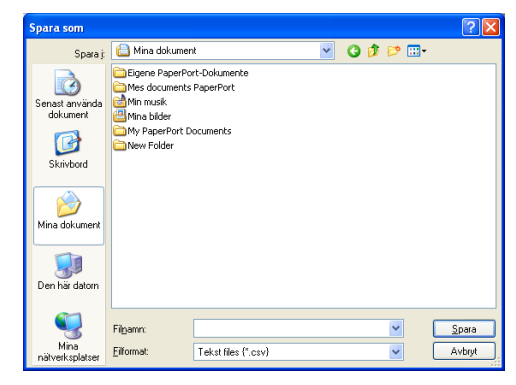

# **Importera till adressboken**

Du kan importera ASCII-textfiler (\*.csv) eller vCard (elektroniska visitkort) till adressboken.

### **Gör så här för att importera en ASCII-textfil:**

1 Gå till adressboken och välj **Arkiv**, markera **Importera** och klicka på **Text**.

—**ELLER**—

Klicka på **vCard** och gå till steg 5.

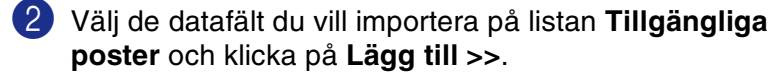

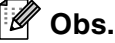

Välj fälten på listan Tillgängliga poster i samma ordning som de anges i textfilen Importera.

- 3 Välj **Separationstecken Tabb** eller **Komma**, beroende på vilket format du importerar.
- 4 Klicka på **OK** för att importera informationen.
- 5 Skriv namnet på filen och klicka på **Öppna**.

### **Obs.**

Om du väljer en textfil i steg 1 kommer **Filformat**: att anges som **Textfil (\*.csv)**.

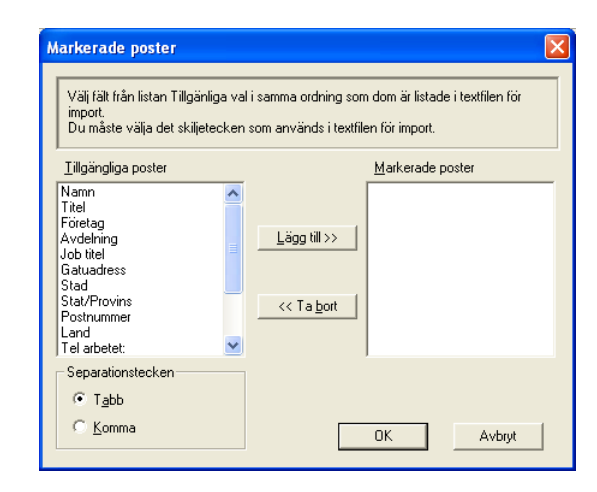

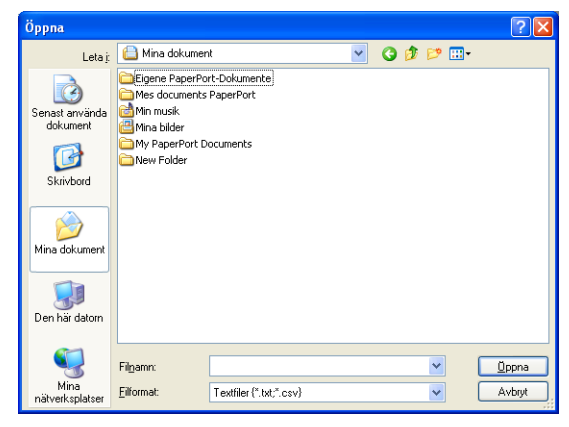

# <span id="page-69-0"></span>**Sända ett dokument med PC-Fax med användargränssnittet Fax-stil**

- 1 Skapa en fil i Word, Excel, Paint, Draw eller en annan tillämpning på din PC.
- 2 Gå till **Arkiv**-menyn och välj **Skriv ut**. Dialogrutan **Skriv ut** visas:

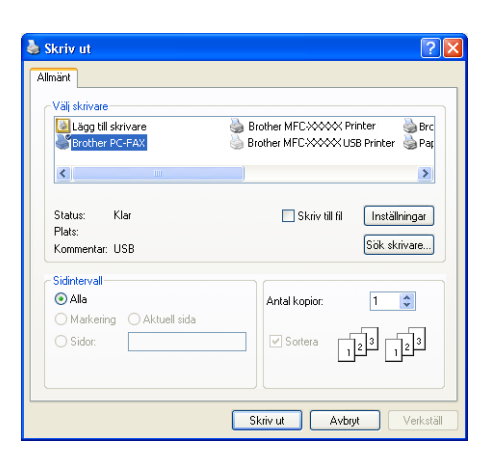

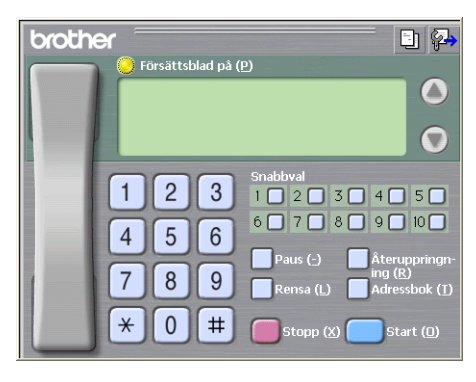

- 3 Välj skrivaren **Brother PC-Fax** och klicka på **Skriv ut**. Faxstilens användargränssnitt kommer att visas, och om
	- det inte visas kontrollerar du informationen om gränssnittsinställningarna på [sidan 5-2.](#page-61-1)

- 4 Ange faxnumret på något av följande sätt:
- Använd sifferknapparna för att ange numret.
- Klicka på en av de 10 **kortnummer**knapparna.
- Klicka på knappen **Adressbok** och välj en medlem eller grupp i adressboken.

### **Obs.**

Klicka på **Rensa** för att radera numret om du skriver fel nummer.

5 Klicka på **Försättsblad på** om du vill sända ett försättsblad. Klicka på ikonen för att skapa eller redigera ett försättsblad.

6 Klicka på **Start** för att sända faxmeddelandet.

# **Obs.**

Klicka på **Stopp** för att avbryta faxsändningen.

# **Återuppringning**

Om du vill slå om ett nummer trycker du på **Återuppringning** för att bläddra igenom de fem senast slagna faxnumren, och trycker därefter på **Start**.

# **Sända ett dokument med PC-Fax med användargränssnittet Enkel stil**

- 1 Skapa en fil i Word, Excel, Paint, Draw eller en annan tillämpning på din PC.
- 2 Gå till **Arkiv**-menyn och välj **Skriv ut**. Dialogrutan **Skriv ut** visas:

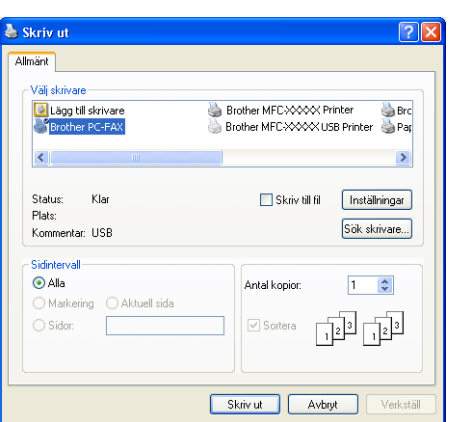

**5**

3 Välj skrivaren **Brother PC-Fax** och klicka på **Skriv ut**.

Faxstilens användargränssnitt kommer att visas, och om det inte gör det kontrollerar du informationen om gränssnittsinställningarna på [sidan 5-2.](#page-61-1)

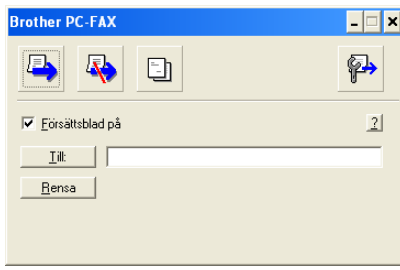

- 4 Gå till fältet **Till:** och ange numret till mottagaren av faxmeddelandet. Du kan även använda adressboken när du väljer mottagarens nummer genom att klicka på knappen **Till:**. Om du anger fel nummer klickar du på knappen **Rensa** för att radera det.
- 5 Markera rutan **Försättsblad på** om du vill sända ett försättsblad och en kommentar.

### **Obs.**

Du kan även klicka på  $\Box$  för att skapa eller redigera ett försättsblad.

- 6 Klicka på ikonen **b** när du är redo att sända ditt faxmeddelande.
- Klicka på ikonen  $\overline{A}$  för att avbryta faxsändningen.

# <span id="page-71-0"></span>**Ställa in PC-Fax på mottagning**

Funktionen för PC-FAX-mottagning skickar automatiskt inkommande fax till datorn för visning, utskrift eller borttagning.

**Obs.**

- Innan du använder PC-FAX-mottagning måste du först välja alternativet för PC-FAX-mottagning från kontrollpanelens meny i maskinen. (Se *Ställa in vidaresändning till dator* i bruksanvisningen.)
- PC-FAX-mottagning är endast tillgänglig när du använder USB-/Parallell-anslutningen och inte när du använder nätverksanslutningen (LAN).

# <span id="page-71-1"></span>**Köra PC-Fax-mottagning**

Gå till **Start**-menyn, välj **Program**, **Brother**, **MFL-Pro Suite MFC-XXXX** (där XXXX är modellnamnet) och välj därefter '**PC-FAX-mottagning**'.

Ikonen PC-Fax  $\mathbb{I}^{\{|\cdot|\}}$   $\mathbb{I}^{\{|\cdot|\}}$ <sup>1:31 AM</sup> visas på datorns aktivitetsfält i aktuell Windows<sup>®</sup>-session.

# **Inställning av PC**

- 1 Högerklicka på ikonen PC-FAX <sup>or tr</sup> i <sup>1131 AM</sup> i datorns aktivitetsfält och klicka därefter på PC-Fax **RX inställningar**.
- 2 Dialogrutan PC-Fax RX inställningar visas:
- 3 <sup>I</sup>**Ange var du vill spara filen** klickar du på knappen Bläddra om du vill ändra sökvägen till den plats PC FAX-filerna ska sparas.
- 4 <sup>I</sup>**Filformat** väljer du att spara mottagna filer i **.tif** eller **.max**-format. Standardformatet är **.tif**.
- 5 Du kan vid behov markera rutan **Spela wavefil vid mottagning av fax** och därefter ange sökväg till wave-filen.
- 6 Markera rutan **Lägg till i Autostart-mappen** om du vill ladda PC FAX-mottagning automatiskt när du startar Windows®.

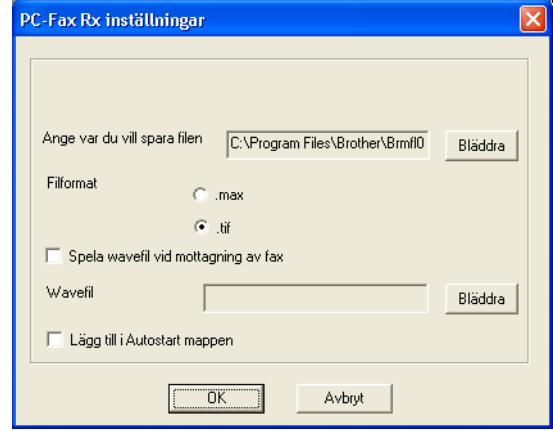
# **Visa nya PC-Fax-meddelanden**

Ikonen blinkar med **belage blå eller röd färg varje gång du tar emot ett PC-Fax. Den röda lampan lyser med** fast sken när faxmeddelandet har tagits emot. Den gröna lampan tänds så snart det mottagna faxmeddelandet har visats. Öppna och visa de nya faxmeddelandena genom att dubbelklicka på dem.

### **Obs.**

Standardnamnet på ditt olästa PC-meddelande är datum och tid tills du ger meddelandet ett annat namn. Ett exempel: Fax 2-20-2002 16:40:21.tif.

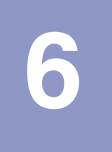

# **Nätverksskanning (För Windows®)**

**(Endast MFC-7225N, MFC-7820N och modeller med den valfria NC-2200w)**

För att använda maskinen som Nätverksskanner, måste nätverket konfigureras med en TCP/IP adress som matchar ditt nätverk. Du kan ställa in eller ändra inställningarna från kontrollpanelen. (Se Bruksanvisning för nätverksanvändare på CD-skivan.)

## **Nätverkslicens**

MFC-7225N och MFC-7820N inkluderar en PC-licens för upp till 5 användare.

Denna licens stödjer installationen av MFL-Pro Software Suite inklusive ScanSoft® PaperPort® 9.0SE på upp till 5 datorer för att användas på ett nätverk.

Om du vill installera ScanSoft® PaperPort® 9.0SE på mer än 5 datorer, köper du NL-5 som är en fleranvändarlicens för upp till ytterligare 5 användare. Kontakta Brothers försäljningskontor om du vill köpa NL-5.

## **Registrera din dator med skannern**

Följ anvisningarna nedan om du vill ändra den maskin som registrerades med din PC när du installerade MFL-Pro Suite (se snabbguiden).

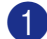

1 *För Windows*® *XP*

Gå till **Start**-menyn och välj **Kontrollpanelen**, **Skrivare och annan maskinvara**, **Skannrar och kameror** (eller **Kontrollpanelen**, **Skannrar och kameror**).

Högerklicka på skannerenhetens ikon och väl Egenskaper för att visa dialogrutan för nätverksskannern.

#### *För Windows*® *98/Me/2000*

Gå till **Start** -menyn och välj **Kontrollpanelen**, **Skannrar och kameror**. Högerklicka därefter på skannerikonen och välj **Egenskaper** för att visa dialogrutan med egenskaper för nätverksskannern.

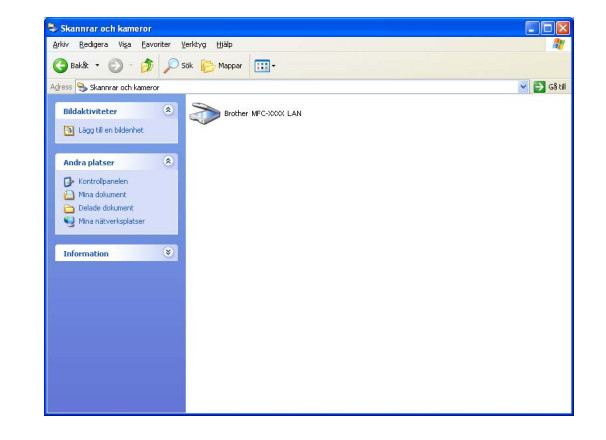

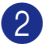

2 Klicka på fliken **Nätverksinställningar** i dialogrutan och välj en metod för att ange maskinen som en nätverksskanner för din PC.

#### **Ange adressen till din maskin**

Ange maskinens IP-adress i fältet **IP-adress**.

Klicka på **Verkställ** och därefter på **OK**.

#### **Ange namnet på din maskin**

Ange nodnamnet i fältet **Nodnamn**.

Klicka på **Verkställ** och därefter på **OK**.

#### **Sök efter enheter**

Klicka på **Bläddra** och välj den enhet som ska användas.

Klicka på **OK**.

Klicka på **Verkställ** och därefter på **OK**.

3 Klicka på fliken **Skanna till knappen** i dialogrutan och ange PC-namnet i fältet **Displaynamn**. Det namn du anger visas på maskinens LCD-skärm. Grundinställningen är ditt PC-namn. Du kan ange ett annat namn om du vill.

# **Obs.**

Inställningarna i detta fönster har ingen betydelse då de används med tillbehöret NC-2200w (trådlös skrivar-/skanner). Om du följde installationsstegen i snabbguiden, har inställingarna för skanningens mål redan konfigurerats. Om du behöver ändra inställningarna, se nätverksanvändarens guide för NC-2200w för mer information.

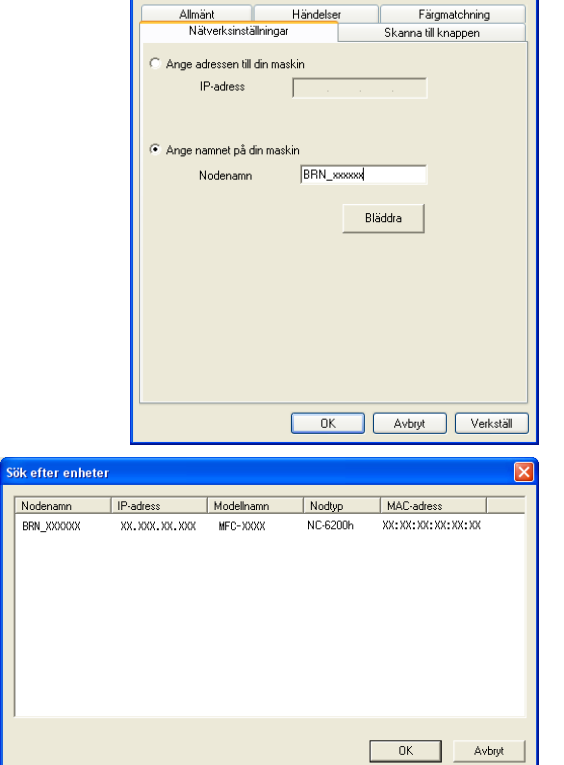

genskaper för Brother

**TAN** 

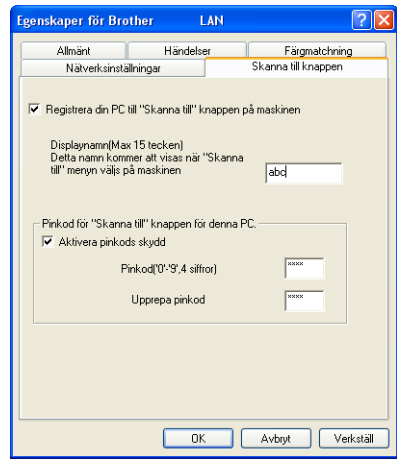

4 Du kan undvika att ta emot oönskade dokument med hjälp av en fyrsiffrig kod. Ange koden i fältet **Pinkod** och **Upprepa Pinkod**. Om du vill sända data till en PC som skyddas av en sådan kod, uppmanas du att ange koden innan dokumentet skannas och sänds. (Se *[Använda skannerknappen](#page-75-0)* på sidan 6-3 till [6-6.](#page-78-0))

l ?ll:

# <span id="page-75-1"></span><span id="page-75-0"></span>**Använda skannerknappen**

## **Skanna till e-post**

Välj Skanna till e-post för att skanna dina dokument och sända dem direkt till den PC du har specificerat på ditt nätverk. ControlCenter2.0 aktiverar standardprogrammet för e-post på avsedd PC för adressering till mottagaren. Du kan skanna ett svartvitt dokument (eller ett färgdokument), som sedan skickas som en bilaga till e-posten från datorn.

Du kan ändra konfigurationen för Scan-knappen. (Se *E-post* [på sidan 3-5](#page-49-0).)

<sup>1</sup> Ladda dokumentet.

2 Tryck på **Scan**.

 $3$  Tryck på  $\triangle$  eller  $\triangledown$  för att välja Skann > E-Post.

Tryck på **Menu/Set**.

4 Tryck på ▲ eller ▼ för att välja vilken PC som ska ta emot e-posten.

Tryck på **Menu/Set**.

Om du uppmanas att ange en kod, ska du ange den fyrsiffriga koden för den mottagande datorn på kontrollpanelen.

Tryck på **Menu/Set**.

Maskinen kommer att starta skanningen.

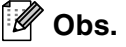

MFC-7225N kan inte skanna färgdokument.

# **Skanna till bild**

Välj Skanna till bild för att skanna dina dokument och sända dem direkt till den PC du har specificerat på ditt nätverk. ControlCenter2.0 aktiverar standardgrafikprogrammet på avsedd PC. Du kan ändra konfigurationen för **Scan-knappen**. (Se *[Bild \(exampel: Microsoft Paint\)](#page-48-0)* på sidan 3-4.)

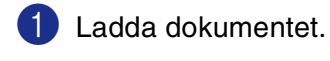

2 Tryck på **Scan**.

3 Tryck på ▲ eller ▼ för att välja Skanna > bild.

Tryck på **Menu/Set**.

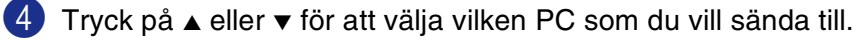

Tryck på **Menu/Set**.

Om du uppmanas att ange en kod, ska du ange den fyrsiffriga koden för den mottagande datorn på kontrollpanelen.

Tryck på **Menu/Set**.

Maskinen kommer att starta skanningen.

**6**

# **Skanna till OCR**

Välj Skanna till OCR för att skanna dina dokument och sända dem direkt till den PC du har specificerat på ditt nätverk. ControlCenter2.0 aktiverar ScanSoft® OmniPage® OCR och konverterar ditt dokument till text, som sedan kan visas och redigeras i ett ordbehandlingsprogram på avsedd PC. Du kan ändra konfigurationen för **Scan-knappen**. (Se *[OCR \(ordbehandlingsprogram\)](#page-49-1)* på sidan 3-5.)

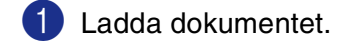

2 Tryck på **Scan**.

3 Tryck på ▲ eller ▼ för att välja Skanna till ocr.

Tryck på **Menu/Set**.

4 Tryck på ▲ eller ▼ för att välja vilken PC som du vill sända till.

#### Tryck på **Menu/Set**.

Om du uppmanas att ange en kod, ska du ange den fyrsiffriga koden för den mottagande datorn på kontrollpanelen.

#### Tryck på **Menu/Set**.

Maskinen kommer att starta skanningen.

# <span id="page-78-1"></span><span id="page-78-0"></span>**Skanna till fil**

Välj Skanna till fil om du vill skanna ett svartvitt dokument (eller ett färgdokument) och sända det direkt till den PC du har specificerat på ditt nätverk. Filen kommer att sparas i mappen och med det filformat som du har konfigurerat i ControlCenter2.0 på den avsedda PCn. Du kan ändra konfigurationen för **Scan-knappen**. (Se *Arkiv* [på sidan 3-6](#page-50-0).)

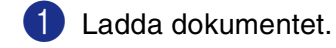

2 Tryck på **Scan**.

 $3$  Tryck på  $\triangle$  eller  $\triangledown$  för att välja Skanna till fil.

Tryck på **Menu/Set**.

4 Tryck på ▲ eller ▼ för att välja vilken PC som du vill sända till.

#### Tryck på **Menu/Set**.

Om du uppmanas att ange en kod, ska du ange den fyrsiffriga koden för den mottagande datorn på kontrollpanelen.

#### Tryck på **Menu/Set**.

Maskinen kommer att starta skanningen.

**Obs.**

■ Högst 25 klienter kan vara anslutna samtidigt till en maskin på ett nätverk. Om till exempel 30 klienter försöker att nå maskinen på samma gång, visas inte fem av dem på skärmen.

■ MFC-7225N kan inte skanna färgdokument.

# **Installera på en USB-utrustad Apple® Macintosh®**

# **Obs.**

Innan du kan ansluta maskinen till din Macintosh® måste du skaffa en USB-kabel som inte är längre än 2 meter.

#### **Anslut inte maskinen till en USB-port på ett tangentbord eller en icke-eldriven USB-hub.**

De funktioner som maskinen stöder beror på vilket operativsystem du använder. I tabellen nedan anges de funktioner som kan användas.

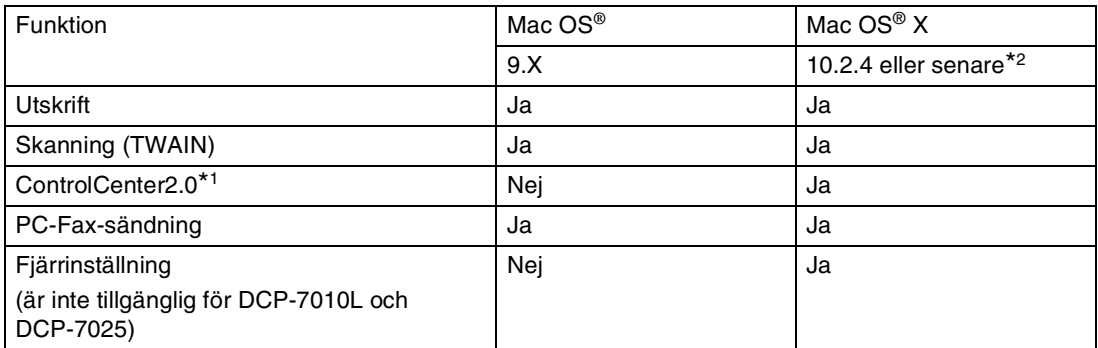

\*1 För mer information om hur du använder ControlCenter2.0 se *[Använda ControlCenter2.0 \(för Mac OS® X](#page-102-0)  [10.2.4 eller senare\)](#page-102-0)* på sidan 7-24.

\*2 Användare av Mac OS® X 10.2.0 till 10.2.3 måste uppgradera till Mac OS® X 10.2.4 eller senare. (Du hittar den senaste informationen om Mac OS® X på: [http://solutions.brother.com\)](http://solutions.brother.com)

# **Använda Brother-skrivare med Apple® Macintosh® (Mac OS® X)**

# **Välja sidinställningsalternativ**

- 1 Från ditt tillämpningsprogram klickar du på menyn **Arkiv** och väljer **Sidinställning**. Kontrollera att alternativet **MFC-XXXX** (Där XXXX är modellnamnet) är markerat på pop-up-menyn **Format för**. Du kan ändra inställningar för **Pappersformat**, **Riktning** och **Storlek**, klicka därefter på **OK**.
- 2 Från ditt tillämpningsprogram klickar du på menyn **Arkiv** och väljer **Skriv ut**. Klicka på **Skriv ut** för att börja skriva ut.

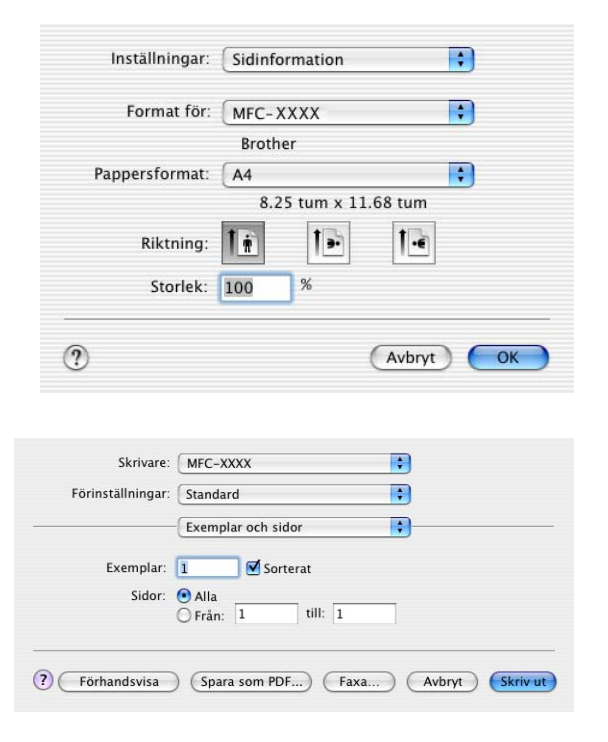

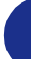

**7**

# **Specialinställningar**

#### Du kan ställa in **Papperstyp**, **Upplösning**,

**Tonerbesparning**, och andra inställningar. För att välja inställningarna som du vill ändra, trycker du på **Exemplar och sidor**.

#### Skrivare: MFC-XXXX  $\blacksquare$ E Förinställningar: Standard √ Exemplar och sidor  $\left| \cdot \right|$ Layout Alternativ för utdata Exemplar: Schemaläggare Sidor: Pappershantering ColorSync Pappersmatare Utskriftsinställ Farge kontroll Avbryt Skriv ut ? Förhandsvisa Sänd fax Sammanfa

Skrivare: MFC-XXXX Förinställningar: Standard

Utskriftsinställningar Kvalitet

 $\hfill\Box$  <br> Tonerbesparing

O Normal (300 ppt)<br>● Fin (600 ppt)<br>● Mycket fin (HQ1200)

Papperstyp : Vanligt papper

(?) (Förhandsvisa) (Spara som PDF)

#### **Utskriftsinställningar**

Välj **Kvalitet** och **Papperstyp**, och om du vill använda **Tonerbesparing**.

#### **Layout**

Välj **Sidor per ark**, **Utskriftsriktning** och **Ram** (om någon).

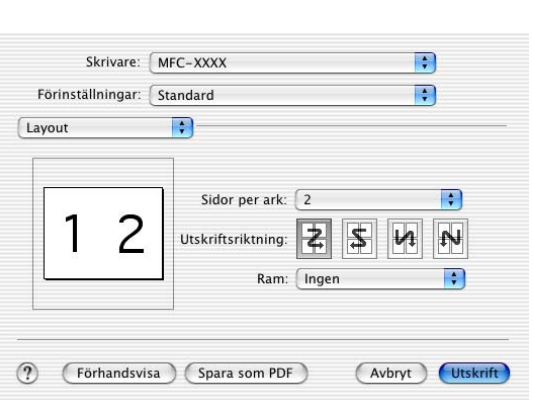

 $\left| \cdot \right|$ 

 $\bullet$ 

 $\ddot{ }$ 

(Avbryt) (Utskrift)

# **Använda Brothers skrivardrivrutin med Apple® Macintosh® (Mac OS® 9.1 till 9.2)**

**Så här väljer du skrivare:**

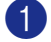

- 1 Öppna **Väljaren** på Apple-menyn.
- 2 Klicka på **Brother Laser**-ikonen. Klicka till höger i **Väljaren** på den skrivare du vill använda. Stäng **Väljaren**.

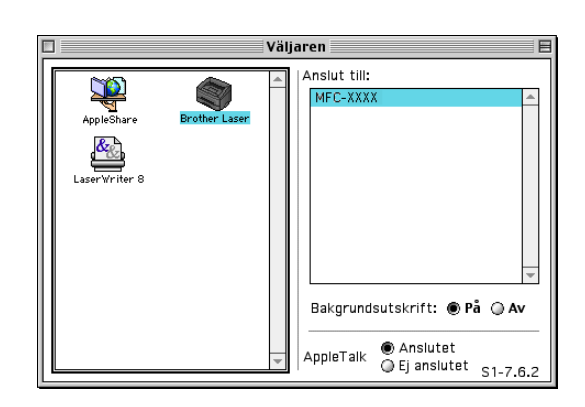

#### **Så här skriver du ut ett dokument:**

- 3 Från ditt tillämpningsprogram, t.ex. Presto!® PageManager®, klickar du på menyn **Arkiv** och väljer **Sidinställning**. Du kan ändra inställningar för **Pappersformat**, **Riktning** och **Skalning**, klicka därefter på **OK**.
- 4 Från ditt tillämpningsprogram, t.ex. Presto!<sup>®</sup> PageManager®, klickar du på menyn **Arkiv** och väljer **Utskrift**. Klicka på **Skriv ut** för att börja skriva ut.

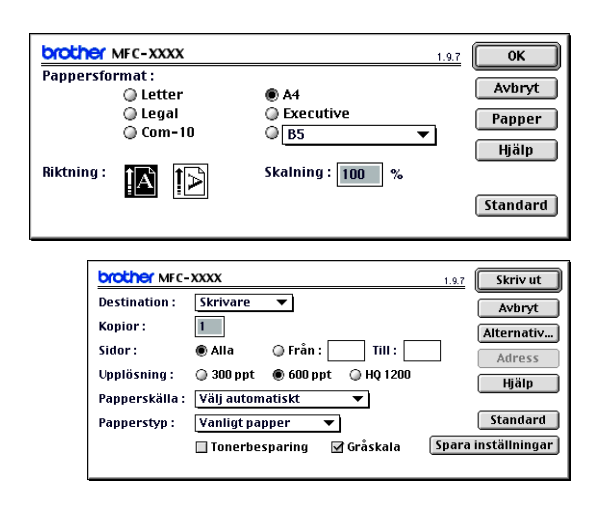

# **Obs.**

Om du vill ändra **Kopior**, **Sidor**, **Upplösning**, **Papperskälla** och **Papperstyp** väljer du önskade alternativ innan du klickar på **Skriv ut**. Om du klickar **Alternativ...**, kan välja antalet sidor per ark på skärmen **Enhetsval**. Iinställningarna **Duplex** finns inte.

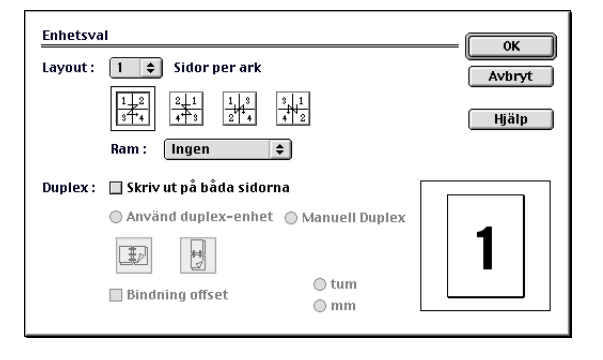

# **Använda PS-drivrutinen med Apple® Macintosh® (endast DCP-7025, MFC-7225N och MFC-7820N)**

## **Obs.**

- Se CD-skivans bruksanvisning för PS-drivrutinen på nätverk.
- Om du vill använda PS-drivrutinen tillsammans med en USB-kabel måste du ställa in alternativet Emulering till BR-Script 3 med hjälp av kontrollpanelen innan du ansluter USB-kabeln. (Se *[Populär](#page-8-0)  [utskriftsemuleringssupport \(endast DCP-7025, MFC-7225N och MFC-7820N\)](#page-8-0)* på sidan 1-4.)
- PS-drivrutinen kan inte användas tillsammans med följande funktioner:
	- HQ 1200
	- Sändning med PC-Fax

# **För användare av Mac OS® X**

Följ anvisningarna nedan när du installerar PS-drivrutinen.

**Obs.**

- Om du använder USB-kabel och din Macintosh® är "Mac OS® X" kan du bara registrera en skrivardrivrutin per maskin i Print Center.
- Om en Brother-drivrutin (MFC-XXX eller DCP-XXXX) redan finns på listan måste du radera den innan du installerar PS-drivrutinen.

1 Välj **Program** på **Gå**-menyn.

2 Öppna mappen **Verktygsprogram**.

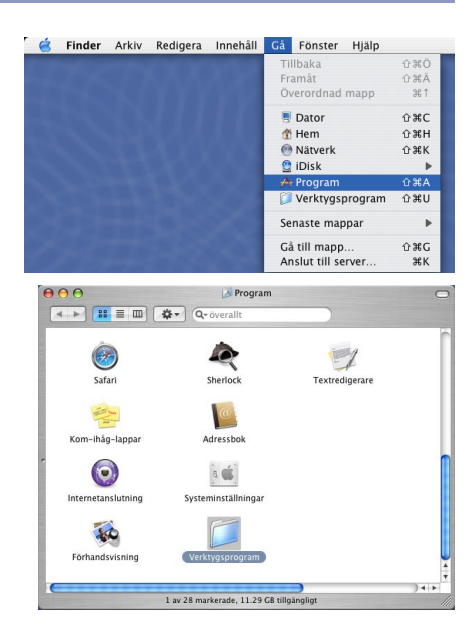

Använda maskinen med Macintosh®

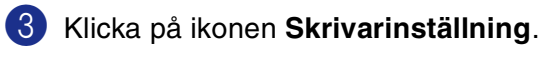

\* För användare av Mac OS® X 10.2.X, öppna ikonen **Print Center**.

4 Klicka på **Lägg till**.

5 Välj **USB**.

6 Välj ditt modellnamn och klicka sedan på **Lägg till**.

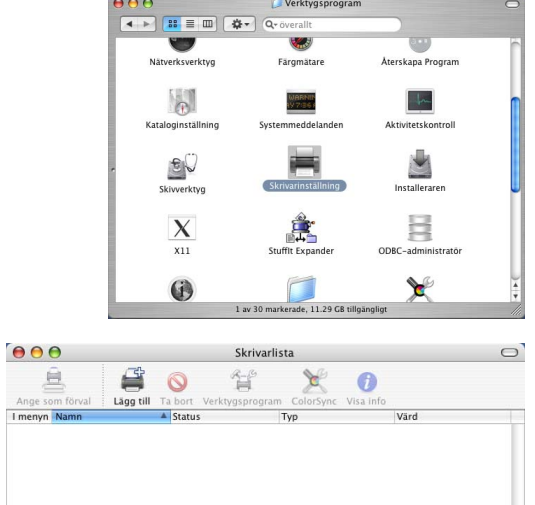

Verktygsprogram

 $\bullet$  $\bullet$ 

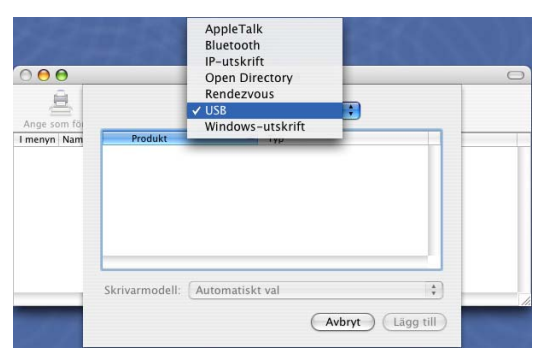

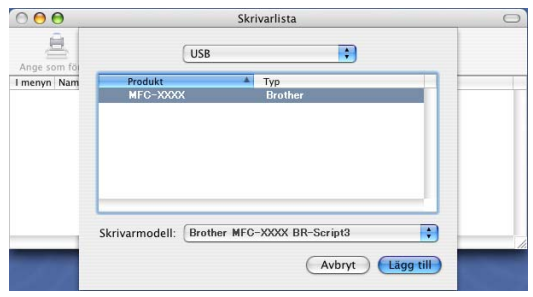

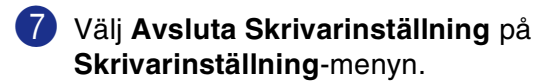

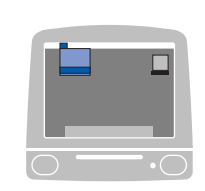

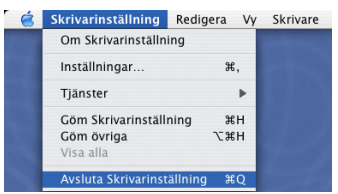

# **För användare av Mac OS® 9.1 till 9.2**

1 Öppna mappen **Applications (Mac OS 9)**. Öppna mappen\* **Utilities**.

2 Klicka på ikonen **Desktop Printer Utility**.

\* Skärmbilderna är hämtade från Mac OS® 9.1.

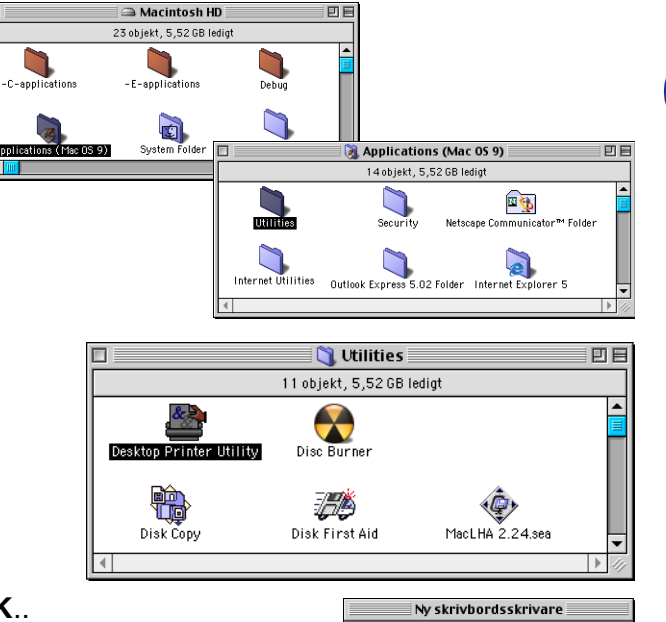

Med LaserWriter 8  $\div$ Skapa skrivbordsskrivare... Skrivare (AppleTalk)

回目

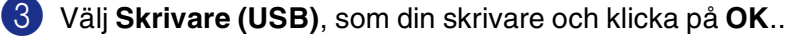

4 Klicka på knappen **Byt...** i rutan till höger om PPD-fil.

Välj **Brother MFC-XXXX** eller **Brother DCP-XXXX** (Där XXXX är modellnamnet) och klicka sedan på **Välj**.

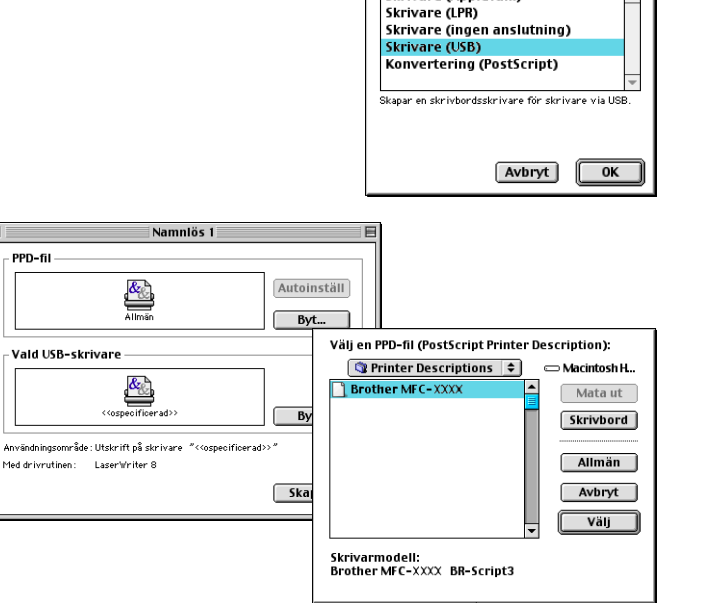

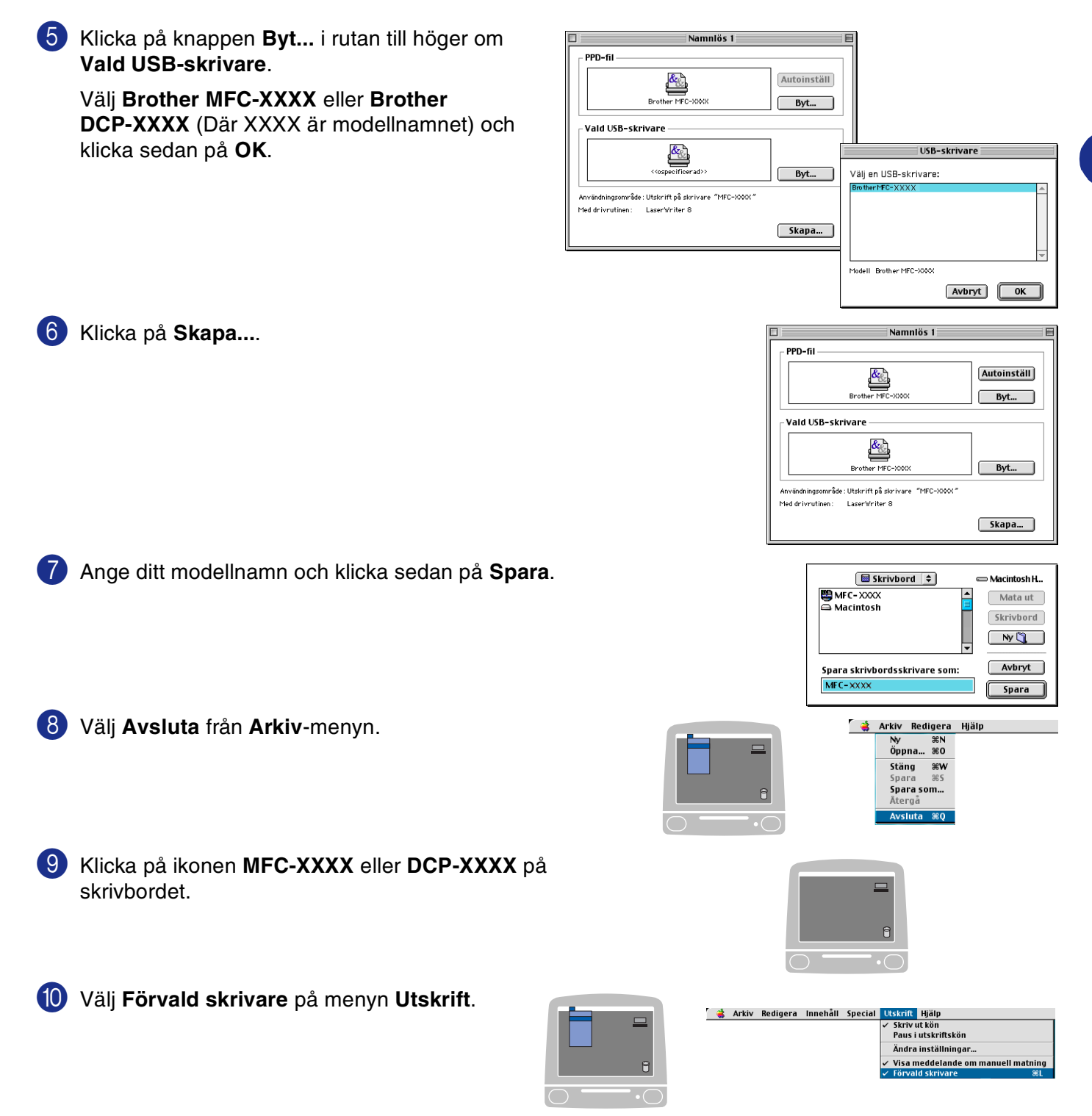

# **Sända fax från Macintosh®-programmet (inte tillgänglig för DCP-7010L, och DCP-7025)**

# **För användare av Mac OS® X**

Du kan skicka fax direkt från en Macintosh®.

- **1** Skapa ett dokument i ett Macintosh<sup>®</sup>-program.
- 2 Välj **Skriv ut** på **Arkiv**-menyn för att sända ett fax. Dialogrutan för skrivaren öppnas:

3 Välj **Sänd fax** i listrutan.

4 Välj **Fax** i listrutan **Destination**.

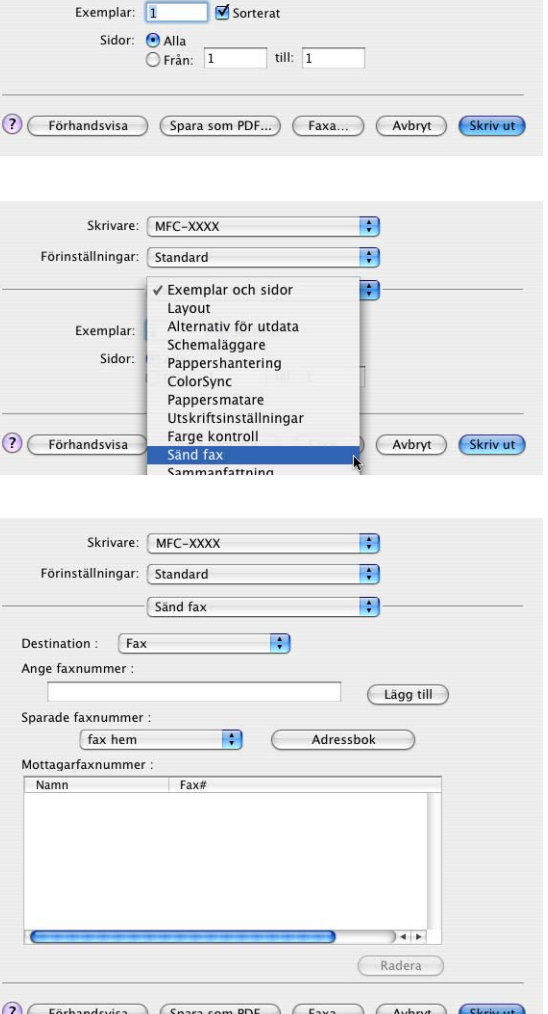

 $\left| \bullet \right|$ 

 $\blacksquare$ 

Skrivare: MFC-XXXX

Exemplar och sidor

Förinställningar: Standard

Använda maskinen med Macintosh®

5 Ange mottagare genom att skriva faxnumret i rutan **Ange faxnummer** och klicka sedan på **Utskrift**.

**Obs.**

Om du vill sända ett faxmeddelande till mer än en mottagare klickar du på **Lägg till** efter att ha angivit det första faxnumret. Mottagarnas faxnummer visas i dialogrutan.

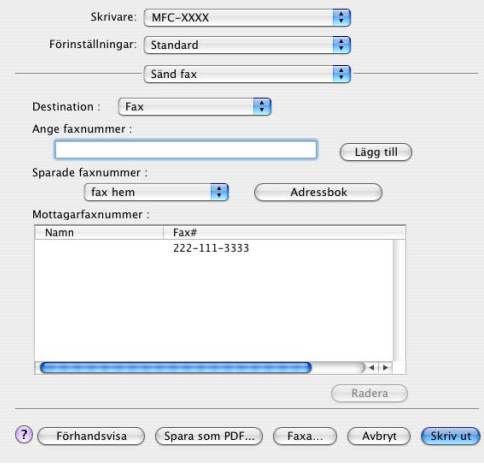

# **Dra ett vCard från Mac OS® X Adressbok**

Du kan ange faxnumret genom att dra ett vCard (ett elektroniskt visitkort) från Mac OS® till Mottagarfaxnummer.

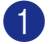

**Obs.**

1 Klicka på knappen **Adressbok**.

2 Dra ett vCard från Mac OS® X **Adressbok** till fältet **Mottagarfaxnummer**.

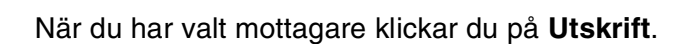

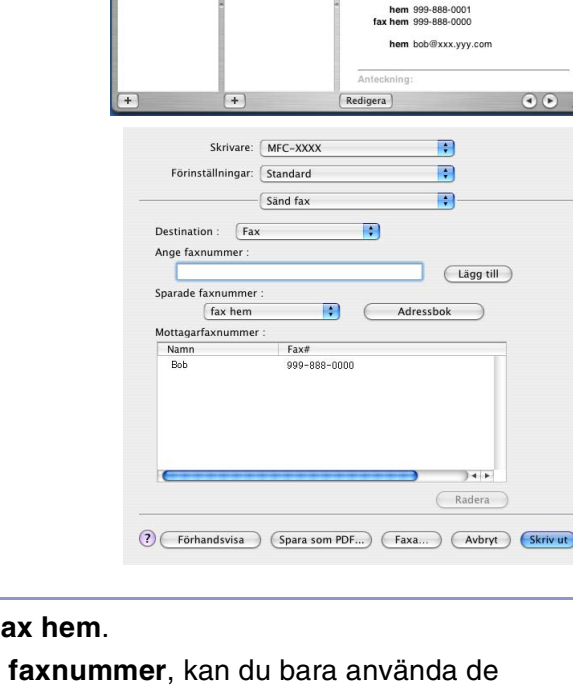

Skrivare: MFC-XXXX

 $-\sqrt{\frac{1}{2}}$  Sand fax

Förinställningar: Standard

 $\begin{tabular}{ll} \textbf{Destination}: & \begin{tabular}{|c|c|} \hline \textbf{Fax} \end{tabular} \end{tabular}$ 

Ange faxnummer :

Sparade faxnummer

Mottagarfaxnummer Namn<br>Bob

 $\boxed{5}$ Alla

fax hem

Rob

 $\blacksquare$  $\blacksquare$ 

B

Adressbok

**Bob** 

Lägg till

 $1 + 1$ Radera

 $\blacksquare$ 

 $\subset$ 

(?) [Förhandsvisa ] [Spara som PDF...] [Faxa...] [Avbryt] [Skriv ut

Adressbok

 $\blacksquare$ 

 $Fax#$ 999-888-0000

■ Ett vCard måste innehålla ett nummer till **fax arbete** eller **fax hem**. ■ Om du väljer **fax arbete** eller **fax hem** på menyn **Sparade faxnummer**, kan du bara använda de

faxnummer som finns i MacOS® X **Adressbok** för vald kategori. Om faxnumret enbart finns i en av Mac OS® X **Adressbok**-kategorierna, kommer detta att hämtas oavsett vilken kategori du har valt (arbete eller hem).

# **För användare av Mac OS® 9.1 till 9.2**

Du kan skicka fax direkt från en Macintosh®.

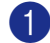

Skapa ett dokument i ett Macintosh<sup>®</sup>-program.

2 Välj **Skriv ut** på **Arkiv**-menyn för att sända ett fax.

Dialogrutan för skrivaren öppnas:

När du har valt **Skrivare** aktiveras knappen **Skriv ut** längst upp i fönstret, samtidigt som knappen **Adress** tonas ned.

3 Gå till listrutan **Destination** och välj **Fax**.

När du har valt **Fax** aktiveras knappen **Sänd fax** längst upp i fönstret, samtidigt som knappen **Adress** blir tillgänglig.

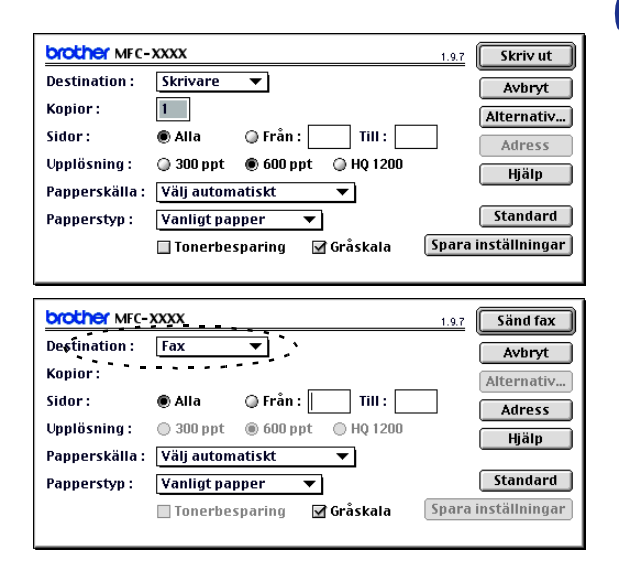

4 Klicka på **Sänd fax**.

Dialogrutan **Sänd fax** visas:

Dialogrutan **Sänd fax** innehåller två listrutor. I den vänstra anges alla tidigare **Sparade faxnummer** och i den högra anges **Mottagarfaxnummer** i takt med att du väljer dem.

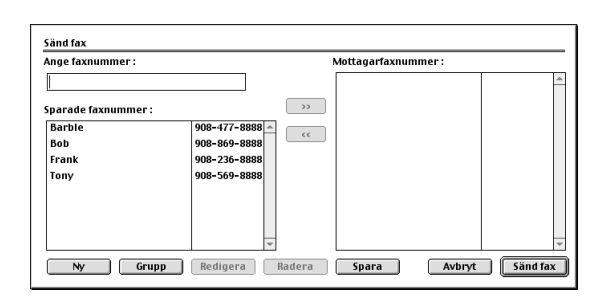

5 Ange mottagare genom att skriva faxnumret i rutan **Ange faxnummer**.

6 När du har valt mottagare klickar du på **Sänd fax**.

#### **Obs.**

■ Om du vill bara vill sända några sidor av ett dokument klickar du på **OK** för att gå till dialogrutan Skrivare.

■ Följande felmeddelande visas om du klickar på **Sänd fax** utan att ange mottagare:

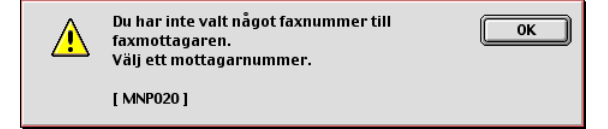

Klicka på **OK** för att gå tillbaka till dialogrutan **Sänd fax**.

# **Skanna från en Macintosh®**

Programvaran till Brother-maskinen innehåller en TWAIN-skannerdrivrutin för Macintosh®. Du kan använda den här Macintosh® TWAIN-skannerdrivrutinen tillsammans med tillämpningar som stöder TWAIN.

**Obs.**

Om du vill skanna från maskinen i ett nätverk, väljer du nätverksmaskinen i programmet Device Selector i Macintosh HD/Library/Printers/Brother/Utilities.

# **Lokalisera skannern**

Kör ditt Macintosh® TWAIN-kompatibla program. Första gången du använder Brother TWAIN-drivrutinen, anger du den som standard genom att välja **Välj källa** (eller det menyalternativ som används för val av enhet). För varje dokument kan du välja **Läs in** eller **Skanna**. Dialogrutan Brother MFL Pro Skanner visas.

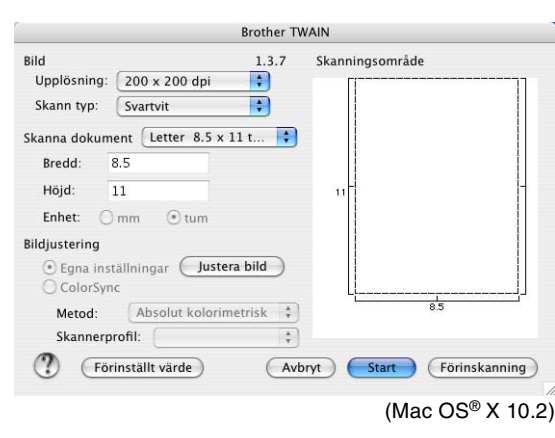

**Obs.**

- De bilder som visas i det här kapitlet är hämtade från Mac OS® X 10.2. Bilderna på din dator kan skilja sig något från dessa beroende på vilket Macintosh®-operativsystem du använder.
- Metoden som används vid val av källa eller skanning beror på vilket tillämpningsprogram du använder.

# **Skanna in en bild till Macintosh®**

Du kan skanna en hel sida.

—**ELLER**—

skanna en del av en sida efter att ha förinskannat dokumentet.

#### **Skanna en hel sida**

1 Placera dokumentet i dokumentmataren.

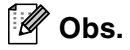

Om maskinen är en flatbäddsskanner kan du även placera dokumentet på kopieringsglaset.

2 Ställ vid behov in följande alternativ i dialogrutan Skannerinställning: **Upplösning Skann typ Skanningsområde Ljushet Kontrast** 3 Klicka på **Start**. Bilden visas i grafikprogrammet efter att ha skannats.

**7**

# **Förinskanning av bild**

Förinskanning ger dig möjlighet att snabbt skanna en bild i låg upplösning. En miniatyr av bilden visas i **Skanningsområde**. Det här är en förhandsvisning av bilden som endast ger dig en uppfattning om hur den kommer att se ut i färdigt skick. Tryck på knappen **Förinskanning** om du vill förhandsgranska en bild innan du beskär den. När du är nöjd skannar du bilden genom att klicka på **Start**.

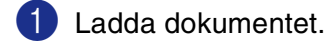

#### 2 Klicka på **Förinskanning**.

Hela bilden skannas in i din Macintosh® och visas i **Skanningsområde** i dialogrutan Skanner:

3 Om du vill skanna en del av den bild som förhandsvisas, beskär du den genom att klicka och dra med musen.

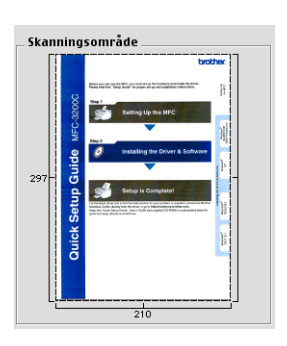

**7**

4 Placera dokumentet i dokumentmataren igen.

### **Obs.**

Om du har en flatbäddskanner och du har lagt dokumentet på kopieringsglaset i steg 1, hoppar du över detta steg.

- 5 Gör dina justeringar av inställningarna för **Upplösning**, **Skanntyp** (Gråskala), **Ljusstyrka**, **Kontrast** och **Storlek** i dialogrutan Skannerinställning.
- 6 Klicka på **Start**.

Endast den beskurna delen av bilden visas i **skanningsområdet**.

7 Du kan förändra bilden i redigeringsprogrammet.

# **Inställningar i skannerfönstret**

#### **Bild**

#### **Upplösning**

Välj skannerupplösning i listrutan **Upplösning**. En hög upplösning kräver mer minne och längre överföringstid, men resulterar i en klarare bild. På listan nedan anges de olika upplösningsalternativen som du kan välja.

- $\blacksquare$  100  $\times$  100 dpi
- $\blacksquare$  150  $\times$  150 dpi
- $\blacksquare$  200  $\times$  200 dpi
- $\Box$  300  $\times$  300 dpi
- $\blacksquare$  400  $\times$  400 dpi
- $\Box$  600  $\times$  600 dpi
- $\blacksquare$  1200 × 1200 dpi
- $\blacksquare$  2400 × 2400 dpi (finns inte för MFC-7225N)
- $\blacksquare$  4800 × 4800 dpi (finns inte för MFC-7225N)
- $\blacksquare$  9600 × 9600 dpi (finns inte för MFC-7225N)

#### **Skann typ**

**Svartvit**—Ställ in bildtypen på **Svartvit** för text eller linjegrafik. Om du skannar fotografier ska du ställa in bildtypen på Gråskala (felfördelning) eller Sann grå.

**Gråskala (felspridning)**—Används för dokument som innehåller bilder eller grafiker. (Felfördelningen är en metod för att skapa simulerade grå bilder utan att använda sanna grå punkter. Svarta punkter placeras i ett specifikt mönster för att ge ett grått utseende.)

**Sann grå**—Även det här alternativet är lämpligt för dokument som innehåller bilder eller grafik. Den är mer exakt eftersom den använder upp till 256 nyanser av grått. Den kräver mest minne och längst överföringstid.

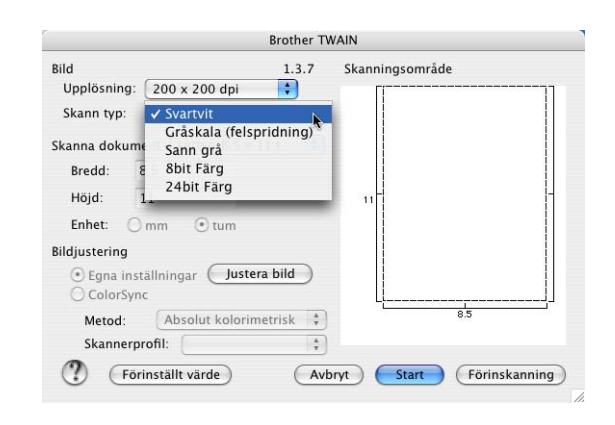

**Färger**(finns inte på MFC-7225N)—Används för antingen 8-bitars färger, som skannar upp till 8-bitars färger, eller 24-bitars färgar, som skannar upp till 16,8 miljoner färger. 24-bitars färg ger korrekt färgåtergivning av en bild, men bildfilen blir cirka tre gånger så stor som en fil som skapas med 8-bitars färg.

Använda maskinen med Macintosh®

#### **Skanningsområde**

Ställ in formatet på ett av följande alternativ:

- A4 210 x 297 mm
- JIS B5 182 x 257 mm
- Letter 8.5 x 11 tum
- **Legal 8,5 x 14 tum**
- A5 148 x 210 mm
- Executive 7,25 x 10,5 tum
- Visitkort
- Foto 4 x 6 tum
- Registerkort 5 x 8 tum
- Foto L 89 x 127 mm
- Foto 2L 127 x 178 mm
- Vykort 1 100 x 148 mm
- Vykort 2 148 x 200 mm
- Egna inställningar (användaren kan själv justera från 8,9 x 8,9 mm till 215 x 355 mm eller 0,35 x 0,35 tum till 8,5 x 14 tum)

När du har valt storlek kan du justera skanningsområdet. Beskär bilden genom att hålla musknappen nedtryckt samtidigt som du drar musen.

- **Bredd:** Ange standardstorlekens bredd.
- **Höjd:** Ange standardstorlekens höjd.

### **Visitkort Storlek (finns inte för MFC-7225N)**

Om du har en flatbäddsskanner (finns inte för MFC-7225N) kan du skanna visitkort. Om du vill skanna visitkort ska du välja alternativet Visitkort (90 x 60 mm) och placera visitkortet i mitten på kopieringsglaset.

Om du skannar fotografier eller andra bilder, som ska användas i en ordbehandlare eller ett grafikprogram, bör du prova olika inställningar för kontrast, läge och upplösning för att se vilka alternativ som passar bäst.

#### **Justera bild**

#### **Ljushet**

Med alternativet **Ljushet** ställer du in bildens ljusstyrka. Brother TWAIN-skannerdrivrutinen har 100 olika inställningar för ljusstyrka (-50 till 50). Grundvärdet är 0 (en mellaninställning).

Du ställer in **Ljushet** genom att dra reglaget åt höger (ljusare bild) eller åt vänster (mörkare bild). Du kan även ställa in ljusstyrkan genom att ange ett värde i rutan. Klicka på **OK**.

Om den skannade bilden är för ljus, ställer du in ett lägre värde för **Ljushet** och skannar dokumentet en gång till.

Om den skannade bilden är för mörk ställer du in ett högre värde för **Ljushet** och skannar dokumentet en gång till.

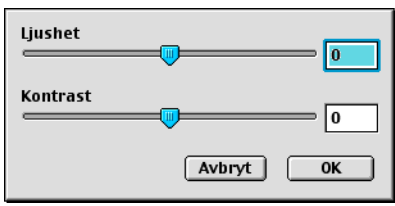

#### **Obs.**

**Ljusstyrkan** kan enbart ställas in när **Svartvit** eller **Gråskala (felspridning)** eller **Sann grå** har valts.

#### **Kontrast**

Du kan endast justera **Kontrast** om du har ställt in en gråskala. Det här alternativet är inte tillgängligt om du väljer Svartvit som **Skanntyp**.

En ökning av **Kontrast** (reglaget dras till höger) framhäver bildens mörka och ljusa avsnitt, medan en minskning av **Kontrast** (reglaget dras till vänster) framhäver fler detaljer i de grå avsnitten. Om du inte vill använda reglaget för att ställa in kontrasten kan du ange ett värde i rutan. Klicka på **OK**.

# **Ställa in nätverksskanning**

(Endast MFC-7225N och MFC-7820N eller modeller med den valfria NC-2200w).

Om du vill skanna från maskinen i ett nätverk, måste du välja nätverksmaskinen i programmet Device Selector i Macintosh HD/Library/Printers/Brother/Utilities. Om du redan installerat programvaran MFL-Pro enligt nätverksinstallationens steg i Snabbguiden bör detta val redan ha gjorts.

För att använda maskinen som Nätverksskanner, måste maskinen konfigureras med en TCP/IP-adress. Du kan ställa in eller ändra adressinställningarna från kontrollpanelen. (Se Bruksanvisning för nätverksanvändare på CD-skivan.)

#### - *M* **Obs.**

Högst 25 klienter kan vara anslutna samtidigt till en maskin på ett nätverk. Om till exempel 30 klienter försöker att nå maskinen på samma gång, visas inte fem av dem på skärmen.

(ControlCenter2.0 finns för Mac OS® X 10.2.4 eller senare)

1 Från **Library**, välj **Printers**, **Brother**, **Utilities** och **DeviceSelector**, och dubbelklicka sedan **DeviceSelector**.

Rutan **DeviceSelector** visas. Detta fönster kan även öppnas från ControlCenter2.0.

2 Välj **nätverk** på anslutningstypens rullgardinsmeny.

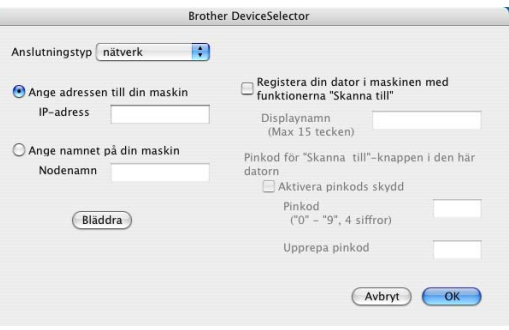

3 Specificera din maskin genom IP-adressen eller nodnamn.

För att ändra IP-adressen, ange den nya IP-adressen.

För att ändra nodnamnet på din maskin, ange det nya nodnamnet. Varje nod (maskin) har ett eget nodnamn. Du hittar nodnamnet då du skriver ut maskinens konfigurationssida. (Se Bruksanvisning för nätverksanvändare på CD-skivan.) Det förinställda nodnamnet är "BRN\_xxxxxx" är ("xxxxxx" är de sista sex tecknen i Ethernet-adressen.).

Du kan även välja en maskin från listan över tillgängliga maskiner. Klicka på **Bläddra** för att visa listan.

4 Klicka på knappen **OK**.

### **Använda skannerknappen**

För nätverksanvändare se *[Använda skannerknappen](#page-75-1)* på sidan 6-3.

För dem som använder USB, se *[Använda skannerknappen \(för användare av USB- eller parallellkabel\)](#page-39-0)* på [sidan 2-13](#page-39-0).

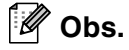

- Sätt på Registera din dator i maskinen med funktionerna "Skanna till" och ange en kod på 4 tecken.
- Du kan undvika att ta emot oönskade dokument med hjälp av en fyrsiffrig kod. Ange koden i fältet **Pinkod** och fältet **Upprepa pinkod**. Om du vill sända data till en dator som skyddas av en sådan kod, uppmanas du att ange koden innan dokumentet skannas och sänds. (Se *[Använda skannerknappen](#page-75-1)* på sidan 6-3 till [6-6.](#page-78-1))

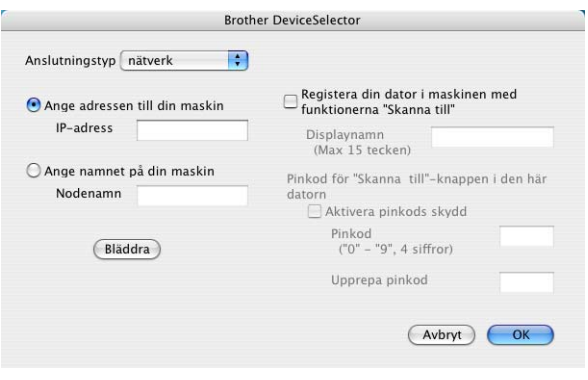

# <span id="page-99-0"></span>**Använda Presto!® PageManager®**

Presto!® PageManager® är ett dokumenthanteringsprogram för datorer. Eftersom det är kompatibelt med de flesta bildredigeringsprogram och ordbehandlare, ger Presto!® PageManager® dig en bra kontroll över datorfilerna. Det är enkelt att hantera dokument, redigera e-post och filer samt läsa dokument med det OCR-program som är inbyggt i Presto!® PageManager®.

Om du använder maskinens skannerfunktion rekommenderar vi att du installerar Presto!® PageManager®. Anvisningar om hur du installerar Presto!® PageManager®, finns i snabbguiden.

## **Obs.**

En komplett handbok till NewSoft Presto!® PageManager® 4.0 kan öppnas med ikonen Hjälp i NewSoft Presto!® PageManager® 4.0.

# **Huvudfunktioner**

- OCR: Du kan på en enda gång skanna en bild, känna igen textformatet och redigera med en ordbehandlare.
- Bildredigering: Förstorar, beskär och roterar bilder eller öppnar dem med det bildredigeringsprogram du väljer.
- Kommentarer: Lägger in flyttbara kommentarer, stämplar och teckningar i bilder.
- Trädstruktur: Visar och arrangerar mapparna på ett lättåtkomligt sätt.
- Miniatyrbilder: Visa filer i miniatyrformat på ett lättöverskådligt sätt.

# **Systemkrav för Presto!® PageManager®**

- PowerPC-processor
- $\blacksquare$  Mac OS<sup>®</sup> 9.1 9.2, Mac OS<sup>®</sup> X 10.2.4 eller senare
- CD-ROM-enhet
- Hårddisk med minst 120 MB ledigt utrymme

#### **Rekommendationer:**

- Videoadapter med 8 bitars färg eller mer.
- Det elektroniska e-postprogrammet Eudora Mail eller Outlook Express

# **Teknisk support**

## [För USA] [För Kanada] [Tyskland] [Storbritannien] Företagets namn: Newsoft America Inc. Postadress: 4113 Clipper Court Fremont CA 94538, USA Telefon: 510-4458600 Fax: 510-4458601 E-postadress: contactus@newsoftinc.com URL:<http://www.newsoft.com/> E-postadress: contactus@newsoftinc.com Företagets namn: NewSoft Europe Postadress: Regus Center Fleethof Stadthausbrucke 3 20355 Hamburg, Tyskland Telefon: 49-40-37644530 Fax: 49-40-37644500 E-postadress: contact@newsoft.eu.com URL:<http://de.newsoft.eu.com/> Företagets namn: SoftBay GmbH Postadress: Carlstrase 50 D-52531 Ubach-Palenberg Telefon: 49(0)2451/9112647 Fax: 49(0)2451/409642 E-postadress: newsoft@softbay.de URL:<http://de.newsoft.eu.com/> Företagets namn: Guildsoft Ltd Postadress: Finns inte Telefon: 44-01752-201148 Fax: 44-01752-894833 E-postadress: Tech@guildsoft.co.uk URL:<http://uk.newsoft.eu.com/>

Använda maskinen med Macintosh®

### [Frankrike]

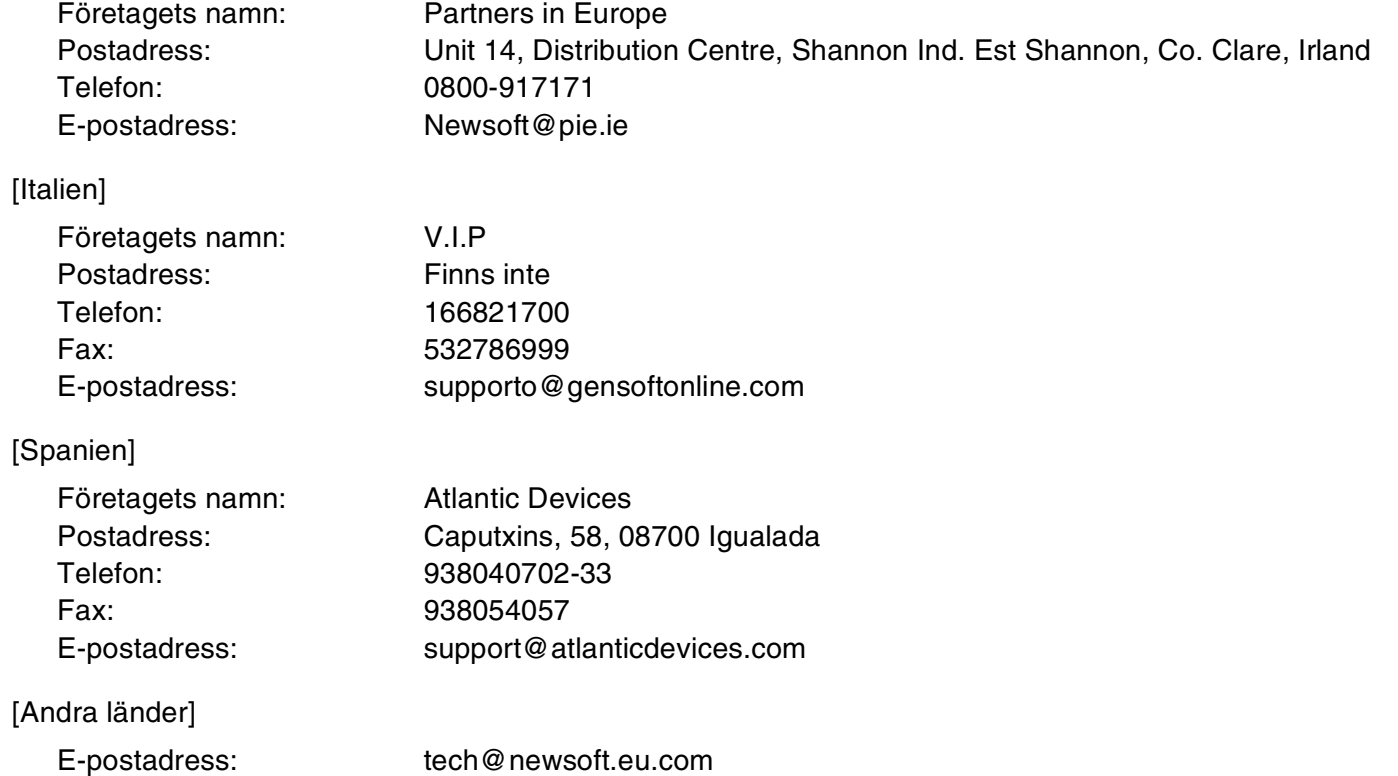

# <span id="page-102-0"></span>**Använda ControlCenter2.0 (för Mac OS® X 10.2.4 eller senare)**

ControlCenter2.0 är ett program som du använder för att snabbt och enkelt öppna de program du använder ofta. Med ControlCenter2.0 slipper du manuellt starta det specifika programmet. I ControlCenter2.0 finns följande fem operatörskategorier:

1 Skanna in direkt till valfri fil, e-postprogram, ordbehandlare eller grafikprogram.

- 2 Anpassa skanningsknappar så att de passar dina behov.
- $\bullet$  Öppna kopieringsfunktionen via Macintosh<sup>®</sup>. (är inte tillgänglig för DCP-7010L och DCP-7025)
- 4 Öppna inställningarna för att konfigurera enheten.

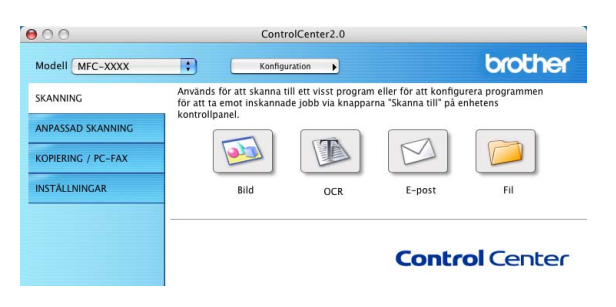

 $\mathscr{U}$ **Obs.**

Funktionerna i ControlCenter2.0 kan variera mellan olika modeller.

Du kan öppna konfigurationsfönstret för varje funktion genom att klicka på knappen **Konfiguration**.

I listan **Modell** kan du välja vilken maskin du vill ansluta till ControlCenter2.0.

# **Hur du stänger av funktioner för automatisk laddning i ControlCenter2.0**

Ikonen visas på menyraden. Du öppnar ControlCenter2.0 genom att klicka på ikonen **och välga Öppna.** Gör så här om du inte vill att ControlCenter2.0 ska köras automatiskt varje gång datorn startar;

1 Klicka på ikonen ControlCenter2.0 i menyfältet och välj **Inställningar**.

- 2 Egenskapsfönstret ControlCenter2.0 öppnas. Ta bort markeringen i kryssrutan **Starta ControlCenter när datorn startas**.
- 3 Klicka på **OK** för att stänga fönstret.

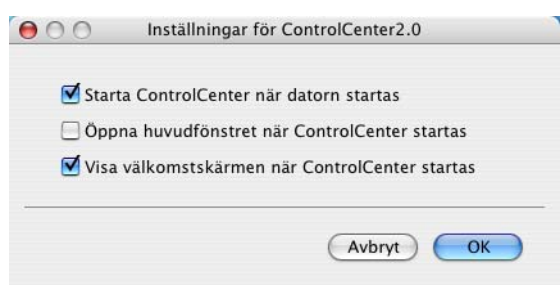

# **Obs.**

Programikonen för ControlCenter2.0 finns i Macintosh HD/Library/Printers/Brother/Utilities/ControlCenter.

# **SKANNING**

Här beskrivs knapparna för att **Skanna till bild**, **Skanna till OCR**, **Skanna till e-post** och **Skanna till fil**.

- **Bild** *(Grundinställning: Apple PreView)* Du kan skanna in en bild direkt i ett bildredigeringsprogram. Du kan välja målprogram som Adobe® PhotoShop® eller något annat bildredigeringsprogram som är installerat på datorn.
- **OCR** (Grundinställning: Apple Text Edit) Du kan skanna in en sida eller dokument, köra OCR-programmet automatiskt och infoga text (inte en bild) i ett ordbehandlingsprogram. Du kan välja målordbehandlingsprogram, till exempel MS Word eller något annat program som är installerat på datorn.
- **E-post** *(Grundinställning: ditt e-postprogram*) Du kan läsa in en sida eller ett dokument direkt in ett e-postprogram som en bilaga. Du kan välja filtyp och upplösning för bilagan.
- **Fil** Du kan skanna direkt till en fil på datorn. Du kan vid behov ändra filtyp och målmapp.

ControlCenter2.0 ger dig möjlighet att konfigurera maskinvaruknappen **Scan** för varje skanningfunktion. Välj **Hårdvarusektion** på konfigurationsmenyn för varje **skanningsknapp**-knapp.

# **Obs.**

Om du vill ha mer information om hur du använder knappen **Scan**, se *[Använda skannerknappen \(för](#page-39-0)  [användare av USB- eller parallellkabel\)](#page-39-0)* på sidan 2-13.

# **ANPASSAD SKANNING**

Du kan ändra knappnamnet och inställningarna för varje knapp för att passa dina behov när du klickar på knappen, håller ner Ctrl-tangenten och följer konfigurationsmenyerna.

# **KOPIERING**

Med det här alternativet kan du använda datorn och en skrivardrivrutin för avancerade kopieringsfunktioner. Du kan skanna sidan på maskinen och skriva ut kopiorna med valfri funktion i maskinens skrivardrivrutin —**ELLER**—Du sänder informationen till standardskrivardrivrutinen som är installerad på datorn, gäller även nätverksskrivare.

Du kan själv ändra inställningar för de fyra knapparna.

# **INSTÄLLNINGAR (finns inte för DCP-7010L och DCP-7025)**

Du kan konfigurera maskininställningarna.

- **Fjärrinställning** Du öppnar fjärrinställningsprogrammet*.* (*[Se MFC Nätverksskanning \(Mac OS](#page-114-0)® X [10.2.4 eller senare\) \(fungerar inte på DCP-7010L, och DCP-7025\)](#page-114-0)* på sidan 7-36.)
- **Kortnummer** Du öppnar fönstret Prog. kortnr i fjärrinställningsprogrammet. (Se *[MFC](#page-114-0)  [Nätverksskanning \(Mac OS® X 10.2.4 eller senare\) \(fungerar inte på DCP-7010L, och DCP-7025\)](#page-114-0)* på [sidan 7-36.\)](#page-114-0)

#### M **Obs.**

Du kan inte använda dessa funktionerna när maskinen är ansluten till ett nätverk.

# **SKANNING**

Här beskrivs knapparna för att **Skanna till bild**, **Skanna till OCR**, **Skanna till e-post** och **Skanna till fil**.

Dessa fyra valen kan kommas åt från ControlCenter2.0 eller från knappen **Scan på** maskinens kontrollpanel. **Målprogram**, **Filtyp** och skannerinställningarna konfigureras var för sig genom att välja flikarna **Programvaruknapp** eller **Knapp på enheten** i **ControlCenter2.0 konfigurationsfönster**.

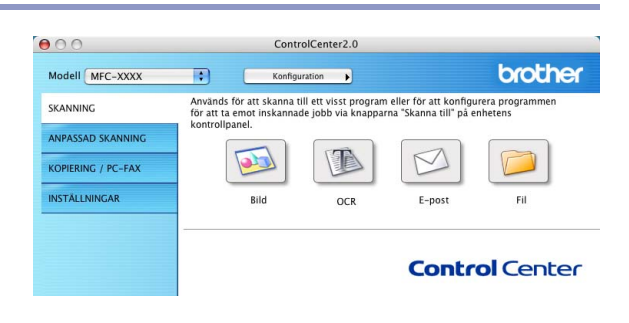

#### **Bild (exampel: Apple PreView)**

**Skanna till bild** använder du för att skanna in en bild direkt till ett grafikprogram. Om du vill ändra grundinställningarna, klickar du på knappen samtidigt som du håller ner Ctrl-tangenten och väljer **Programvaruknapp** eller **Knapp på enheten**.

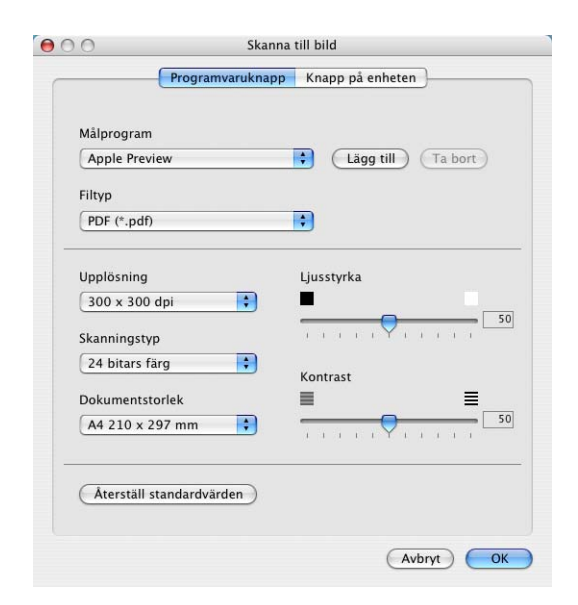

Ändra målprogram genom att välja ett program i listrutan **Målprogram**. Du kan lägga till ett program till listorna genom att klicka på knappen **Lägg till**.

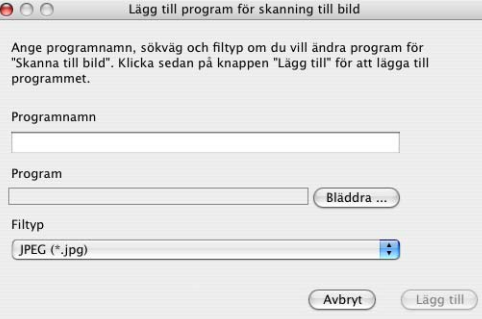

Ange **Programnamn** (högst 30 tecken) och välj ett program genom att klicka på knappen **Bläddra**. Välj **Filtyp** i listrutan.

Det går att ta bort program som du lagt till. Markera **Programnamn** och klicka på knappen **Ta bort**.

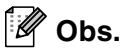

Den här funktionen finns också för e-post och OCR-skanning. Fönstrets utseende varierar beroende på funktion.

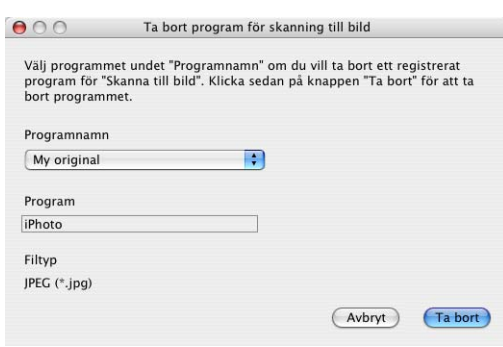

#### **OCR (ordbehandlingsprogram)**

Med **Skanna till OCR** omvandlas grafiska bilddata till text som kan redigeras i valfritt ordbehandlingsprogram. Du kan ändra standardordbehandlare.

Om du vill konfigurera om **Skanna till OCR** klickar du på knappen samtidigt som du håller ner Ctrl-tangenten och väljer **Programvaruknapp** eller **Knapp på enheten**.

Om du vill ändra ordbehandlingsprogram väljer du det nya programmet i listrutan **Målprogram**. Du kan lägga till ett program till listorna genom att klicka på knappen **Lägg till**. Du tar bort ett program genom att klicka på knappen **Ta bort**.

Du kan också ändra andra inställningar för detta avsnitt.

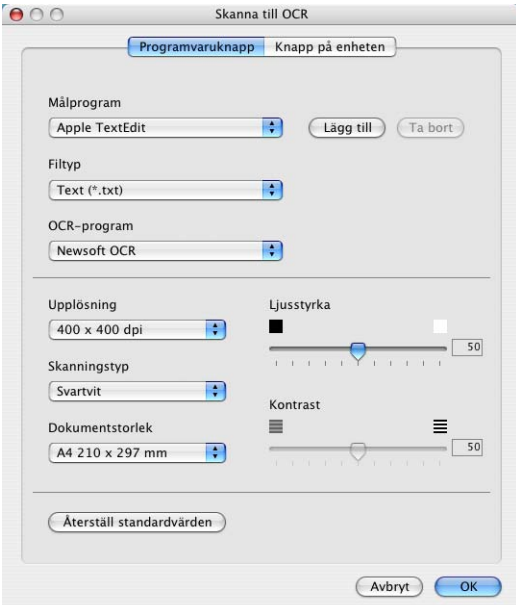

## **E-post**

Med knappen för **Skanna till e-post** kan du skanna ett dokument till ditt standard e-postprogram så att du kan skicka det skannade dokumentet som en bilaga. Om du vill ändra e-postprogram och typ av bilaga, klickar du på knappen samtidigt som du håller ner Ctrl-tangenten och väljer **Programvaruknapp** eller **Knapp på enheten**.

Om du vill ändra e-postprogram markerar du det nya programmet i listrutan **E-postprogram**. Du kan lägga till ett program till listorna genom att klicka på knappen **Lägg till**. Du tar bort ett program genom att klicka på knappen **Ta bort**.

Du kan också ändra andra inställningar som används för att skapa bilagor.

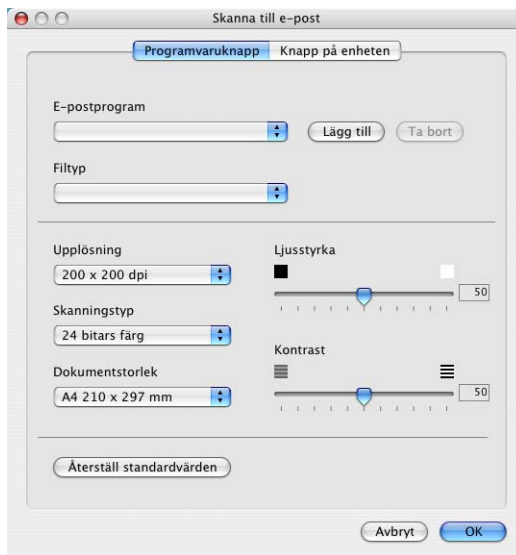

### <span id="page-106-0"></span>**Bilagor**

Du väljer mellan följande filtyper för bilagor till e-postprogrammet eller för att spara dokumentet i en mapp.

**Filtyp**— Välj en filtyp i listrutan för de inlästa bilderna.

```
Windows-bitmapp (*.bmp)
JPEG (*.jpg)
TIFF-okomprimerad (*.tif)
TIFF - komprimerad (*.tif)
Flersidig TIFF - okomprimerad (*.tif)
Flersidig TIFF - komprimerad (*.tif)
Portable Network Graphics (*.png)
```
PDF (\*.pdf)

## **Obs.**

Fler filformat går att använda när du skannar till Presto!® PageManager®. Välj sedan spara som-funktionen och ange vilket filformat du vill använda. (Se *Använda Presto![® PageManager®](#page-99-0)* på sidan 7-21.)

Ytterligare filformat som går att använda är:

TIFF - Grupp 4 (\*.tif)

TIFF - klass F (\*.tif)

Flersidig TIFF - Grupp 4 (\*.tif)

Flersidig TIFF - klass F (\*.tif)

**7**

# **Fil**

Med knappen **Skanna till fil** kan du läsa in en bild och spara den som en specifik bildtyp i valfri katalog på hårddisken. På det här sättet kan du lätt arkivera dina pappersdokument. Om du vill ändra filtyp och spara i en katalog, klickar du på knappen samtidigt som du håller ner Ctrl-tangenten och väljer select **Programvaruknapp** eller **Knapp på enheten**.

Välj filtyp för den sparade bilden på listrutan **Filtyp**. Du kan spara filen i mappen Pictures eller välja en annan mapp/katalog genom att klicka på knappen **Bläddra**.

 $\mathscr P$  Obs.

I *Bilagor* [på sidan 7-28](#page-106-0) beskrivs vilka filtyper som är giltiga.

# **ANPASSAD SKANNING**

Det finns fyra knappar som du kan använda för egna skanningsinställningar.

Du konfigurerar en knapp genom att klicka på knappen och hålla ned Ctrl-tangenten. Nu öppnas ett fönster. Det finns fyra skanningsalternativ: **Skanna till bild**, **Skanna till OCR**, **Skanna till e-post** och **Skanna till fil**.

**Skanna till bild:** Du kan skanna en bild direkt till ett bildredigeringsprogram. Du väljer bildredigeringsprogrammet du har installerat i datorn som målprogram.

**Skanna till OCR:** Skannade dokument omvandlas till redigeringsbara textfiler. Om du har ett annat ordbehandlingsprogram installerat på datorn kan du välja det i stället. Du kan också välja målprogram för den redigeringsbara texten.

**Skanna till e-post:** Skannade bilder bifogas ett e-postmeddelande. Du kan välja vilket e-postprogram som ska användas om du har mer än ett program installerat på datorn. Du kan även välja filtyp för bilagan samt skapa en sändlista med e-postadresser hämtade från din e-postkatalog.

**Skanna till fil:** Välj det här alternativet om du vill skanna en bild i valfri katalog på hårddisken (lokal eller nätverk). Du kan också välja den filtyp som ska användas.

### **Inställning av en användardefinierad knapp**

Du konfigurerar en knapp genom att klicka på knappen och hålla ned Ctrl-tangenten. Nu öppnas ett fönster. Gör på följande sätt för att konfigurera knapparna.

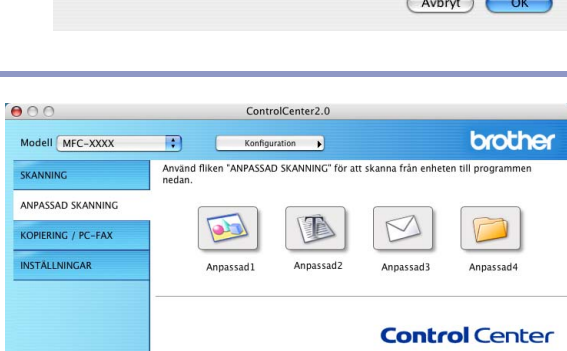

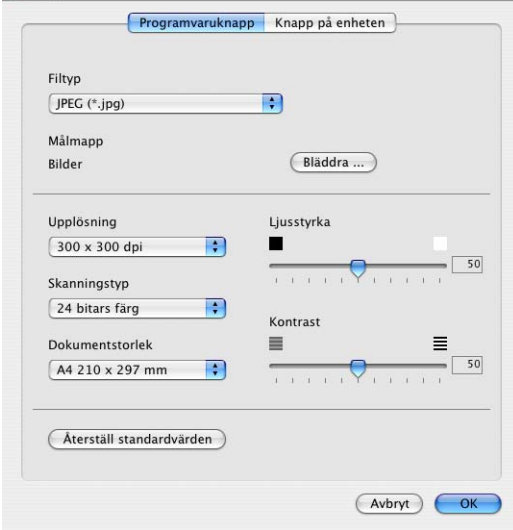

Skanna till fil

 $000$
Använda maskinen med Macintosh®

#### **Skanna till bild:**

#### På fliken **Allmänt**

Du kan skriva ett namn på högst 30 tecken i fältet **Namn på anpassad skanning**. Namnet visas sedan som knappnamn.

Välj typ av skanning i avsnittet **Skanningsåtgärd**.

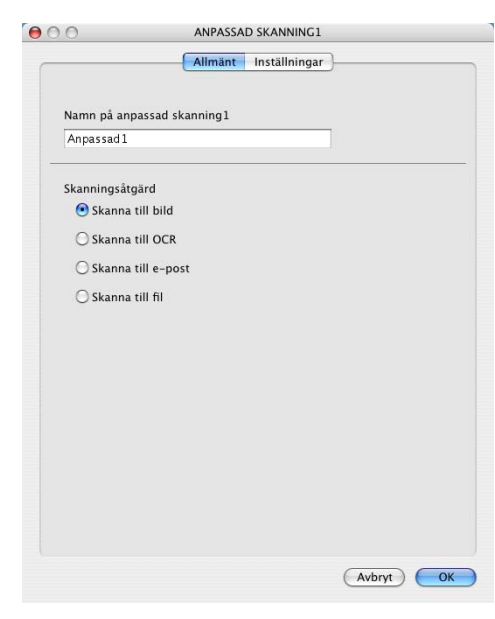

#### På fliken **Inställningar**

Du kan välja inställningar för **Målprogram**, **Filtyp**, **Upplösning**, **Skanningstyp**, **Dokumentstorlek**, **Ljusstyrka** och **Kontrast**.

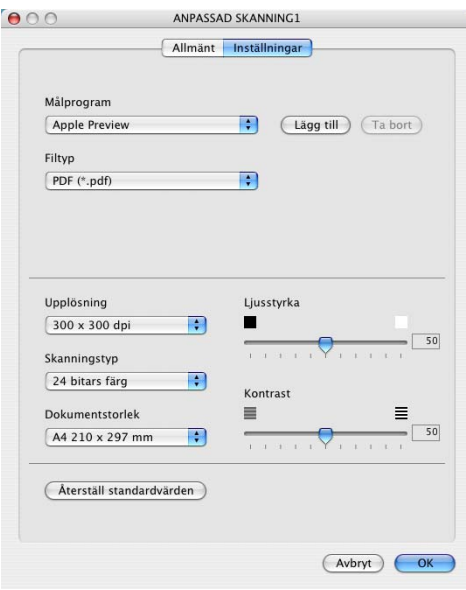

#### **Skanna till OCR:**

#### På fliken **Allmänt**

Du kan skriva ett namn på högst 30 tecken i fältet **Namn på anpassad skanning**. Namnet visas sedan som knappnamn.

Välj typ av skanning i avsnittet **Skanningsåtgärd**.

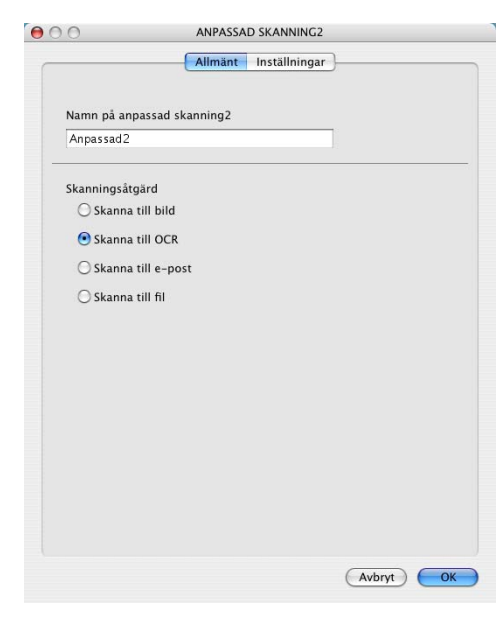

#### På fliken **Settings**

Du kan välja inställningar för **Målprogram**, **Filtyp**, **OCR-program**, **Upplösning**, **Skanningstyp**, **Dokumentstorlek**, **Ljusstyrka** och **Kontrast**.

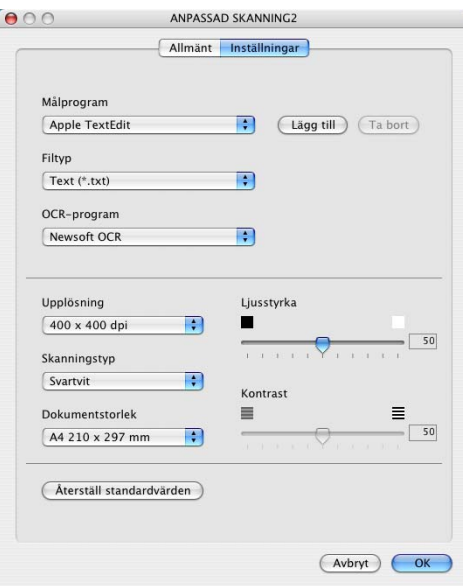

### **Skanna till e-post:**

#### På fliken **Allmänt**

Du kan skriva ett namn på högst 30 tecken i fältet **Namn på anpassad skanning**. Namnet visas sedan som knappnamn.

Välj typ av skanning i avsnittet **Skanningsåtgärd**.

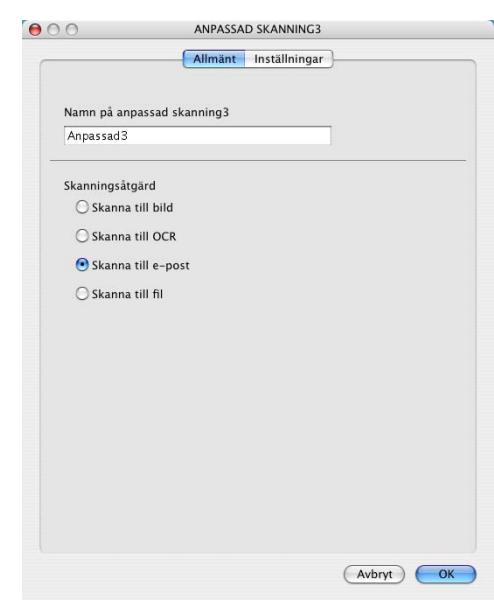

På fliken **Settings**

Du kan välja inställningar för **E-postprogram**, **Filtyp**, **Upplösning**, **Skanningstyp**, **Dokumentstorlek**, **Ljusstyrka** och **Kontrast**

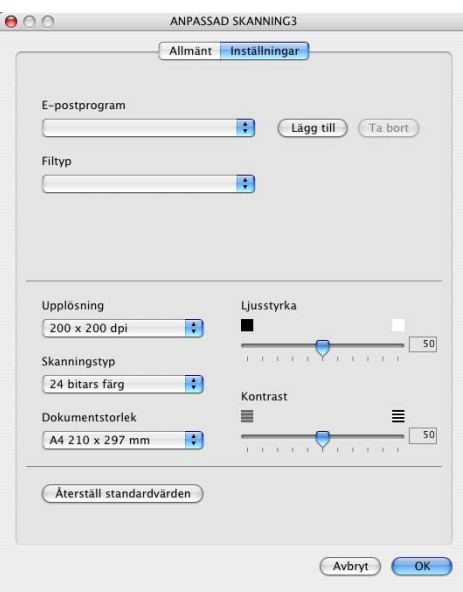

### **7**

Använda maskinen med Macintosh®

#### **Skanna till fil:**

#### I fliken **Allmänt**

Du kan skriva ett namn på högst 30 tecken i fältet **Namn på anpassad skanning**. Namnet visas sedan som knappnamn.

Välj typ av skanning i avsnittet **Skanningsåtgärd**.

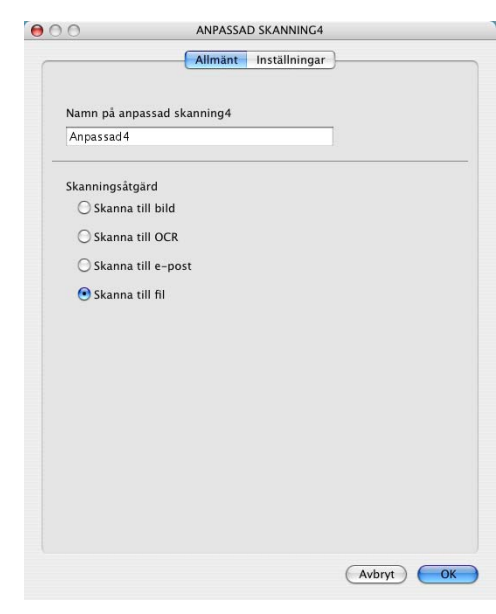

#### I fliken **Inställningar**

Välj filformat på listrutan **Filtyp**. Du kan sända filen till standardmappen Mina bilder eller välja en annan målkatalog med hjälp av knappen **Bläddra**.

Du kan välja inställningar för **Upplösning**, **Skanningstyp**, **Dokumentstorlek**, **Ljusstyrka** och **Kontrast**.

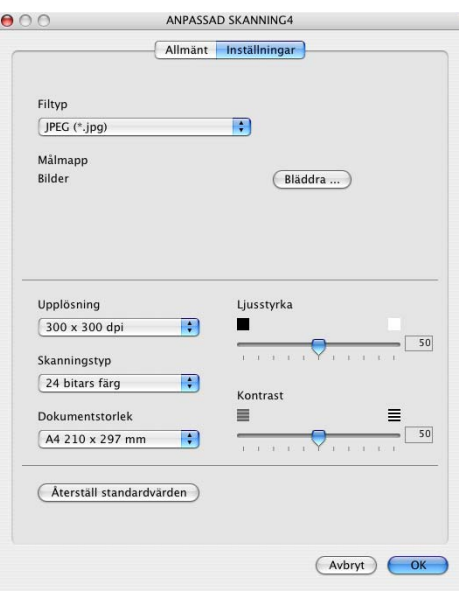

## **KOPIERING**

Du kan ställa in de fyra knapparna **Kopiering** så att du kan göra avancerade kopior, till exempel N på 1, med hjälp av Brothers skrivardrivrutiner.

Innan du använder **Kopiering** -knapparna måste du först konfigurera skrivardrivrutinen genom att klicka på knappen samtidigt som du håller ned Ctrl-tangenten.

Du kan skriva ett namn på högst 30 tecken i fältet **Namn på Kopiering** och välja **Kopieringsförhållande**.

Du kan välja att inställningar för **Upplösning**, **Skanningstyp**, **Dokumentstorlek**, **Ljusstyrka** och **Kontrast** ska användas..

Avsluta konfigureringen av **Kopiering** -knappen genom att ange **Skrivarnamn**. Markera sedan skrivarinställningarna i listrutan och klicka på OK för att stänga förnstret. När du klickar på den konfigurerade kopieringsknappen öppnas utskriftsfönstret.

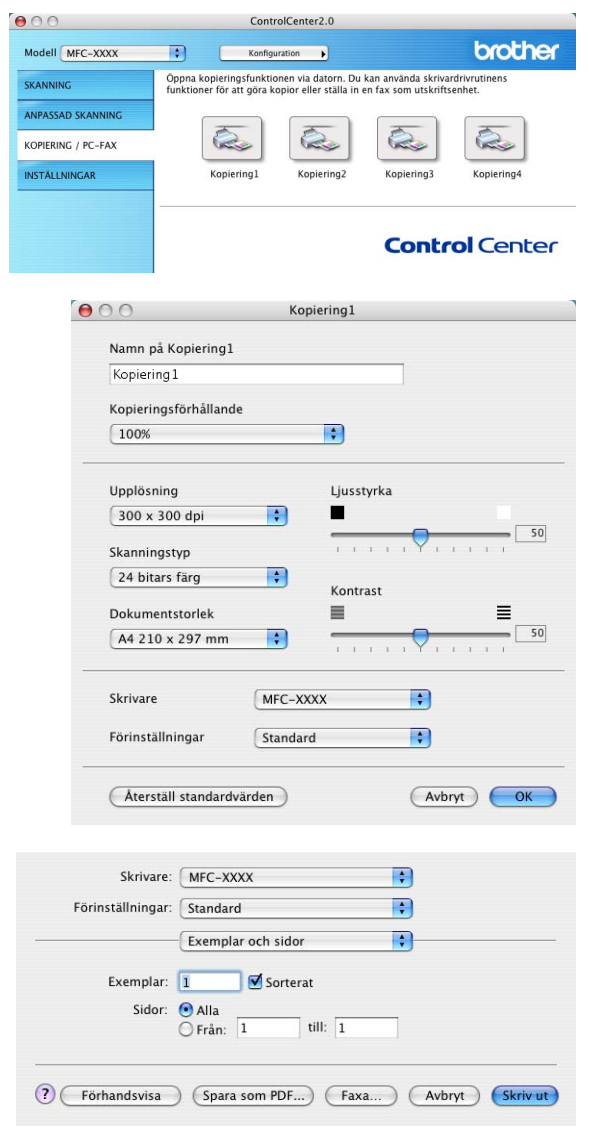

#### [ Ø **Obs.**

- Du måste konfigurera en kopieringsknapp innan du kan använda den.
- När du använder **Kopiering** kan du också skicka en fax med skrivardrivrutinen. (Se *[Sända fax från](#page-87-0)  Macintosh[®-programmet \(inte tillgänglig för DCP-7010L, och DCP-7025\)](#page-87-0)* på sidan 7-9.)

**7**

# **INSTÄLLNINGAR (är inte tillgänglig för DCP-7010L och DCP-7025)**

I det här avsnittet kan du konfigurera maskininställningar genom att klicka på knappen.

# **Obs.**

Du kan inte använda dessa funktionerna när maskinen är ansluten till ett nätverk.

## **Fjärrinställning**

Knappen **Fjärrinställning** använder du för att öppna fönstret för fjärrinställningsprogrammet med vilket du kan konfigurera maskinsinställningsmenyn.

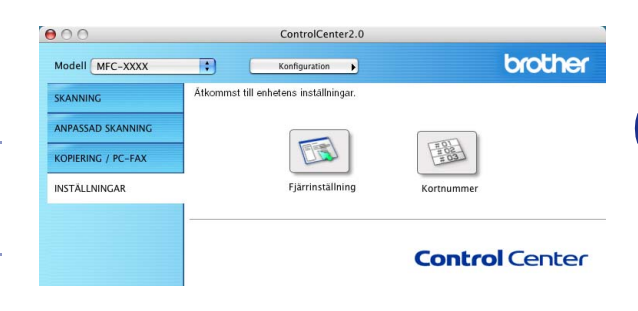

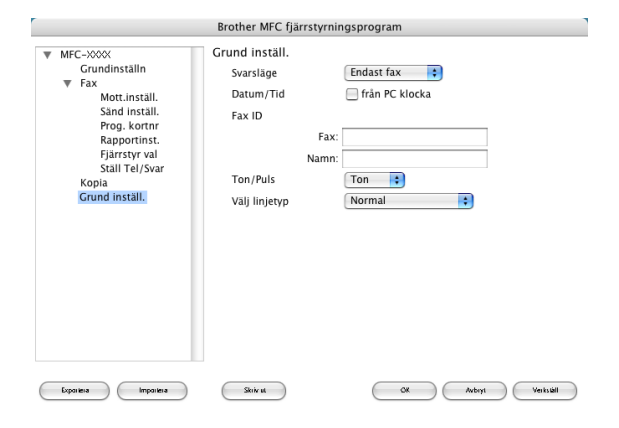

#### **Kortnummer**

Knappen **Kortnummer** gör att du kan öppna fönstret **Prog. kortnr** för fjärrinställningsprogrammet så att du enkelt kan registrera eller ändra numren som slås från datorn.

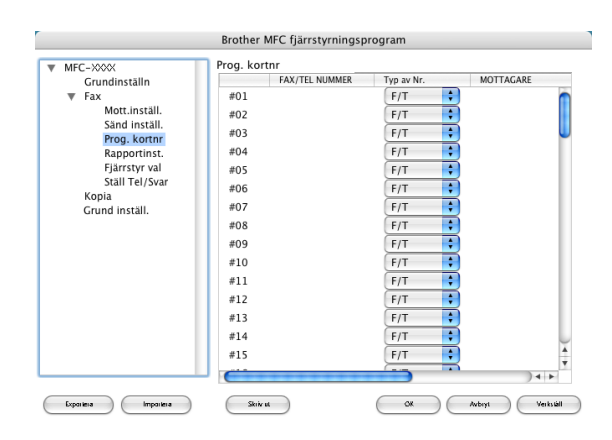

# **MFC Nätverksskanning (Mac OS® X 10.2.4 eller senare) (fungerar inte på DCP-7010L, och DCP-7025)**

Med MFC Fjärrinställning kan du konfigurera inställningar för MFC från ett Macintosh®-program. När du använder den här tillämpningen överförs maskinens inställningar till din Macintosh® och visas på datorskärmen. Om du ändrar inställningarna kan du överföra dessa direkt till maskinen.

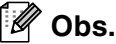

MFC Remote Setup-ikonen finns i Macintosh HD/ Library/Printers/Brother/Utilities.

<span id="page-114-0"></span>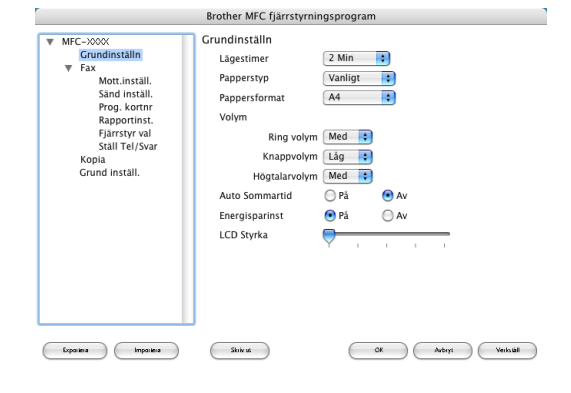

#### **OK**

Välj det här alternativet för att överföra datan till maskinen och avsluta fjärrinställningsprogrammet. Ange korrekt information på nytt om ett felmeddelande visas. Klicka på **OK**.

#### **Avbryt**

Välj det här alternativet för att lämna fjärrinställningsfunktionen utan att överföra datan till maskinen.

#### **Verkställ**

Välj det här alternativet för att ladda upp data till maskinen utan att lämna fjärrinställningsfunktionen.

#### **Skriv ut**

Välj det här alternativet för att skriva ut vald data på maskinen. Du kan inte skriva ut informationen förrän den överförts till maskinen. Klicka på **Verkställ** för att överföra den nya informationen till maskinen. Klicka sedan på **Skriv ut**.

#### **Exportera**

Välj det här alternativet för att spara aktuella inställningar i en fil.

#### **Importera**

Välj det här alternativet för att läsa inställningar i en fil.

# Register

# $\mathbf C$

R

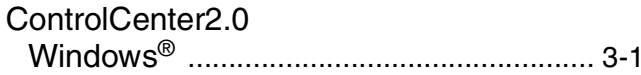

# $\mathbf D$

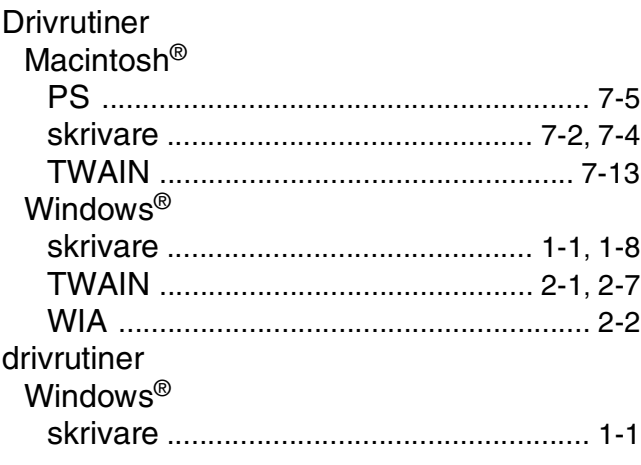

# E

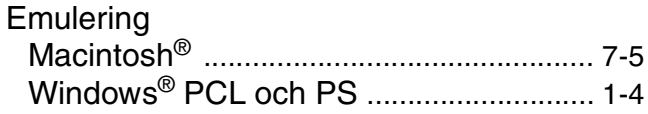

# $rac{F}{F}$

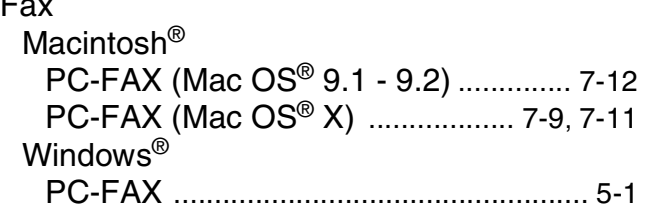

## L

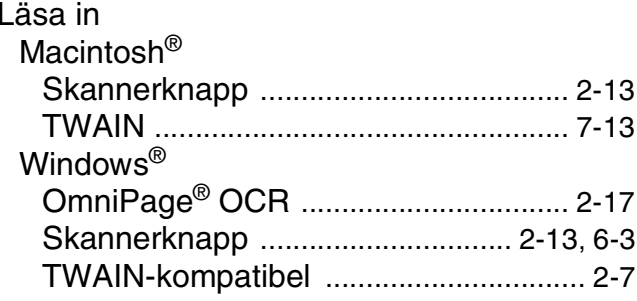

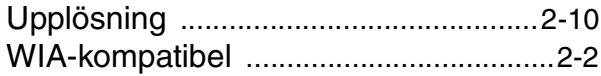

## M

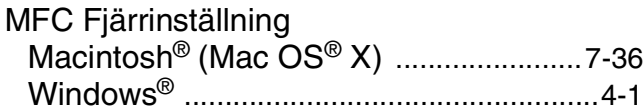

# N

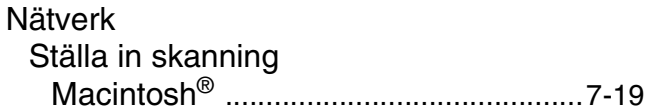

## P

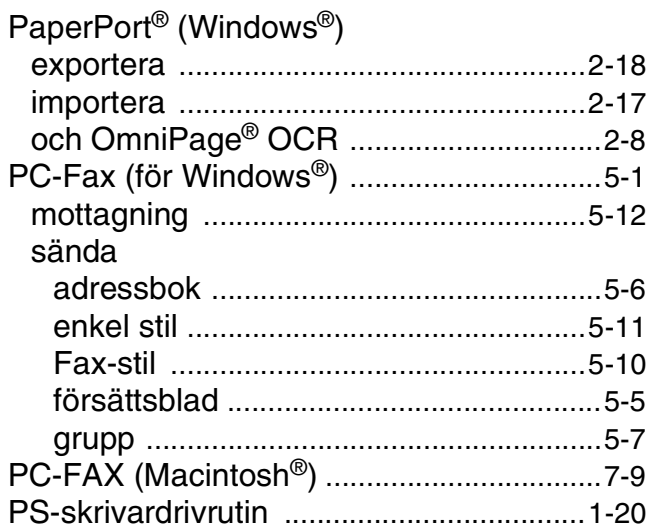

# S

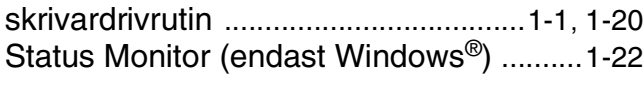

# $\overline{\mathsf{U}}$

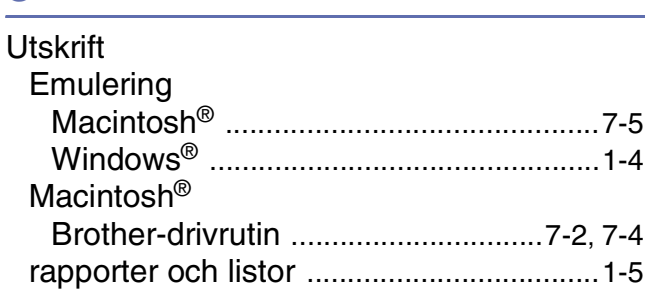

#### Register

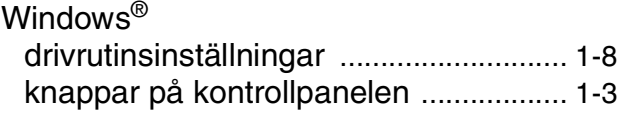

**R**

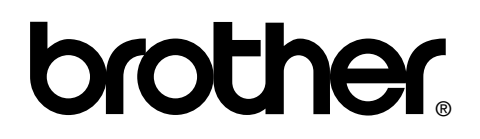

**[Besök vår webbplats](http://www.brother.com)  <http://www.brother.com>**